# **Dell Monitor P2225H/P2425H/P2425/ P2425H WOST/P2725H/P2725H WOST**

Uživatelská příručka

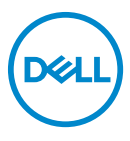

**Model: P2225H/P2425H/P2425/P2425H WOST/P2725H/P2725H WOST Regulační model: P2225Hb, P2225Hf/P2425Hb, P2425Hc/P2425b/P2725Hb, P2725Ht**

- **POZNÁMKA: POZNÁMKA poukazuje na důležitou informaci, která vám pomůže lépe používat váš počítač.**
- **VÝSTRAHA: VÝSTRAHA poukazuje na riziko potenciálního poškození hardwaru nebo ztráty dat v případě nedodržení pokynů.**
- **VAROVÁNÍ: VAROVÁNÍ poukazuje na riziko potenciálního poškození majetku nebo zranění či smrti osoby.**

**Copyright © 2024 Dell Inc. nebo její přidružené společnosti. Všechna práva vyhrazena.** Dell, EMC a další ochranné známky jsou ochranné známky společnosti Dell Inc. nebo jejích přidružených společností. Ostatní ochranné známky mohou být ochranné známky příslušných vlastníků.

2024 - 03

Rev. A00

# **Obsah**

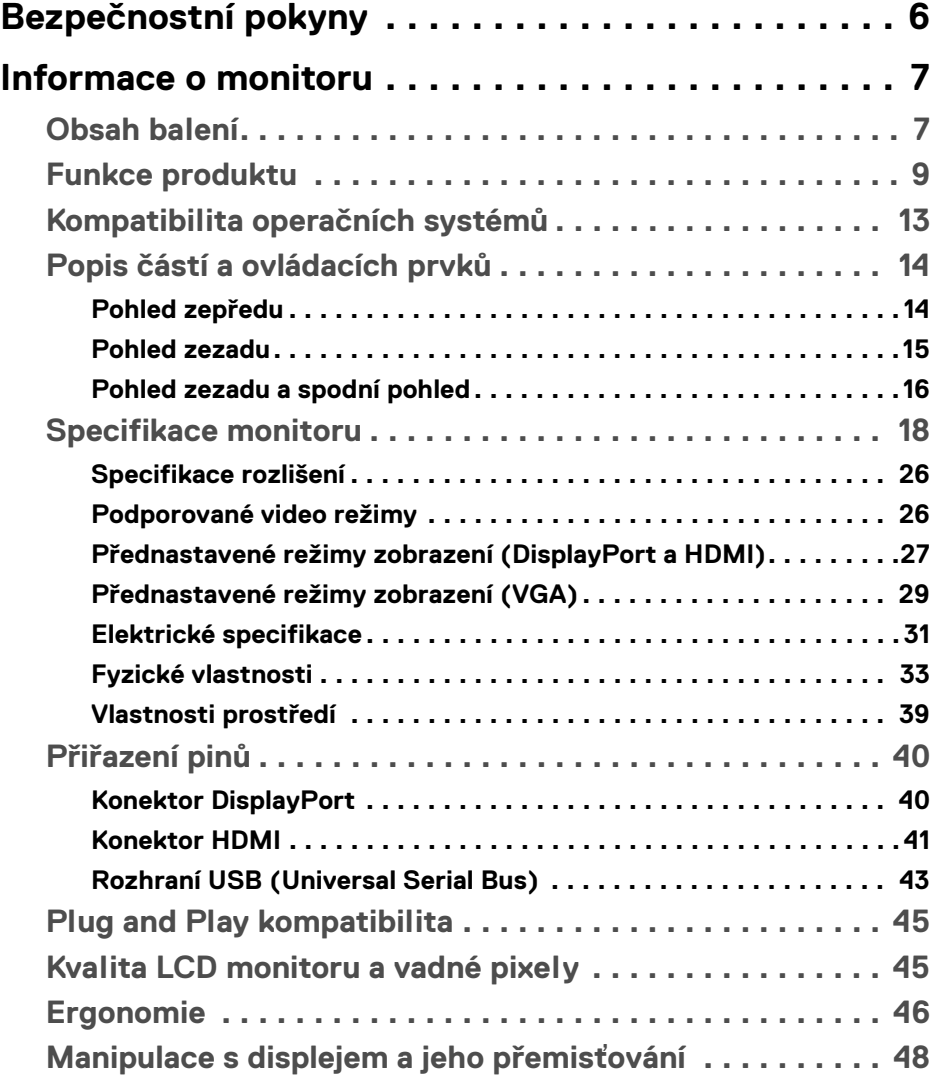

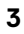

 $(\nabla)$ 

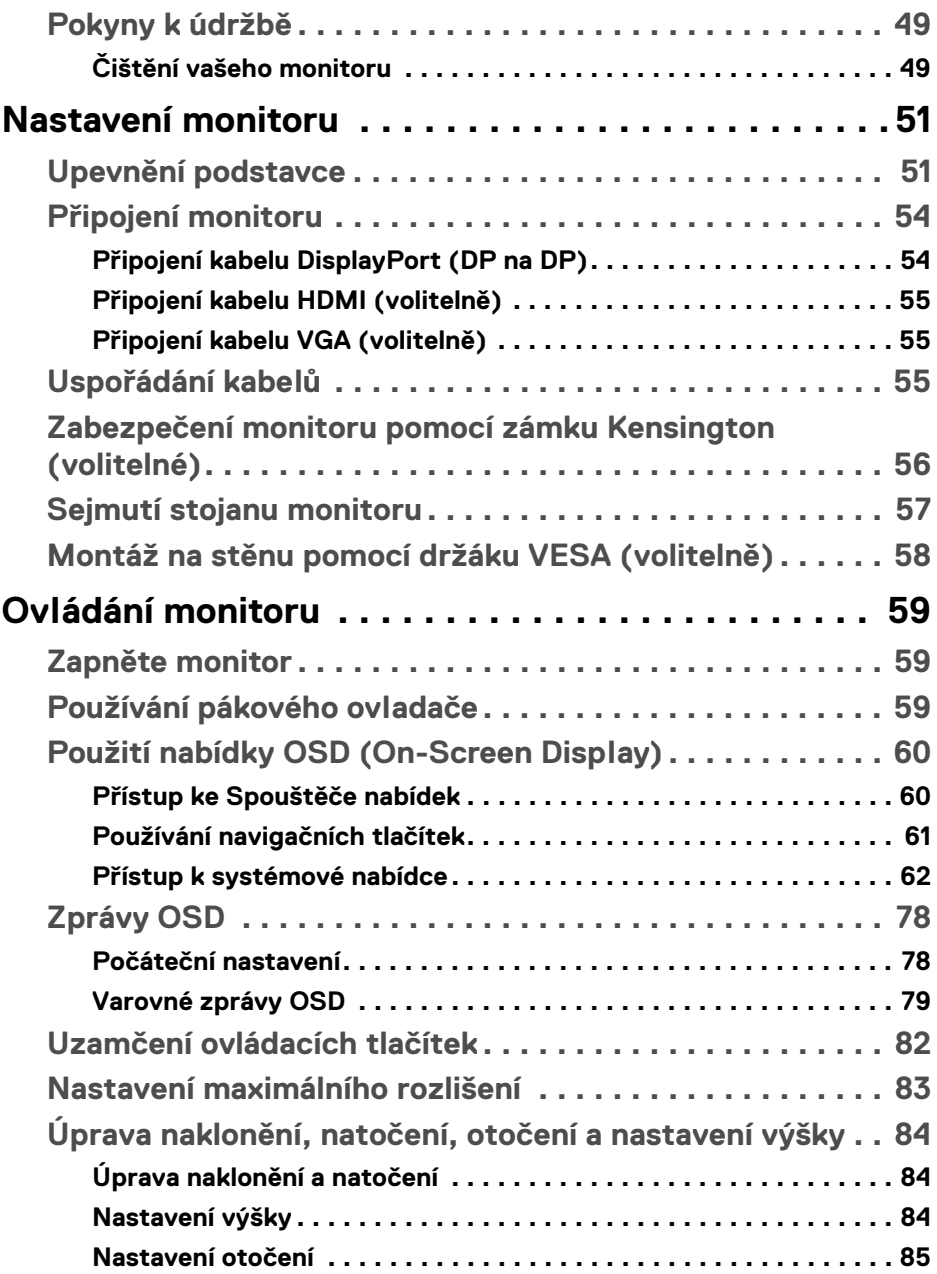

 $(DEIL)$ 

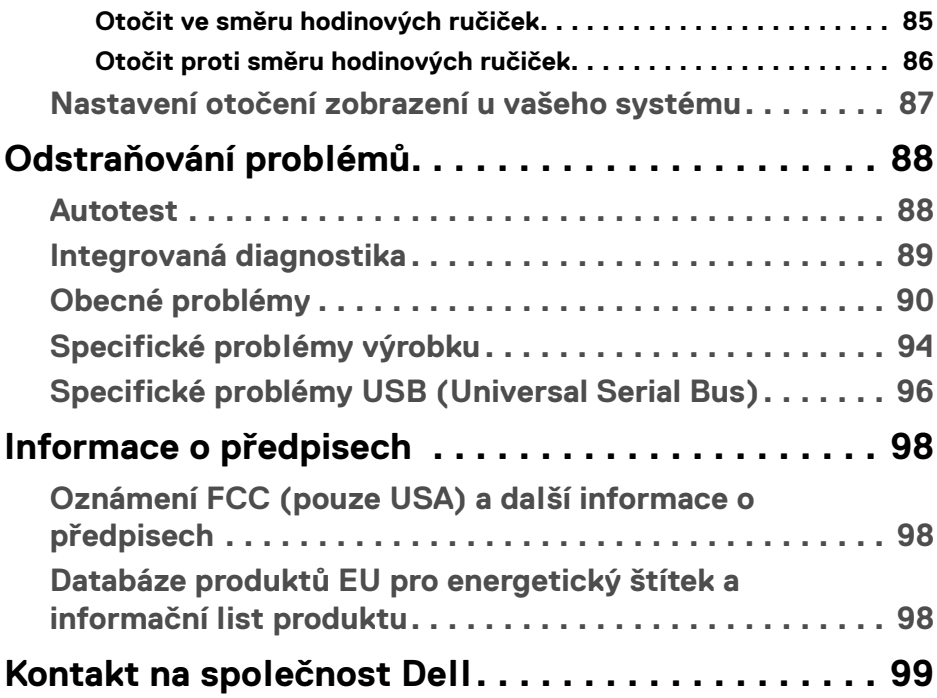

 $\left(\begin{smallmatrix} 0 & 0 \\ 0 & 0 \\ 0 & 0 \end{smallmatrix}\right)$ 

## <span id="page-5-0"></span>**Bezpečnostní pokyny**

Postupujte podle následující bezpečnostních pokynů, abyste předešli poškození monitoru a zajistili svou osobní bezpečnost. Nebude-li uvedeno jinak, předpokládá se v případě každého postupu uvedeného v tomto dokumentu, že jste si přečetli bezpečnostní pokyny dodané spolu s vaším monitorem.

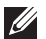

**POZNÁMKA: Před použitím monitoru si přečtěte bezpečnostní informace dodané s vaším monitorem a uvedené na výrobku. Dokumentaci si uchovejte na bezpečném místě pro pozdější použití.**

- **VAROVÁNÍ: Používání ovládacích prvků a provádění nastavení nebo postupů, které nejsou uvedeny v této dokumentaci, může vést k úrazu elektrickým proudem anebo mechanickému poškození výrobku.**
- **VAROVÁNÍ: Možný dlouhodobý účinek poslechu zvuku při vysoké hlasitosti přes sluchátka může způsobit poškození sluchu.**
	- Umístěte monitor na pevný povrch a zacházejte s ním opatrně. Obrazovka je křehká a při pádu nebo úderu ostrého předmětu může být poškozena.
	- Ujistěte se, že váš monitor je elektricky dimenzován pro provoz se střídavým napětím dostupným ve vaší lokalitě.
	- Monitor udržujte v pokojové teplotě. Nadměrné chladné nebo horké podmínky mohou mít nepříznivý vliv na tekuté krystaly displeje.
	- Napájecí kabel z monitoru zapojte do zásuvky, která je v jeho blízkosti a je dobře přístupná. Viz část [Připojení monitoru](#page-53-2).
	- Monitor nepokládejte na vlhký povrch a nepoužívejte ho v blízkosti vody.
	- Nevystavujte monitor silným vibracím ani silným nárazům. Monitor například nedávejte do kufru auta.
	- Pokud monitor nebudete delší dobu používat, odpojte jej ze zásuvky.
	- Nepokoušejte se sejmout kryt ani se dotýkat vnitřku monitoru, aby nedošlo k úrazu elektrickým proudem.
	- Tyto pokyny si pozorně přečtěte. Uchovejte si tento dokument pro pozdější potřebu. Dodržujte všechna varování a pokyny uvedené na výrobku.
	- Některé monitory lze uchytit na zeď pomocí držáku VESA, který se prodává samostatně. Používejte držák VESA se správnými parametry, jaké jsou uvedeny v části *Uživatelské příručky* o montáži na stěnu.

Pokud jde o informace o bezpečnostních pokynech, viz dokument *Informace o bezpečnosti, životním prostředí a předpisech (SERI)* dodaný s monitorem.

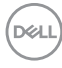

## <span id="page-6-0"></span>**Informace o monitoru**

### <span id="page-6-1"></span>**Obsah balení**

V následující tabulce najdete přehled komponentů dodaných s vaším monitorem. Pokud nějaký komponent chybí, obraťte se na společnost Dell. Další informace naleznete v části [Kontakt na společnost Dell](#page-98-1).

#### **POZNÁMKA: Některé položky mohou představovat volitelné příslušenství a nemusí být k vašemu monitoru dodávány. Některé funkce nemusí být v určitých zemích k dispozici.**

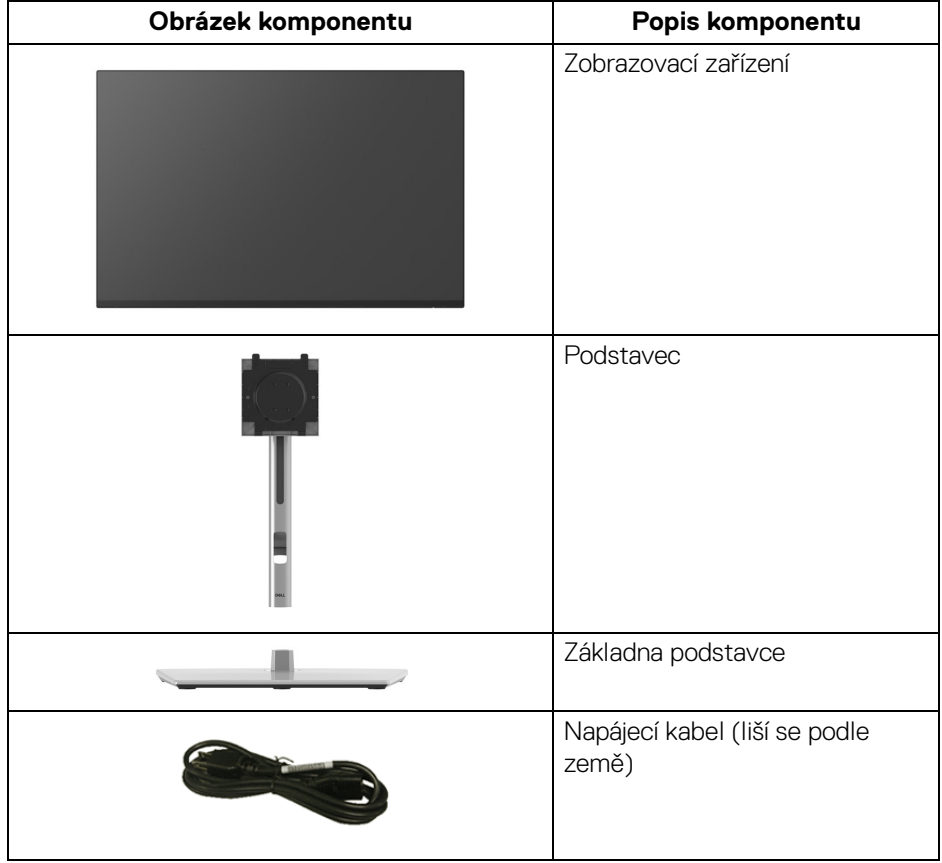

DØL

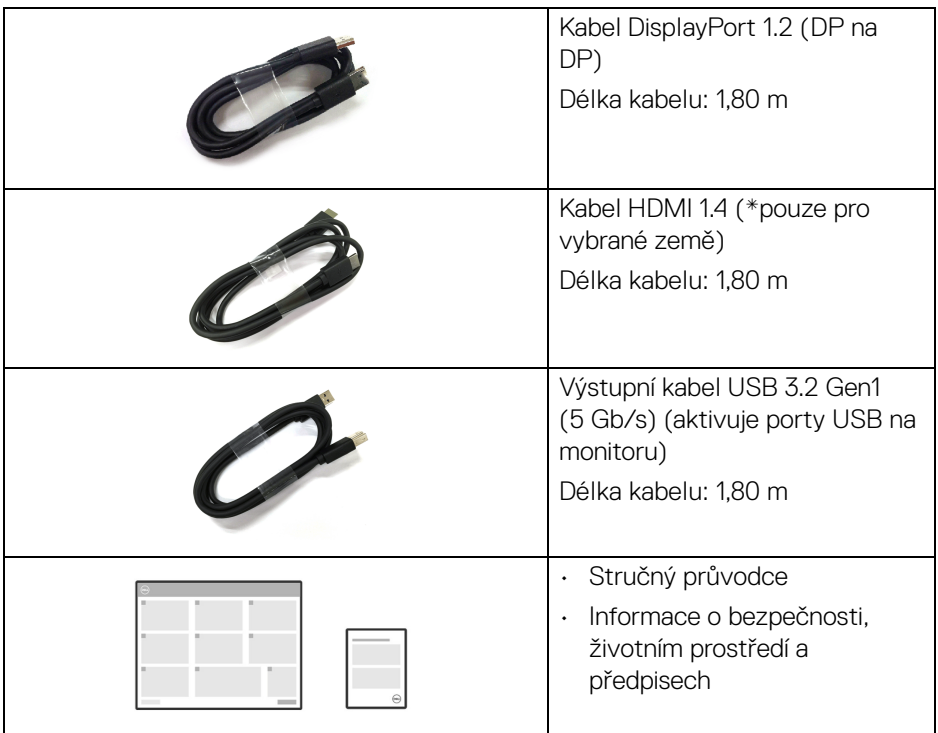

\*Ověřte si to u obchodního zástupce v dané zemi.

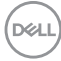

#### <span id="page-8-0"></span>**Funkce produktu**

Monitor **Dell P2225H/P2425H/P2425H WOST/P2425/P2725H/P2725H WOST** má aktivní matici, technologii TFT (Thin-Film Transistor), Liquid Crystal Display (LCD) a LED podsvícení. Mezi přednosti monitoru patří:

- **P2225H**: viditelná plocha 546,21 mm (21,50 palců) (měřeno úhlopříčně). Rozlišení 1920 x 1080 (16:9) a podpora zobrazení na celou obrazovku pro nižší rozlišení.
- **P2425H/P2425H WOST**: viditelná plocha 604,70 mm (23,81 palců) (měřeno úhlopříčně). Rozlišení 1920 x 1080 (16:9) a podpora zobrazení na celou obrazovku pro nižší rozlišení.
- **P2425**: viditelná plocha 611,32 mm (24,07 palců) (měřeno úhlopříčně). Rozlišení 1920 x 1200 (16:10) a podpora zobrazení na celou obrazovku pro nižší rozlišení.
- **P2725H/P2725H WOST**: viditelná plocha 686 mm (27 palců) (měřeno úhlopříčně). Rozlišení 1920 x 1080 (16:9) a podpora zobrazení na celou obrazovku pro nižší rozlišení.
- Široký pozorovací úhel umožňuje pohodlné sledování vsedě i ve stoje.
- Barevný gamut 99% sRGB (typ.).
- Video připojení přes DisplayPort, HDMI a VGA.
- Možnost naklonění, natočení, otočení a nastavení výšky.
- Ultratenký rámeček minimalizuje mezeru mezi obrazovkami při použití více monitorů a umožňuje snadnější nastavení a elegantní sledování.
- Odnímatelný podstavec a montážní otvory VESA™ (Video Electronics Standards Association) 100 mm pro flexibilní upevnění.
- Vybavení monitoru:
	- Jeden superrychlý výstupní port USB 5 Gb/s (USB 3.2 Gen1) typu B
	- Jeden superrychlý vstupní port USB 5 Gb/s (USB 3.2 Gen1) typu C
	- Tři superrychlé vstupních portů USB 5 Gb/s (USB 3.2 Gen1) typu A
- Možnost Plug-and-play, pokud ji váš počítač podporuje.
- OSD (On-Screen Display) zobrazení pro snadné nastavení a optimalizaci obrazovky.
- Tlačítko napájení a nabídka OSD se zamknou.
- Otvor pro bezpečnostní zámek.
- Zámek podstavce.
- < 0,3 W v pohotovostním režimu.

DØL

- Dell ComfortView Plus je integrovaná funkce obrazovky s nízkým obsahem modrého světla, která zlepšuje pohodlí očí tím, že snižuje potenciálně škodlivé emise modrého světla bez zhoršení barev. Díky technologii ComfortView Plus společnost Dell snížila vystavení škodlivému modrému světlu z <50% na <35%. Tento monitor má certifikát TÜV Rheinland Eye Comfort 3.0 s čtyřhvězdičkovým hodnocením. Obsahuje klíčové technologie, které rovněž zajišťují obrazovku bez blikání, obnovovací frekvenci až 100 Hz, barevný gamut minimálně 95% sRGB. Funkce Dell ComfortView Plus je na monitoru ve výchozím nastavení povolena.
- Tento monitor využívá panel s nízkým množstvím modrého světla. Po obnovení továrního nastavení nebo výchozího nastavení je monitor v souladu s hardwarovou certifikací TÜV Rheinland pro nízkou hladinu modrého světla.\*

#### **Poměr modrého světla:**

Poměr světla v rozsahu 415 nm – 455 nm oproti 400 nm – 500 nm musí být menší než 50%.

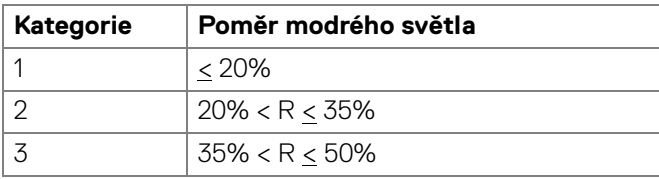

- Snižuje úroveň modrého světla vyzařovaného z obrazovky, aby sledování bylo pohodlnější pro oči bez zkreslení přesnosti barev.
- Monitor využívá technologii Flicker-Free, která potlačuje viditelné chvění obrazu, zajišťuje příjemné sledování a předchází namáhání a únavě očí.

\*Tento monitor splňuje hardwarovou certifikaci TÜV Rheinland pro nízkou hladinu modrého světla kategorie 2.

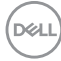

#### *Informace o TÜV Rheinland Eye Comfort 3.0*

*Certifikační program TÜV Rheinland Eye Comfort 3.0 představuje spotřebitelsky přívětivý systém hvězdičkového hodnocení pro odvětví displejů, který podporuje zdraví očí od bezpečnosti až po péči o oči. Oproti stávajícím certifikacím přidává pětihvězdičkový program přísné požadavky na testování celkových atributů péče o oči, jako je nízká hladina modrého světla, absence blikání, obnovovací frekvence, barevný gamut, přesnost barev a výkon senzoru okolního světla. Stanovuje metriky požadavků a hodnotí výkonnost výrobku na pěti úrovních a sofistikovaný proces technického hodnocení poskytuje spotřebitelům a kupujícím ukazatele, které lze snáze posoudit.*

*Zohledňované faktory péče o zrak zůstávají stejné, avšak standardy pro různá hvězdičková hodnocení se liší. Čím vyšší je počet hvězdiček, tím přísnější jsou normy. Níže uvedená tabulka uvádí hlavní požadavky na péči o zrak, které platí vedle základních požadavků (jako je hustota pixelů, rovnoměrnost jasu a barev a volnost pohybu).*

*Další informace o certifikaci TÜV Eye Comfort naleznete na stránce:*  <https://www.tuv.com/world/en/eye-comfort.html>

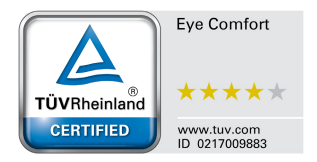

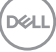

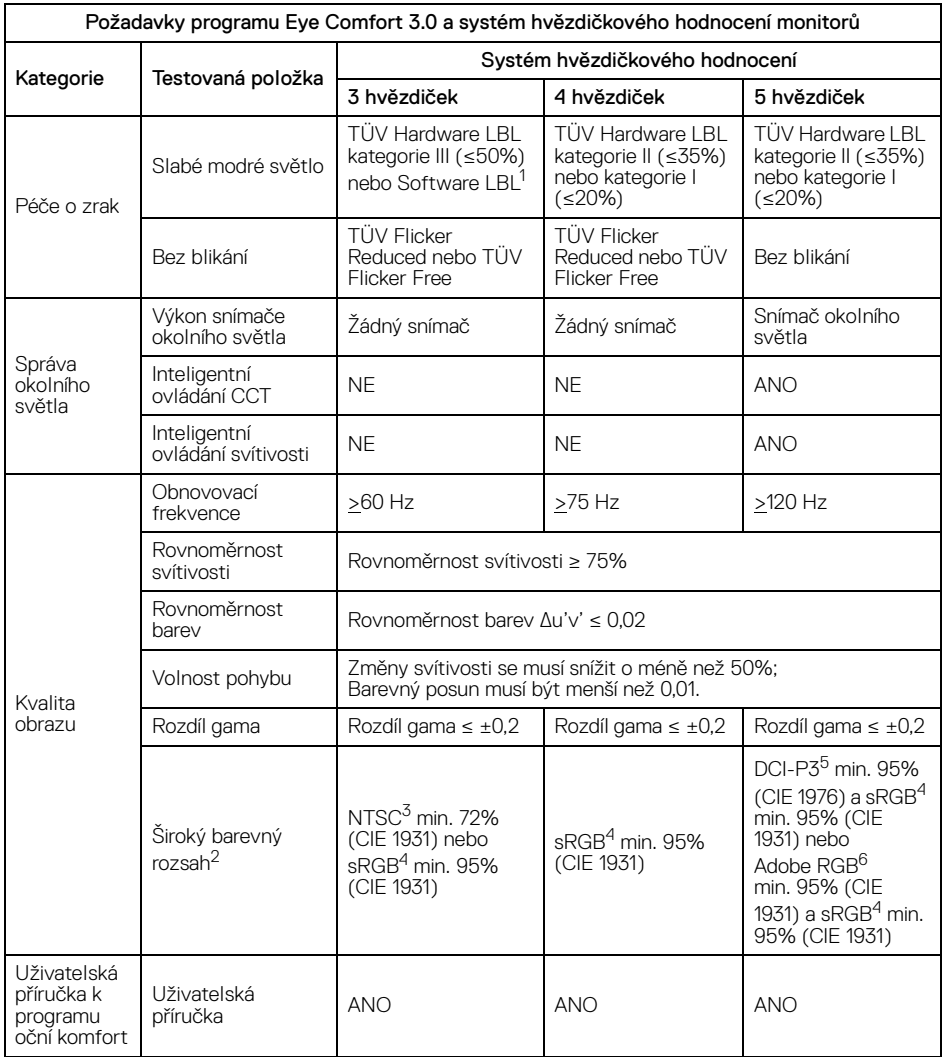

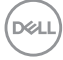

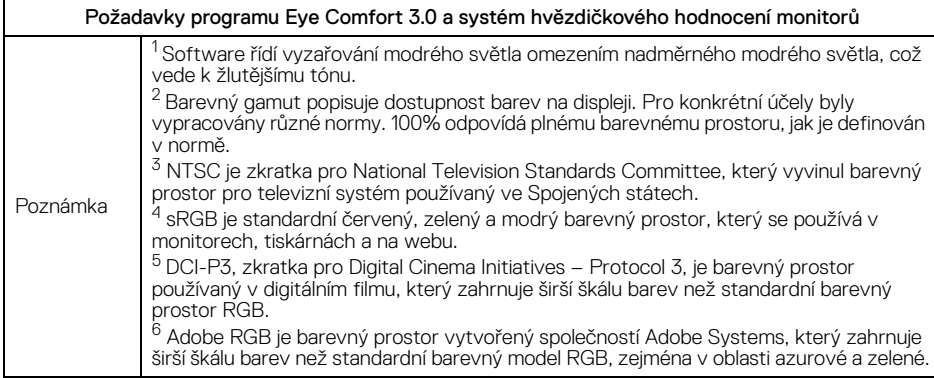

#### <span id="page-12-0"></span>**Kompatibilita operačních systémů**

- Windows 10 a novější\*
- $\cdot$  macOS 12<sup>\*</sup> a macOS 13<sup>\*</sup>

\*Kompatibilita operačních systémů na monitorech značky Dell a Alienware se může lišit v závislosti na faktorech, jako jsou:

- Konkrétní datum (data) vydání, kdy jsou k dispozici verze operačního systému, záplaty nebo aktualizace.
- Konkrétní datum(a) vydání aktualizací firmwaru, softwarových aplikací nebo ovladačů monitorů značky Dell a Alienware jsou k dispozici na webových stránkách podpory společnosti Dell.

**Informace o monitoru │ 13**

DEL

### <span id="page-13-0"></span>**Popis částí a ovládacích prvků**

#### <span id="page-13-1"></span>**Pohled zepředu**

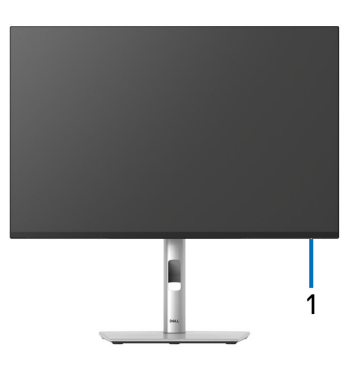

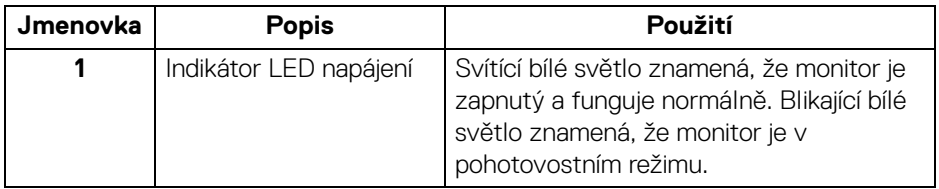

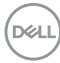

#### <span id="page-14-0"></span>**Pohled zezadu**

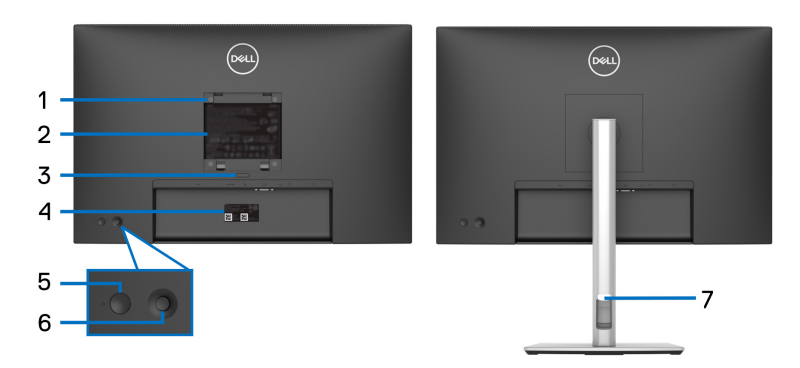

#### **Pohled zezadu s podstavcem**

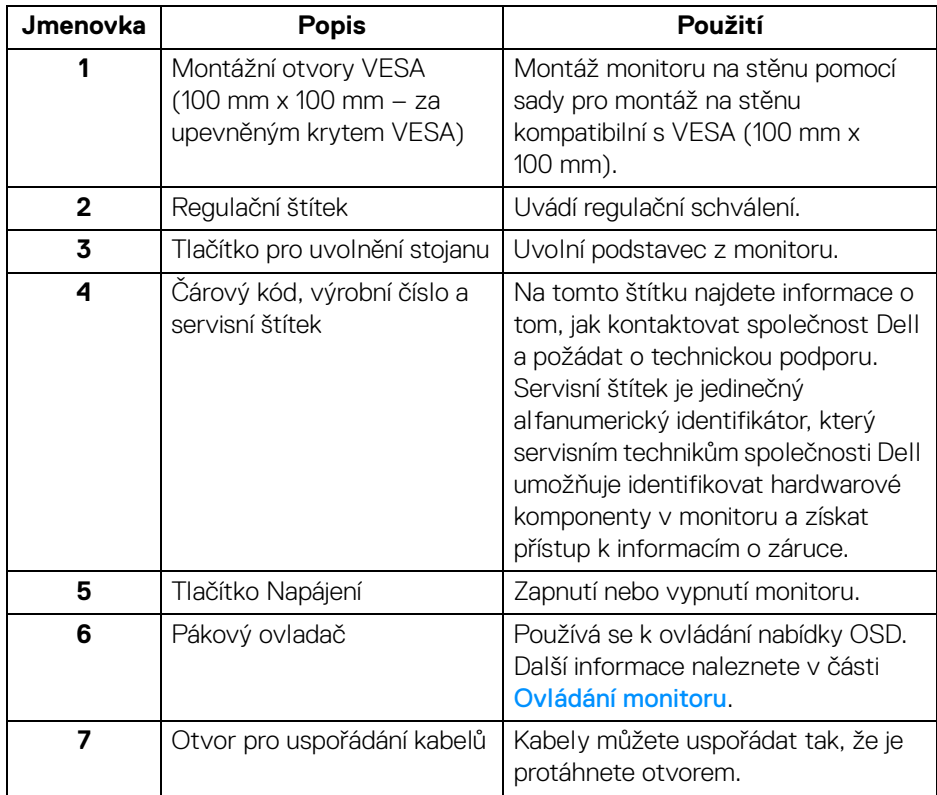

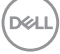

#### <span id="page-15-0"></span>**Pohled zezadu a spodní pohled**

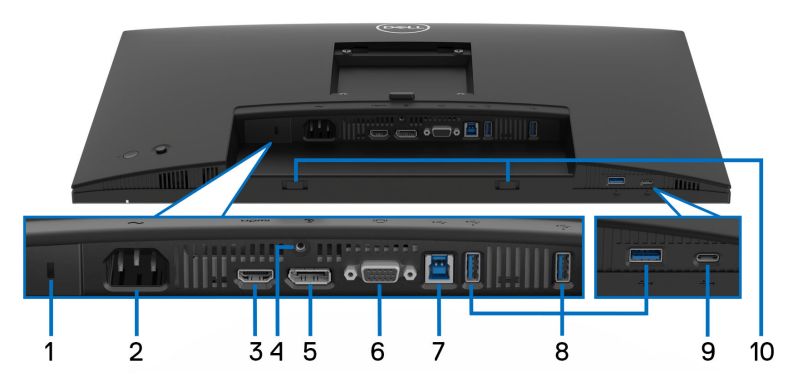

#### **Pohled zezadu a spodní pohled bez podstavce monitoru**

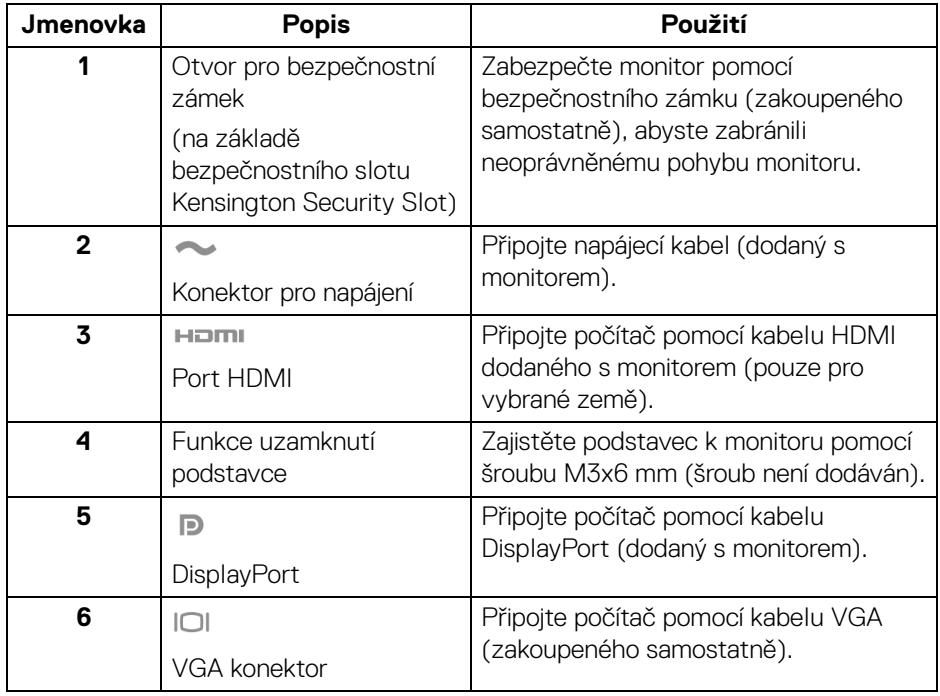

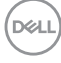

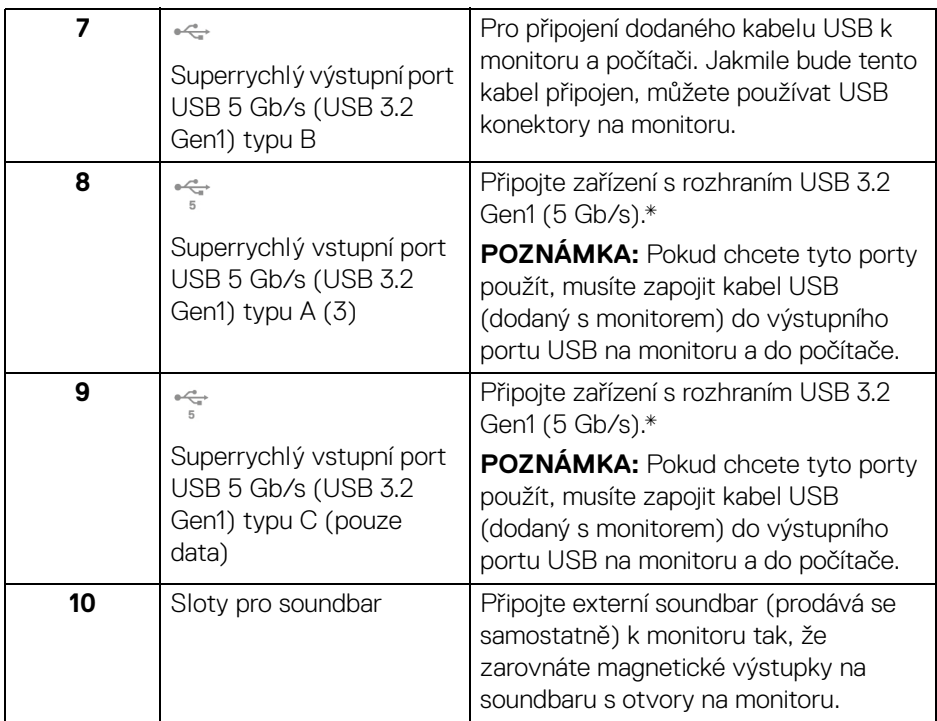

\*Aby nedocházelo k rušení signálu, když se bezdrátové zařízení USB zapojí do vstupního portu USB, NEDOPORUČUJE SE připojovat jakékoli jiné zařízení USB k připojeným portům.

DELI

## <span id="page-17-0"></span>**Specifikace monitoru**

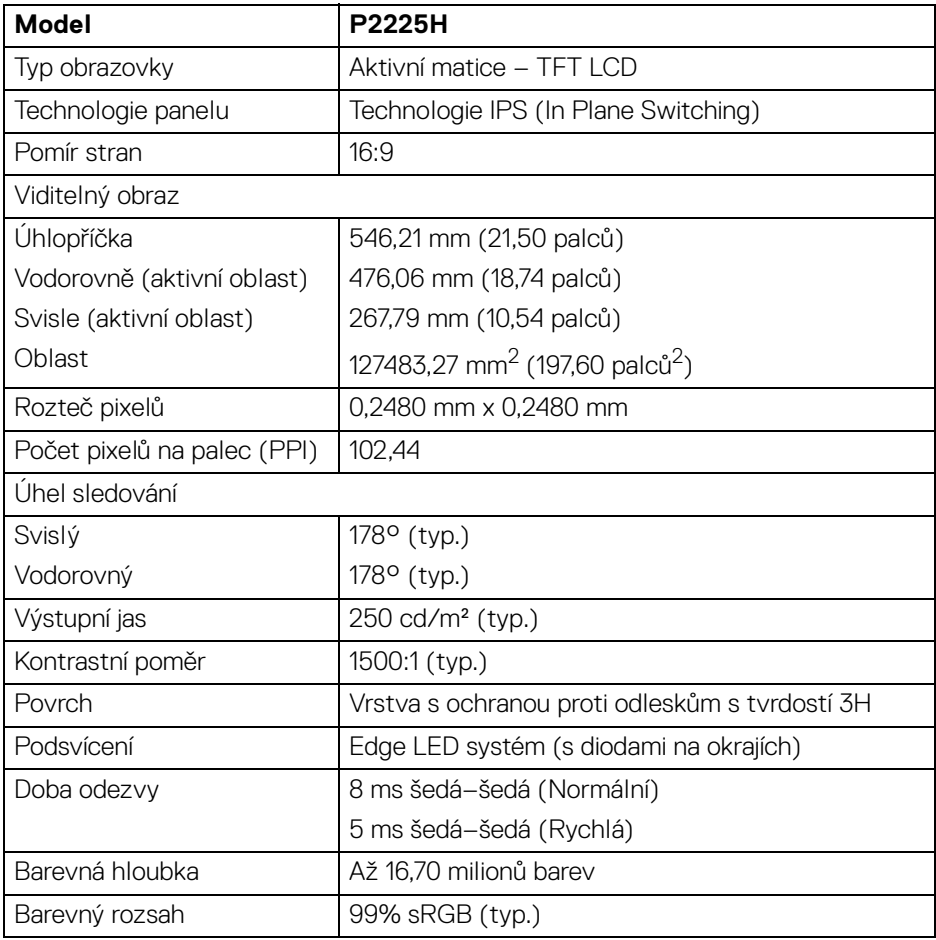

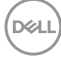

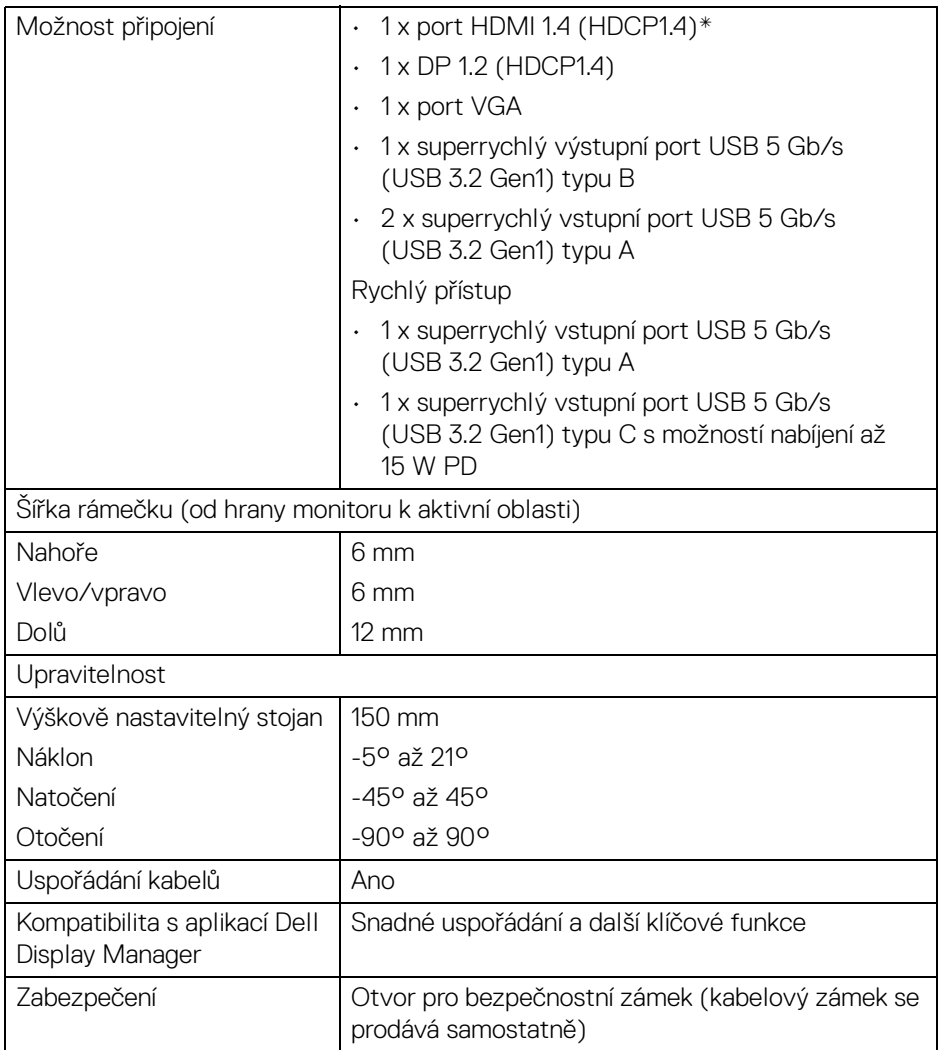

\*Podporuje až FHD 1920 x 1080 100 Hz TMDS podle specifikace HDMI 1.4.

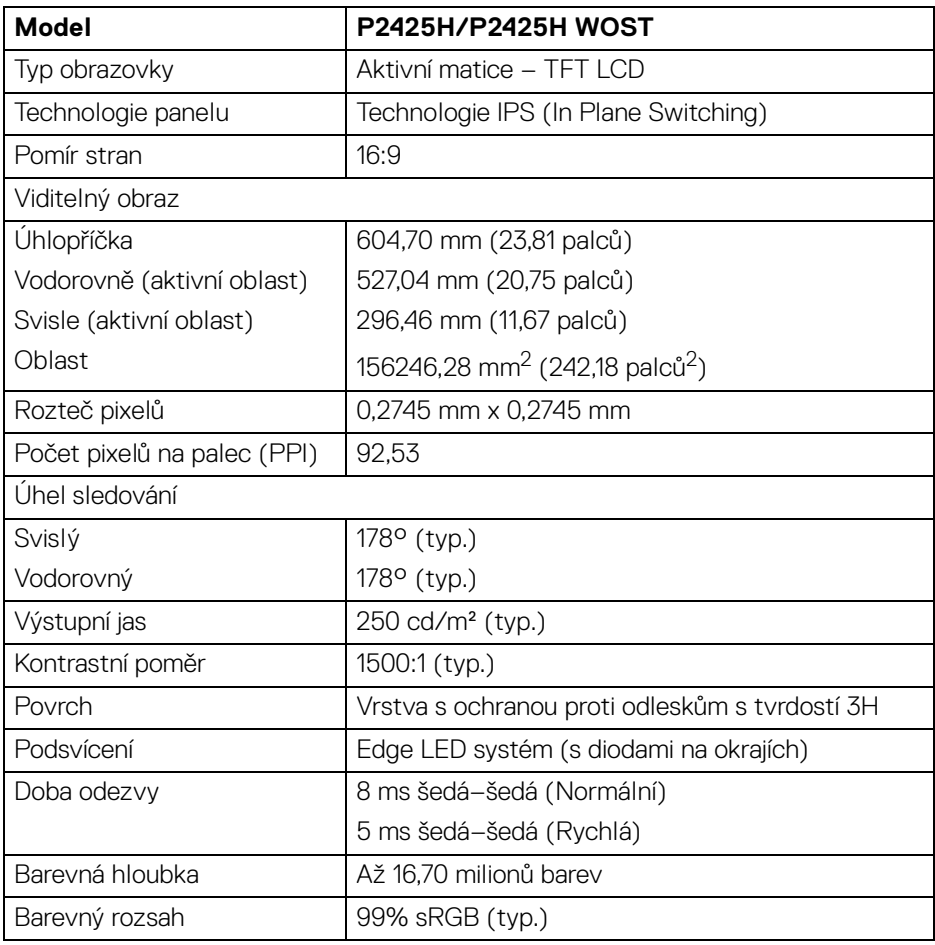

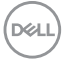

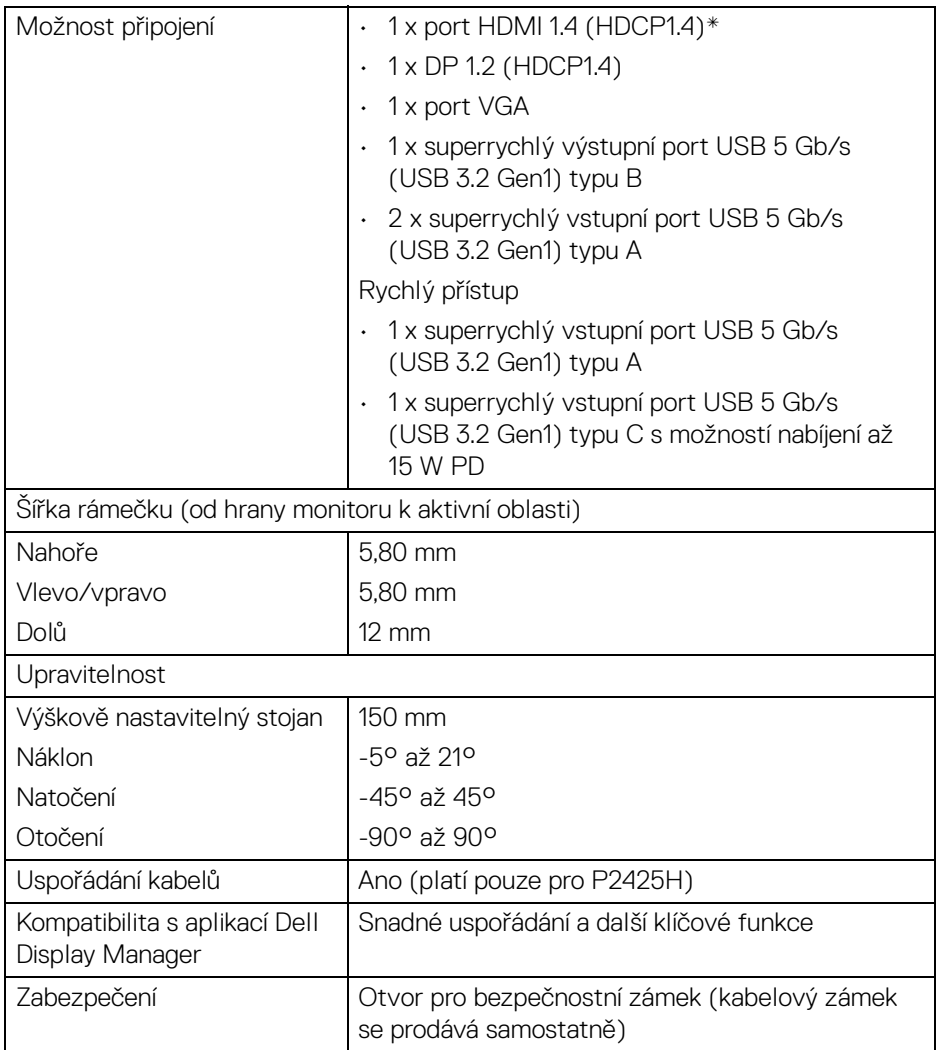

\*Podporuje až FHD 1920 x 1080 100 Hz TMDS podle specifikace HDMI 1.4.

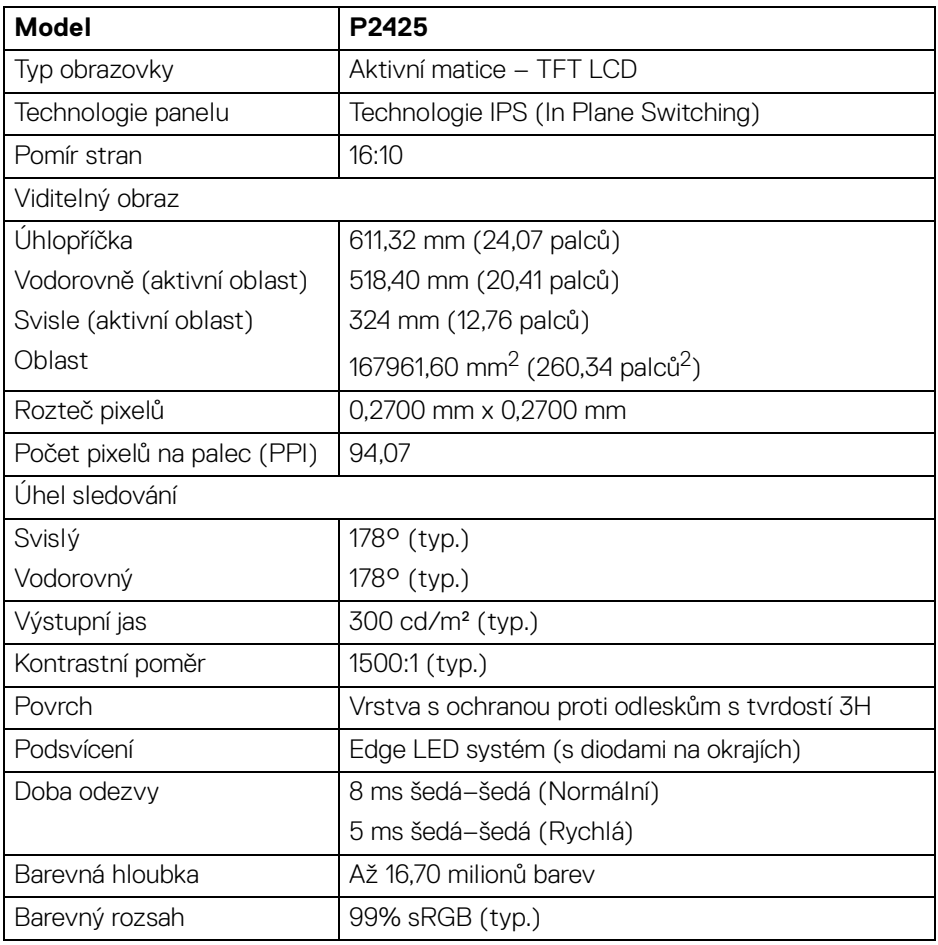

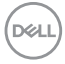

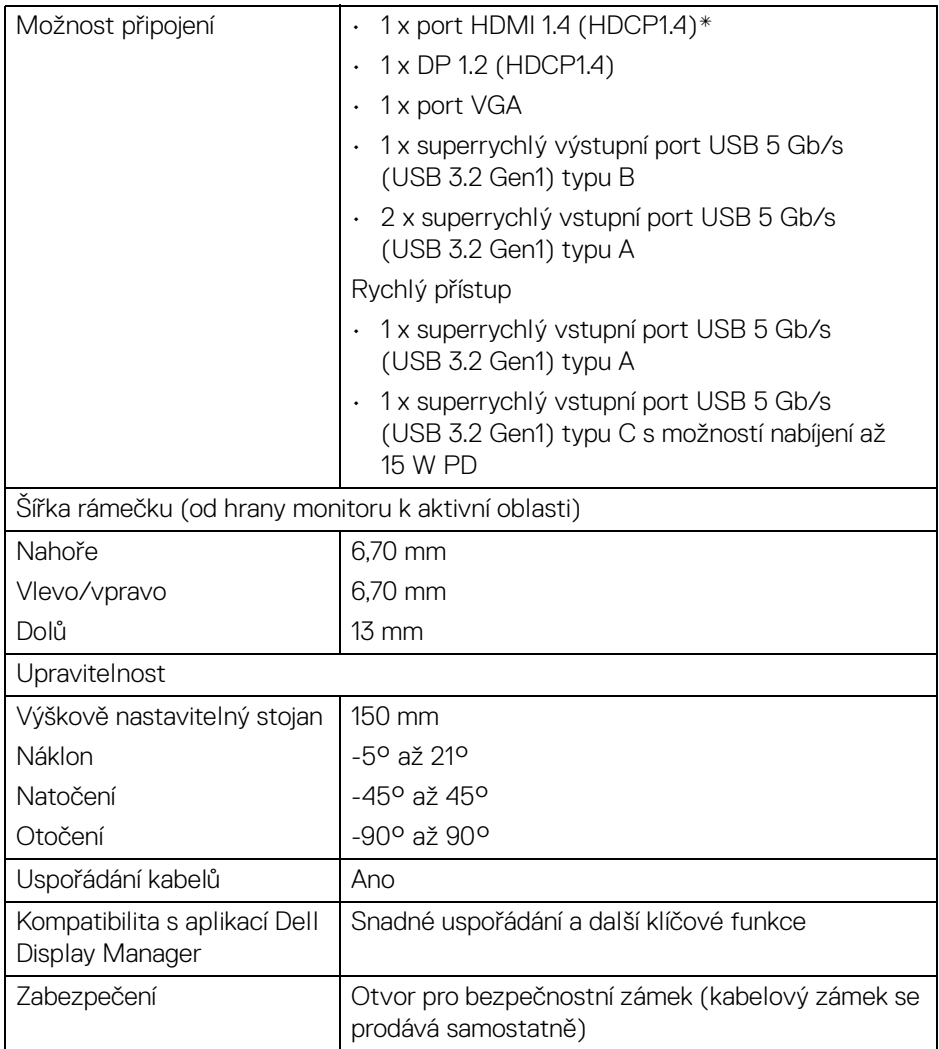

\*Podporuje až WUXGA 1920 x 1200 100 Hz TMDS podle specifikace HDMI 1.4.

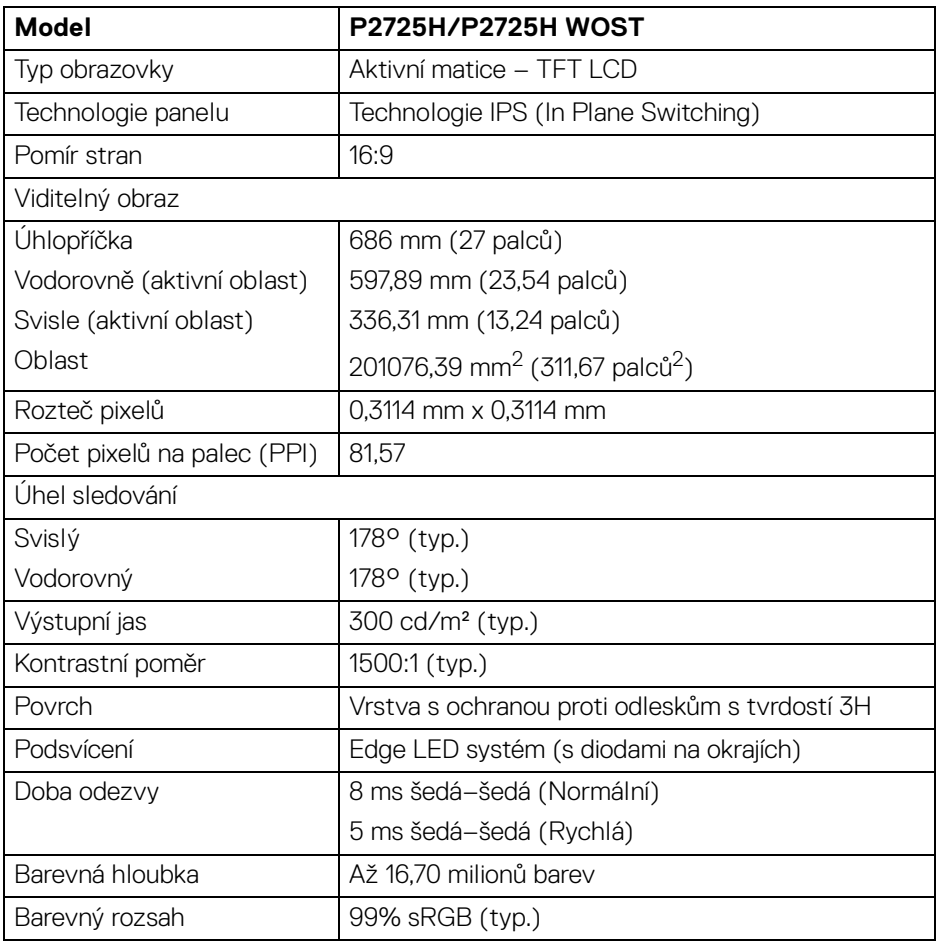

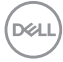

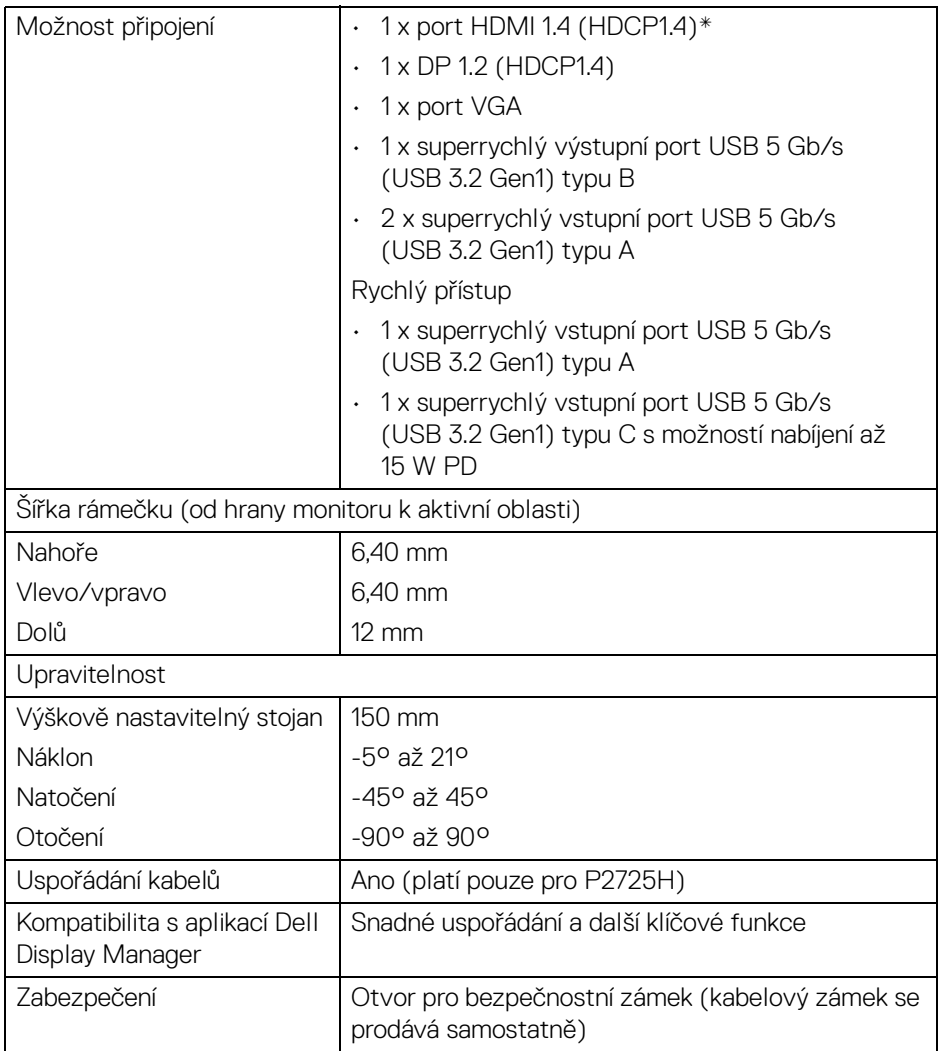

\*Podporuje až FHD 1920 x 1080 100 Hz TMDS podle specifikace HDMI 1.4.

#### <span id="page-25-0"></span>**Specifikace rozlišení**

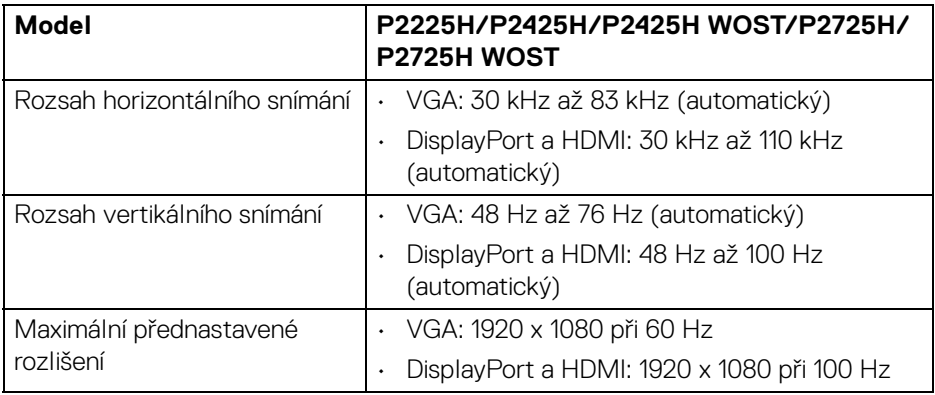

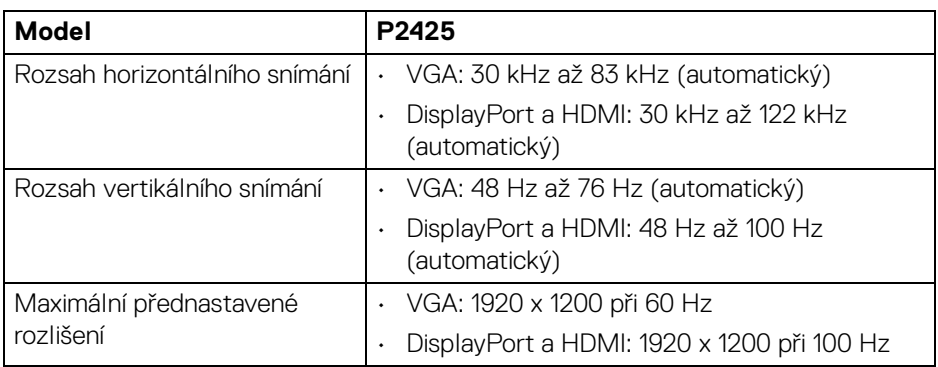

#### <span id="page-25-1"></span>**Podporované video režimy**

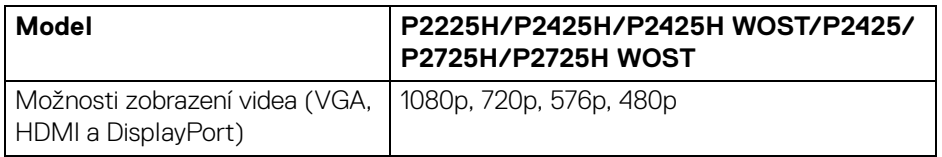

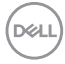

#### <span id="page-26-0"></span>**Přednastavené režimy zobrazení (DisplayPort a HDMI)**

#### **P2225H/P2425H/P2425H WOST/P2725H/P2725H WOST**

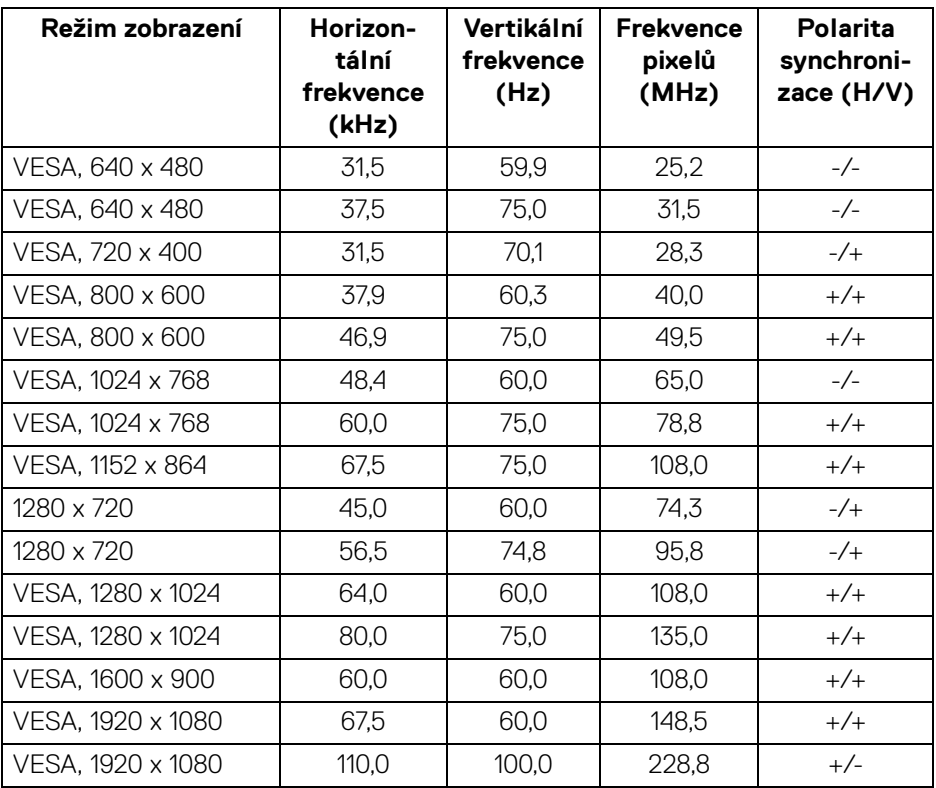

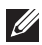

DELI

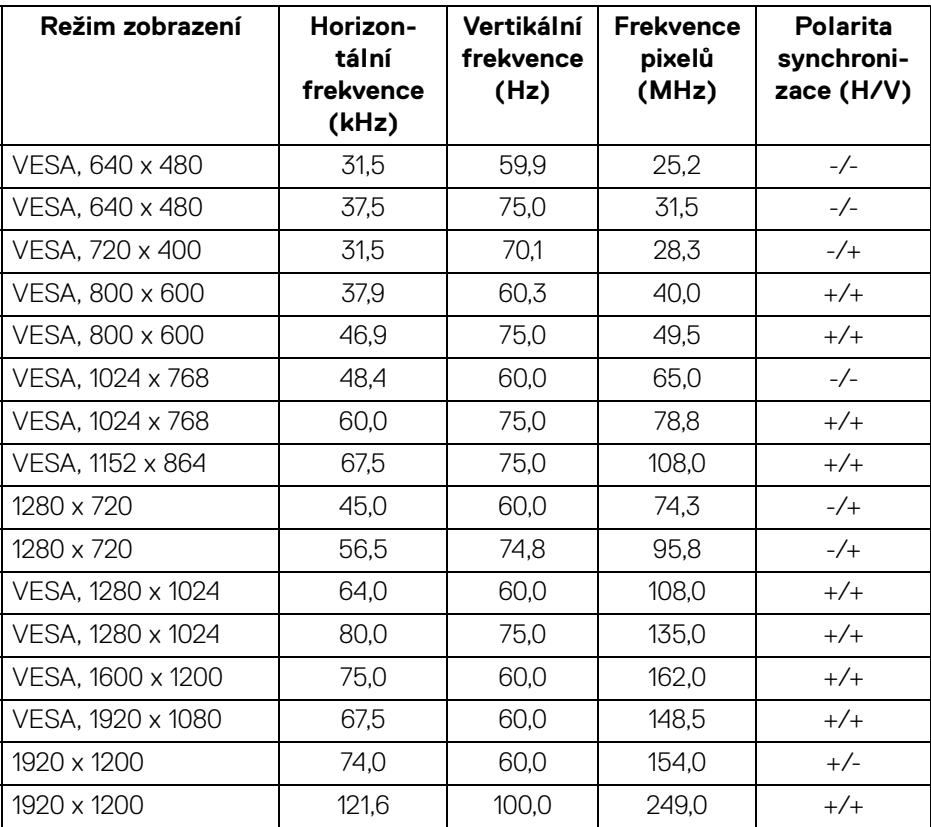

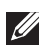

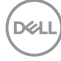

#### <span id="page-28-0"></span>**Přednastavené režimy zobrazení (VGA)**

#### **P2225H/P2425H/P2425H WOST/P2725H/P2725H WOST**

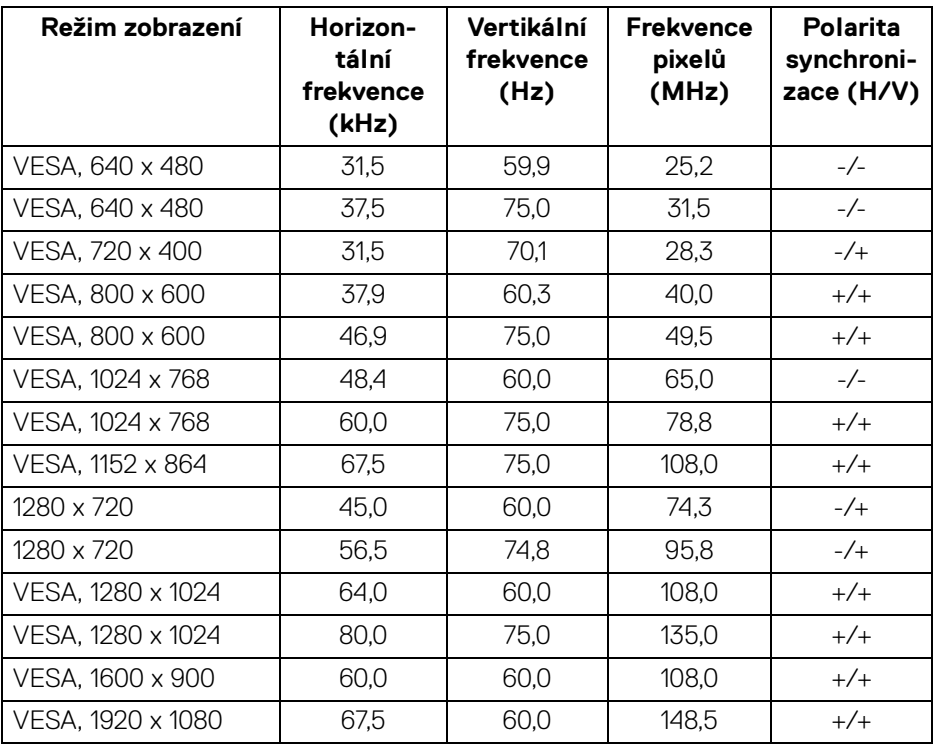

DELI

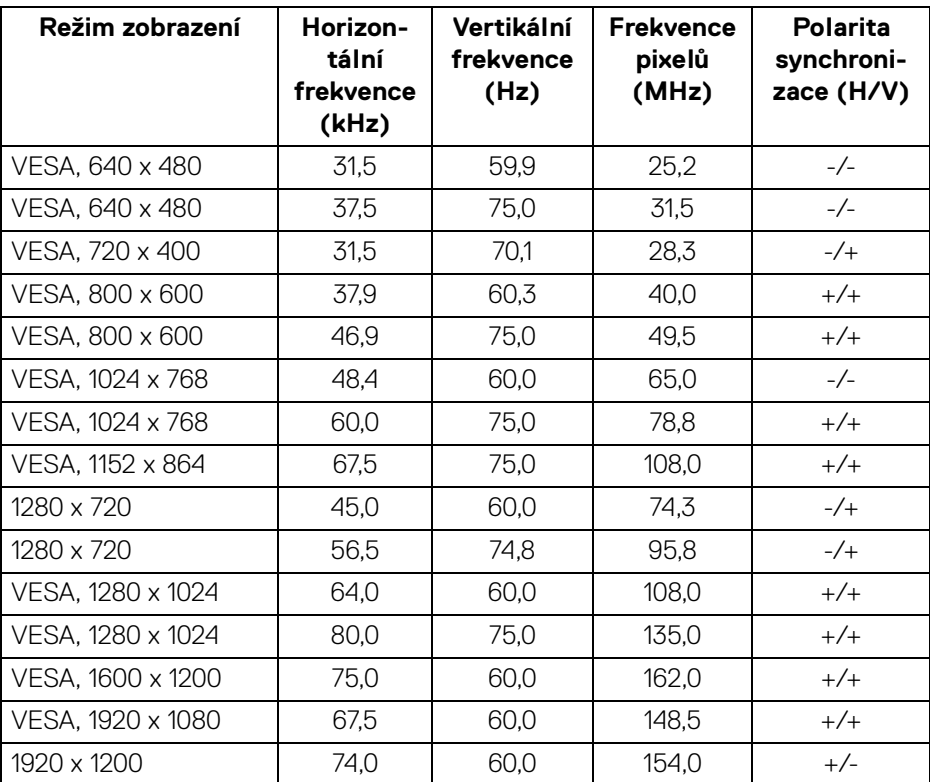

#### **P2425**

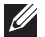

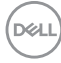

#### <span id="page-30-0"></span>**Elektrické specifikace**

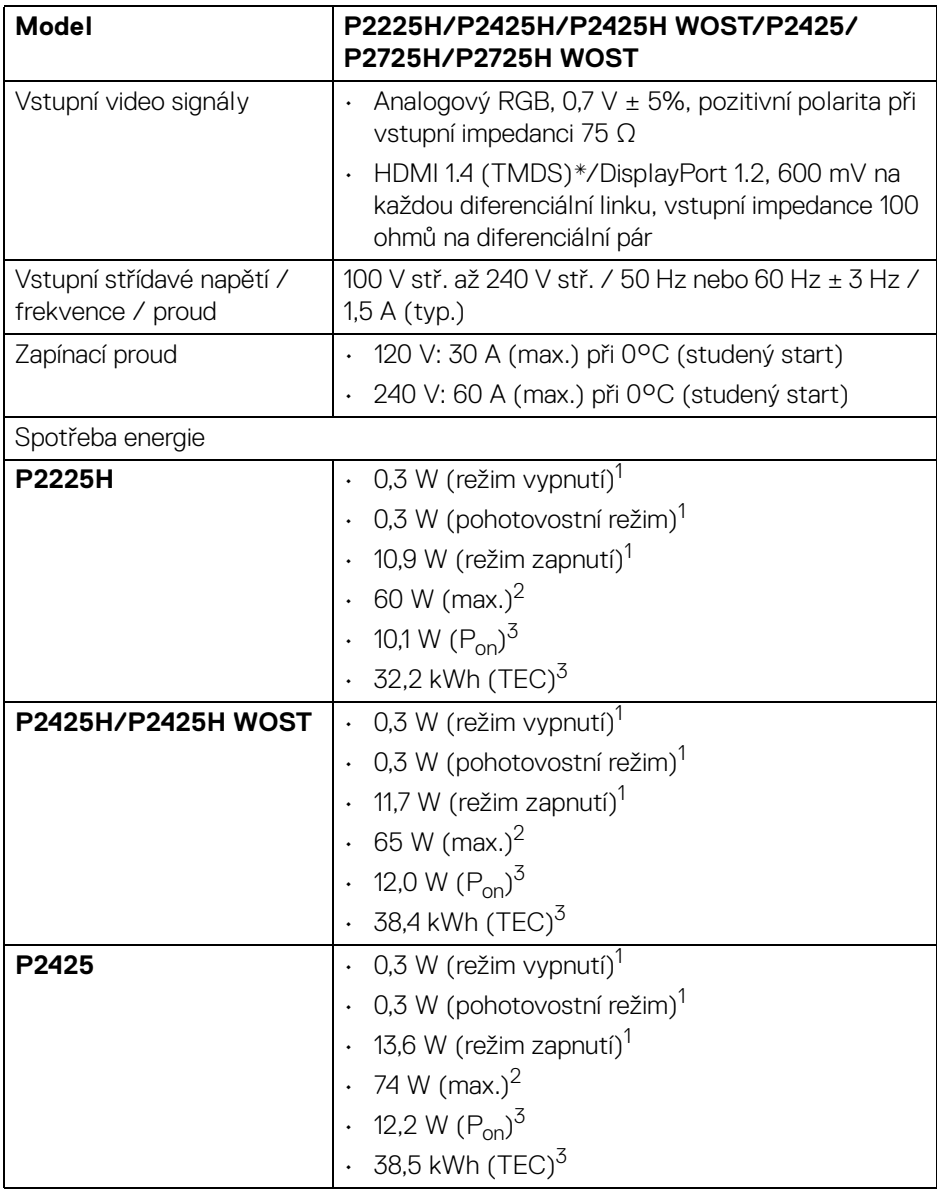

**Informace o monitoru │ 31**

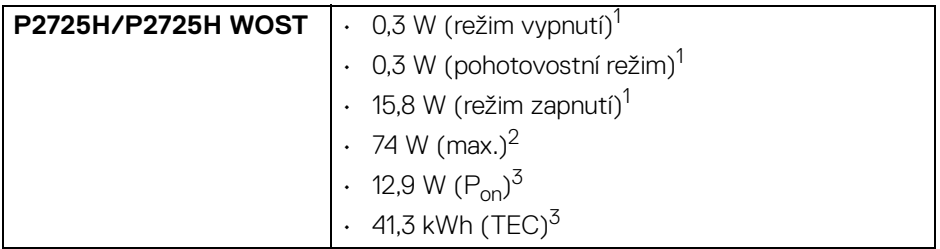

\***P2225H/P2425H/P2425H WOST/P2725H/P2725H WOST**: Podporuje až FHD 1920 x 1080 100 Hz TMDS podle specifikace HDMI 1.4.

\***P2425**: Podporuje až WUXGA 1920 x 1200 100 Hz TMDS podle specifikace HDMI 1.4.

1 Dle definice v EU 2019/2021 a EU 2019/2013.

<sup>2</sup> Nastavení maximálního jasu a kontrastu s maximální zátěží na všech portech USB.

 $3 P_{\text{on}}$ : Spotřeba energie při režimu zapnutí dle definice Energy Star ve verzi 8.0.

TEC: Celková spotřeba energie v kWh dle definice Energy Star ve verzi 8.0.

Tento dokument je pouze pro informaci a vychází z laboratorních podmínek. Váš produkt se může chovat jinak v závislosti na softwaru, komponentech a periferních zařízeních, které jste si objednali, a neexistuje žádná povinnost tyto informace aktualizovat.

Zákazník by se tedy neměl na tyto informace spoléhat při rozhodování ohledně elektrických tolerancí atp. Neposkytujeme žádnou vyjádřenou ani nepřímou záruku přesnosti nebo úplnosti.

#### **POZNÁMKA: Tento monitor je certifikován podle normy ENERGY STAR.**

**Tento produkt ve výchozích nastaveních z výroby odpovídá certifikaci ENERGY STAR. Výchozí nastavení z výroby lze obnovit pomocí funkce "Factory Reset" (Obnova nastavení výrobce) v nabídce OSD. Pokud změníte výchozí nastavení z výroby nebo povolíte další funkce, může se zvýšit příkon tak, že převýší uvedený limit certifikace ENERGY STAR.**

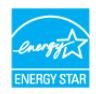

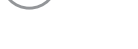

DØL

#### <span id="page-32-0"></span>**Fyzické vlastnosti**

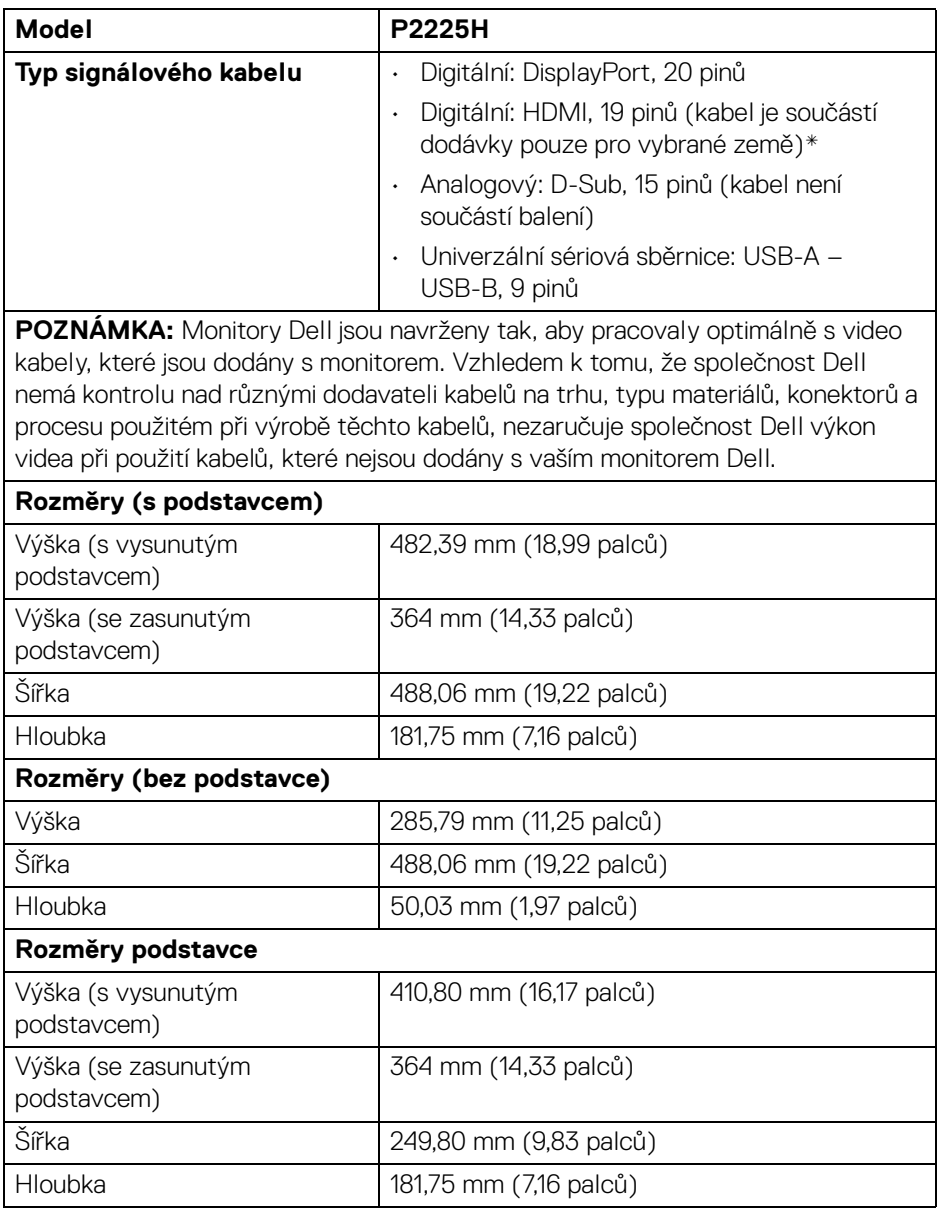

**Informace o monitoru │ 33**

 $(\nabla)$ 

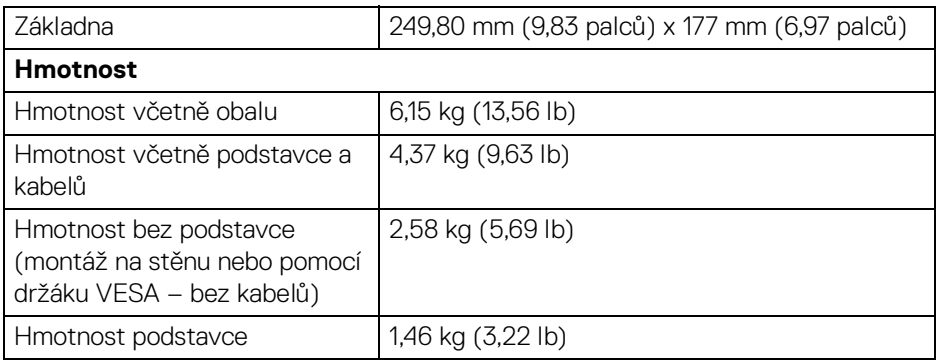

\*Ověřte si to u obchodního zástupce v dané zemi.

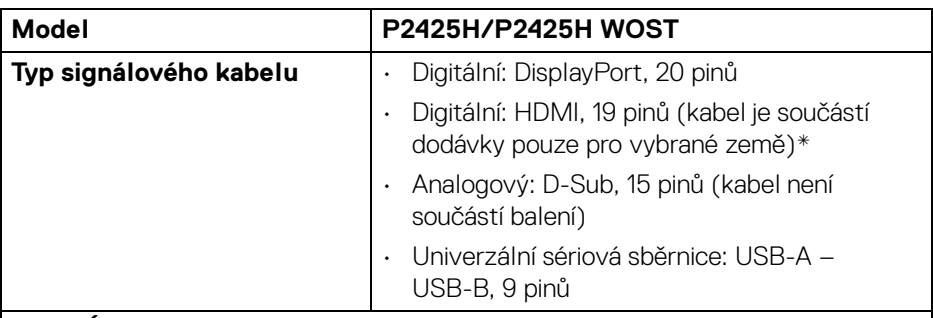

**POZNÁMKA:** Monitory Dell jsou navrženy tak, aby pracovaly optimálně s video kabely, které jsou dodány s monitorem. Vzhledem k tomu, že společnost Dell nemá kontrolu nad různými dodavateli kabelů na trhu, typu materiálů, konektorů a procesu použitém při výrobě těchto kabelů, nezaručuje společnost Dell výkon videa při použití kabelů, které nejsou dodány s vaším monitorem Dell.

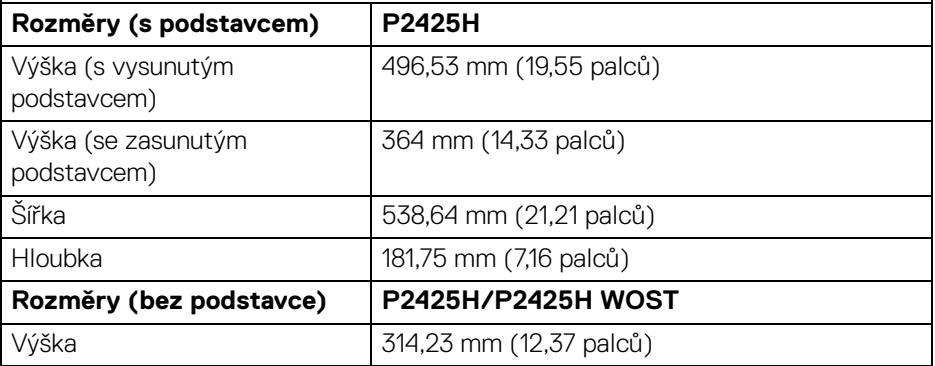

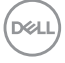

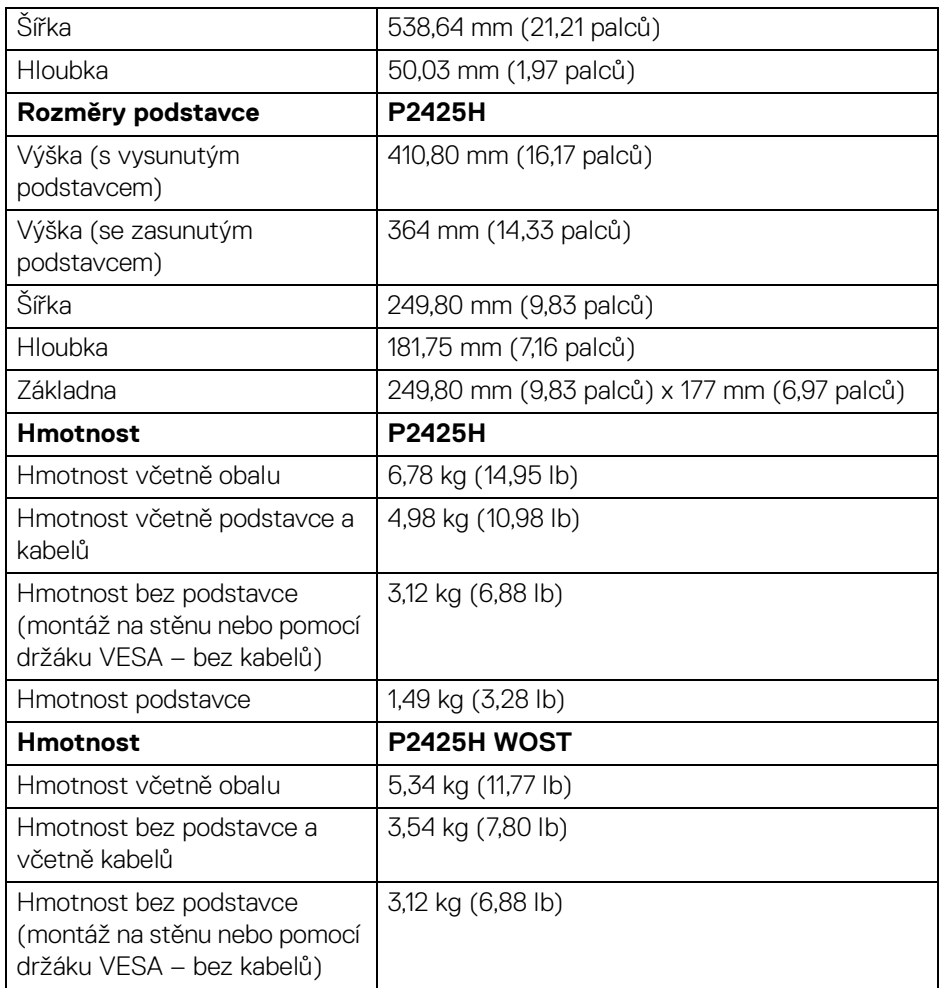

\*Ověřte si to u obchodního zástupce v dané zemi.

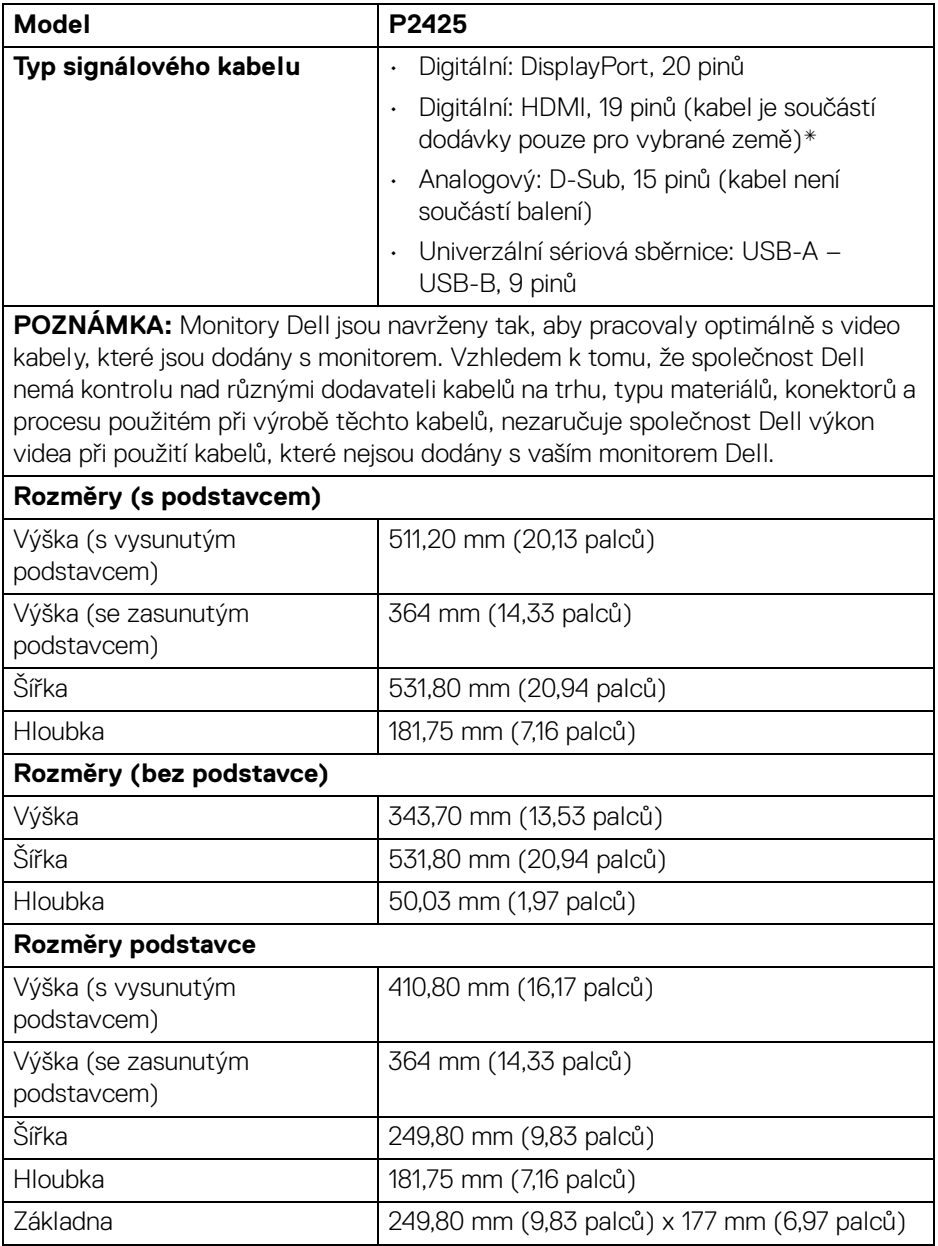

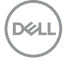
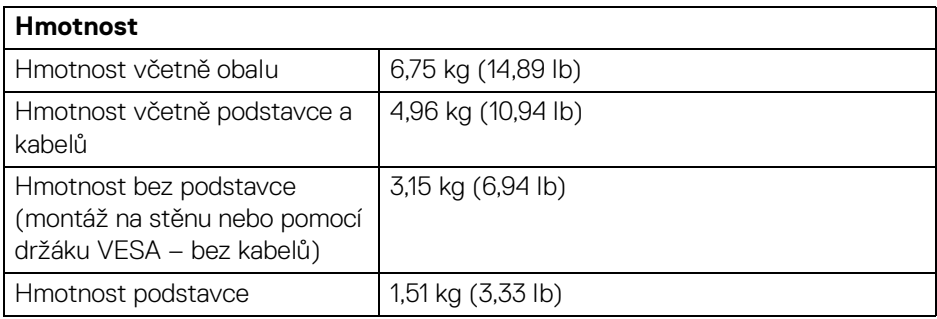

\*Ověřte si to u obchodního zástupce v dané zemi.

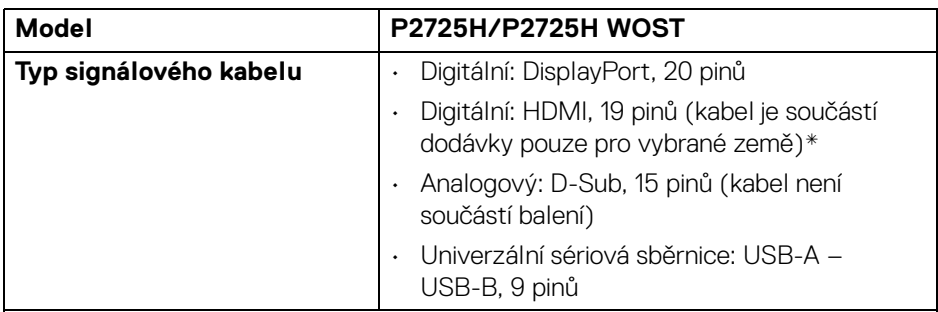

**POZNÁMKA:** Monitory Dell jsou navrženy tak, aby pracovaly optimálně s video kabely, které jsou dodány s monitorem. Vzhledem k tomu, že společnost Dell nemá kontrolu nad různými dodavateli kabelů na trhu, typu materiálů, konektorů a procesu použitém při výrobě těchto kabelů, nezaručuje společnost Dell výkon videa při použití kabelů, které nejsou dodány s vaším monitorem Dell.

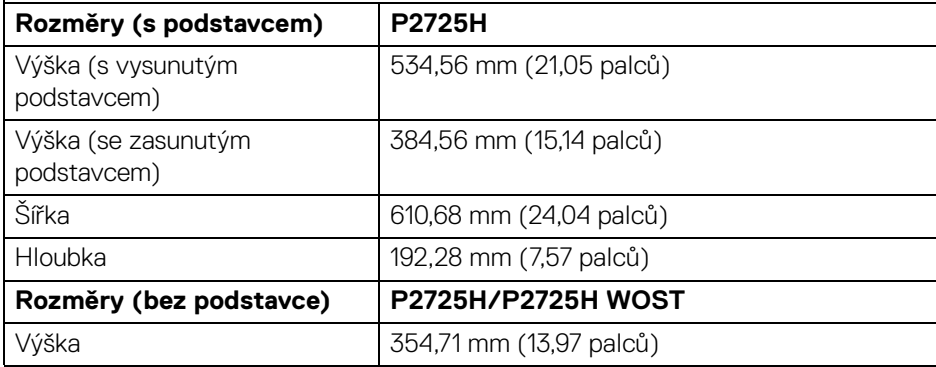

**DEL** 

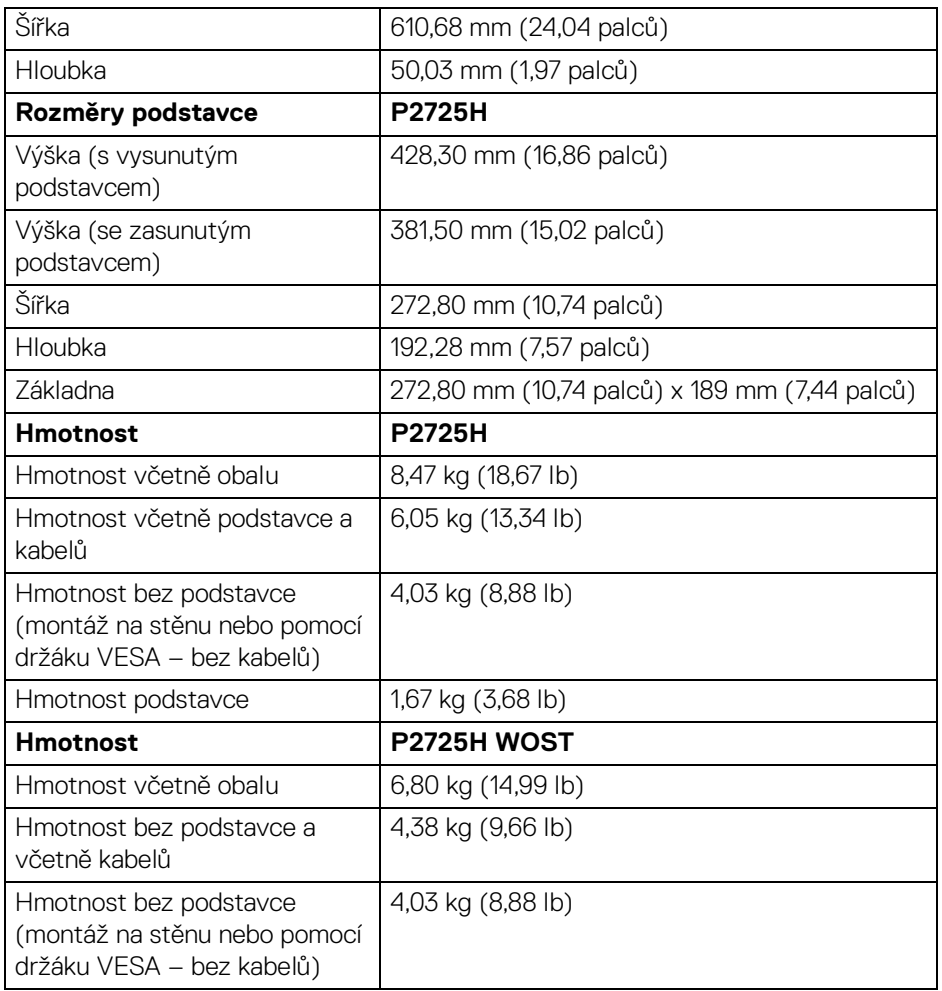

\*Ověřte si to u obchodního zástupce v dané zemi.

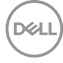

#### **Vlastnosti prostředí**

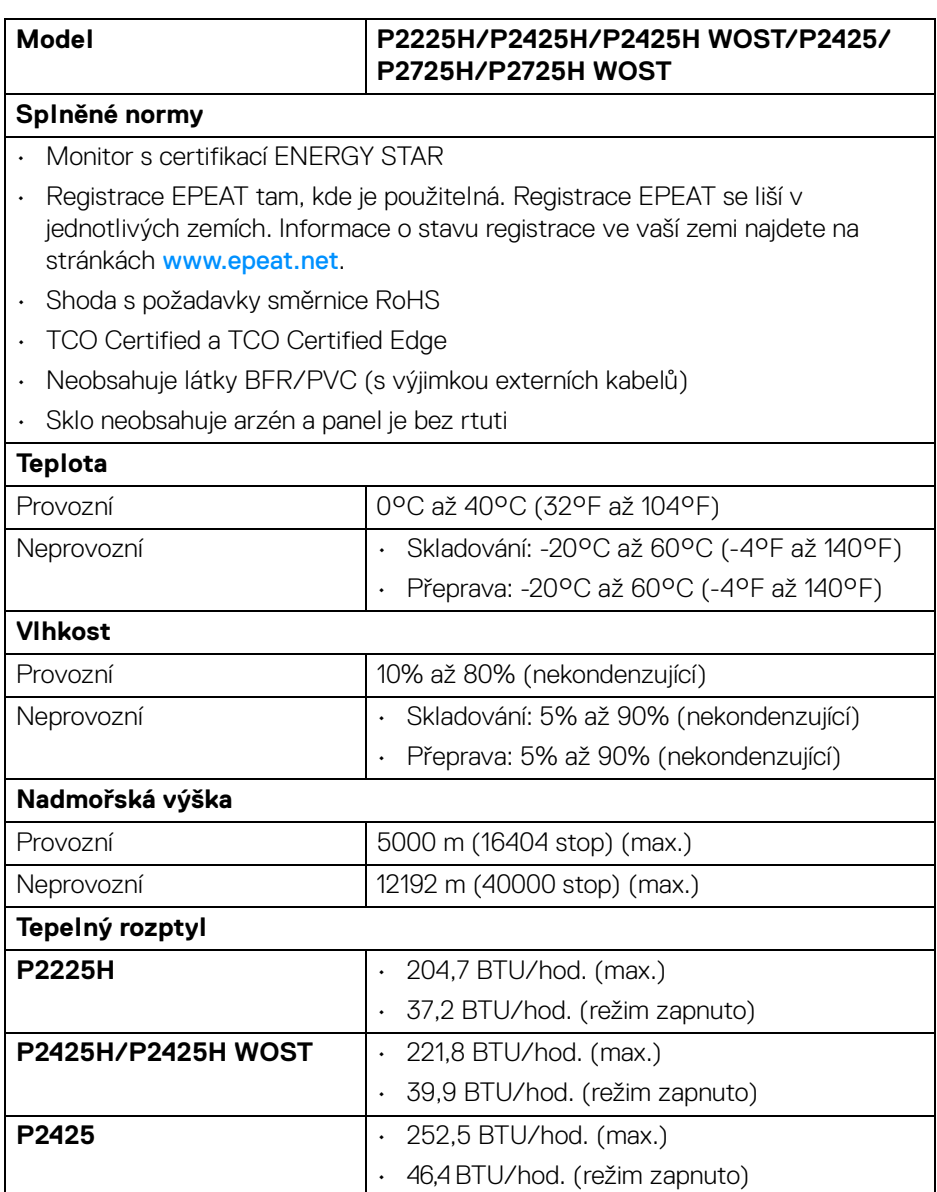

 $(\overline{DCLL})$ 

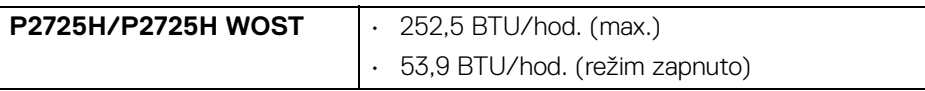

# **Přiřazení pinů**

#### **Konektor DisplayPort**

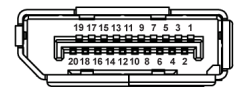

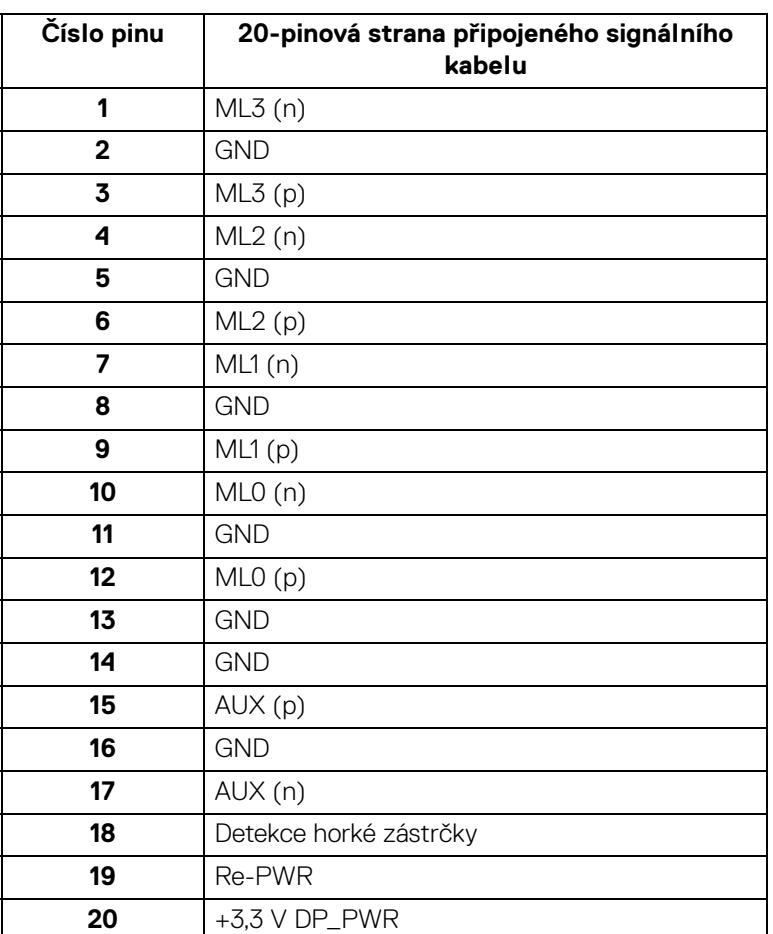

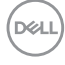

#### **Konektor HDMI**

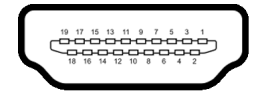

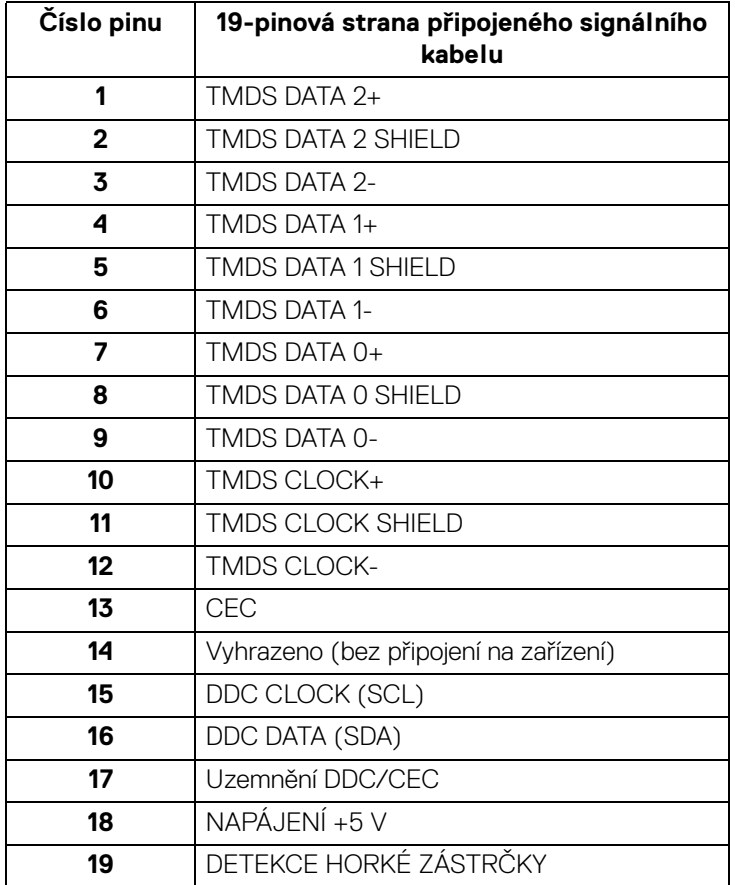

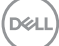

#### **Konektor VGA**

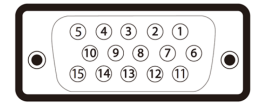

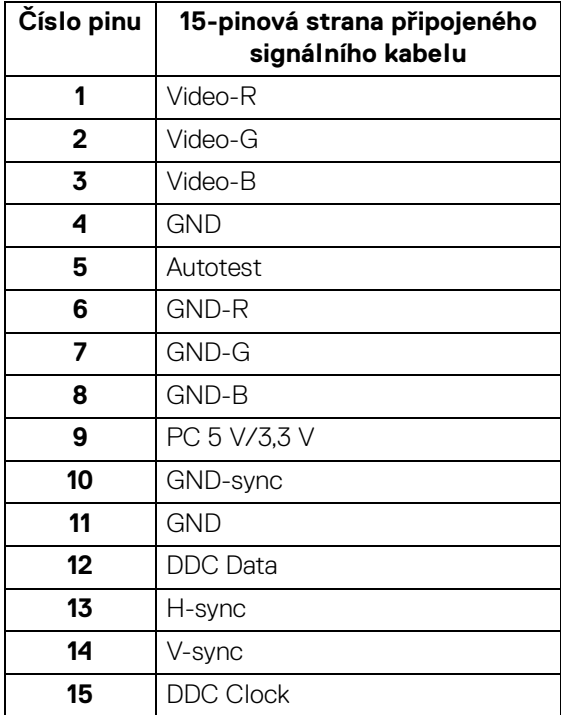

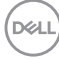

#### **Rozhraní USB (Universal Serial Bus)**

Tato část uvádí informace o portech USB, které jsou na monitoru k dispozici.

#### **Superrychlé rozhraní USB 5 Gb/s (USB 3.2 Gen1)**

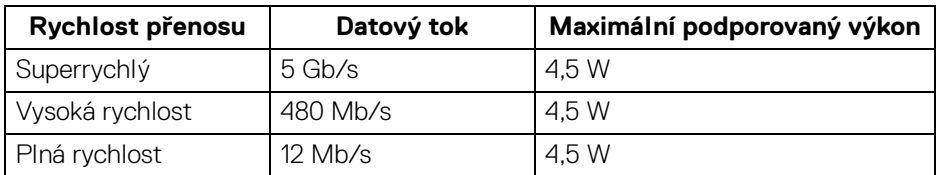

#### **POZNÁMKA: Tento monitor je kompatibilní se superrychlým rozhraním USB 5 Gb/s (USB 3.2 Gen1).**

#### **USB typ C**

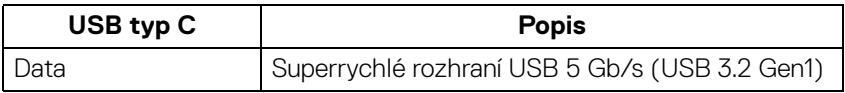

#### **Výstupní konektor USB 3.2**

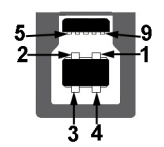

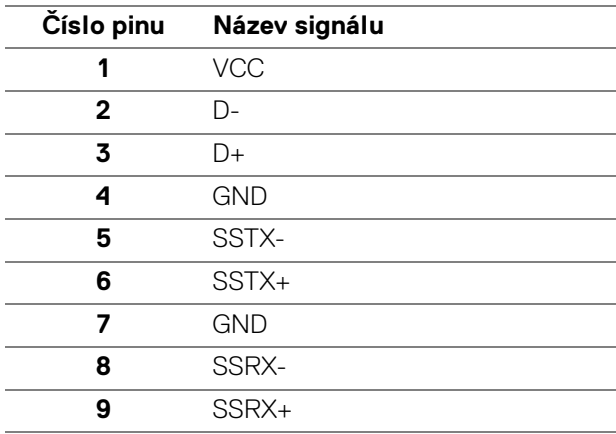

**D**<sup></sup>

#### **Vstupní konektor USB 3.2**

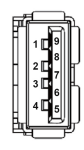

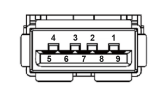

**(Vzadu) (Dole)**

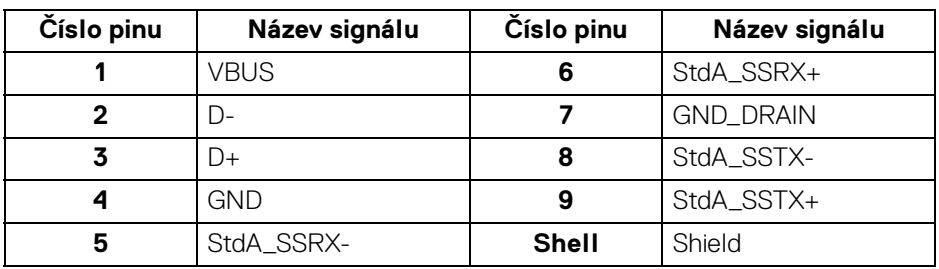

#### **Konektor USB typu C**

A1 A2 A3 A4 A5 A6 A7 A8 A9 A10 A11 A12 B12B11B10 B9 B8 B7 B6 B5 B4 B3 B2 B1

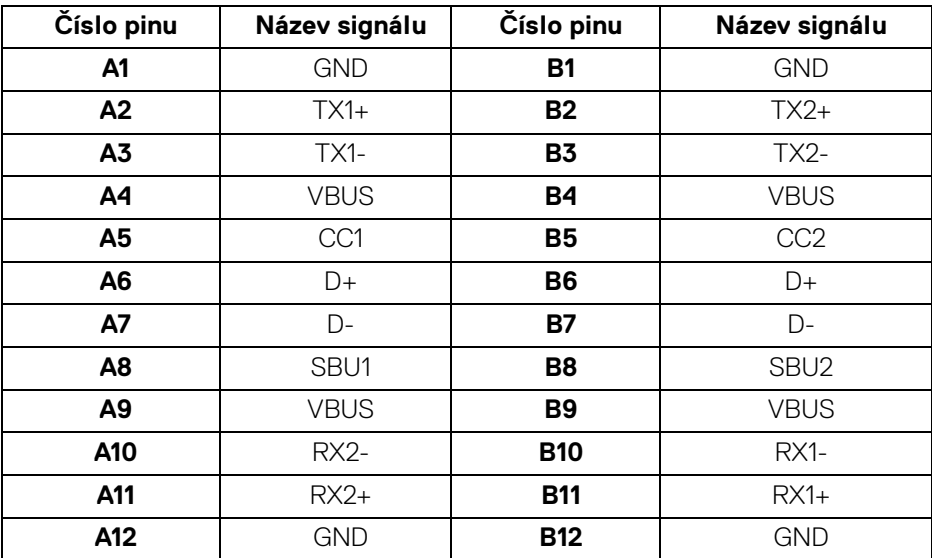

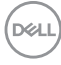

#### **Porty USB**

- 1 superrychlý výstupní port USB 5 Gb/s (USB 3.2 Gen1) typ B vzadu
- 3 superrychlých vstupních portů USB 5 Gb/s (USB 3.2 Gen1) typu A vzadu (2) a dole (1)
- 1 superrychlé vstupní porty USB 5 Gb/s (USB 3.2 Gen1) typu C dole
- **POZNÁMKA: Funkce superrychlého rozhraní USB 5 Gb/s (USB 3.2 Gen1) vyžaduje počítač se superrychlým rozhraním USB 5 Gb/s (USB 3.2 Gen1).**
- **POZNÁMKA: Porty USB monitoru pracují, pouze pokud je monitor zapnutý nebo v pohotovostním režimu. Pokud monitor Vypnete a opět Zapnete, může obnovení funkce připojených periferních zařízení několik sekund trvat.**

# **Plug and Play kompatibilita**

Tento monitor můžete připojit k jakémkoliv systému kompatibilním s technologií Plug and Play. Monitor automaticky poskytne počítači údaje EDID (Extended Display Identification Data) pomocí protokolů DDC (Display Data Channel) tak, aby mohl počítač provést vlastní konfiguraci a optimalizovat nastavení monitoru. Většina nastavení monitoru bude provedena automaticky, avšak v případě potřeby může uživatel vybrat odlišná nastavení. Podrobné informace o změně nastavení monitoru – viz část [Ovládání monitoru](#page-58-0).

# **Kvalita LCD monitoru a vadné pixely**

Při výrobě LCD monitoru je běžné, že jeden nebo více pixelů pevně zůstane v neměnném stavu. Tyto neměnné pixely jsou velmi obtížně viditelné a nemají vliv na kvalitu obrazu. Pro podrobné informace o kvalitě monitoru Dell a vadných pixelech navštivte webové stránky [www.dell.com/pixelguidelines](https://www.dell.com/pixelguidelines).

# **Ergonomie**

**VÝSTRAHA: Nesprávné nebo dlouhodobé používání klávesnice může způsobit zranění.**

#### **VÝSTRAHA: Dlouhodobé sledování obrazovky monitoru může vést k namáhání očí.**

Při nastavování a používání pracovní stanice počítače dodržujte kvůli pohodlí a účinnosti následující pokyny:

- Při práci umístěte počítač tak, aby byl monitor a klávesnice přímo před vámi. Prodávají se speciální police, které vám pomohou správně umístit klávesnici.
- Abyste snížili riziko únavy očí a bolesti krku, rukou, zad nebo ramen kvůli dlouhodobému používání monitoru, doporučujeme vám:
	- 1. Nastavte vzdálenost obrazovky mezi 20 až 28 palci (50 až 70 cm) od očí.
	- 2. Často mrkejte, abyste si zvlhčovali oči, nebo si po delším používání monitoru namokřete oči vodou.
	- 3. Pravidelně a často dělejte přestávky každé dvě hodiny na 20 minut.
	- 4. Během těchto přestávek se nedívejte do monitoru, ale zadívejte se na nějaký předmět vzdálený 20 stop po dobu nejméně 20 sekund.
	- 5. Během přestávek protahování uvolňujte napětí v krku, pažích, zádech a ramenech.
- Když sedíte před monitorem, ujistěte se, že je obrazovka monitoru na úrovni očí nebo mírně níže.
- Upravte sklon monitoru, jeho kontrast a jas.
- Upravte okolní osvětlení kolem vás (například stropní světla, stolní lampy a záclony nebo žaluzie na okolních oknech), abyste minimalizovali odrazy a odlesky na obrazovce monitoru.
- Používejte křeslo, které poskytuje dobrou oporu zad.
- Při používání klávesnice nebo myši udržujte předloktí vodorovně se zápěstím v neutrální, pohodlné poloze.
- Při používání klávesnice nebo myši si vždy ponechte prostor, na který položíte ruce.
- Nechte paže přirozeně spočívat na obou stranách.
- Ujistěte se, že vaše nohy spočívají rovně na podlaze.

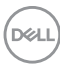

- Při sezení dbejte na to, aby váha nohou spočívala na chodidlech, nikoli na přední části sedadla. Upravte výšku židle nebo použijte opěrku nohou, je-li , to nutné, abyste zachovávali správné držení těla.
- Střídejte své pracovní činnosti. Zkuste si práci zorganizovat tak, abyste nemuseli delší dobu sedět a pracovat. V pravidelných intervalech se zkuste postavit nebo vstát a chodit.
- Udržujte prostor pod stolem bez překážek a kabelů nebo napájecích šňůr, které mohou narušovat pohodlné sezení nebo představovat potenciální nebezpečí zakopnutí.

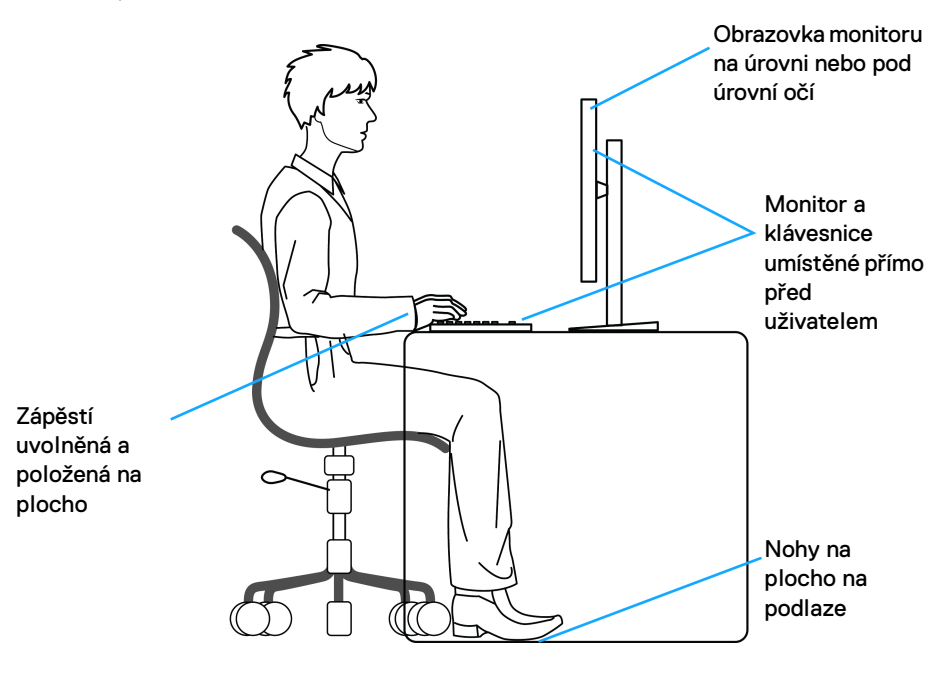

DELI

# **Manipulace s displejem a jeho přemisťování**

Abyste zajistili bezpečné zacházení s monitorem při zvedání nebo přemisťování, postupujte podle těchto pokynů:

- Před přemístěním nebo zvednutím monitoru vypněte počítač a monitor.
- Odpojte od monitoru všechny kabely.
- Umístěte monitor do původní krabice s původními obalovými materiály.
- Při zvedání nebo přemísťování monitoru pevně držte spodní okraj a boční stranu monitoru, aniž byste na ně nadměrně tlačili.

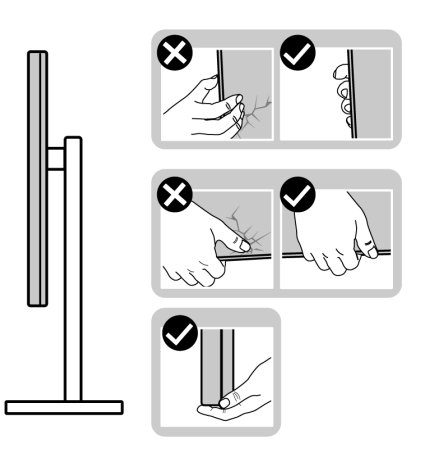

• Při zvedání nebo přemísťování monitoru se ujistěte, že obrazovka směřuje od vás, a netlačte na plochu displeje, aby nedošlo k jeho poškrábání nebo poškození.

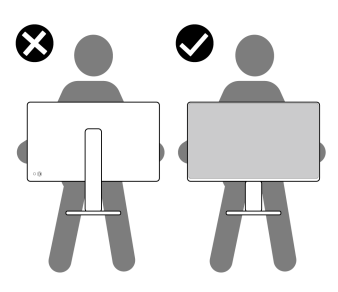

• Při přepravě monitoru se vyhněte náhlým nárazům nebo vibracím.

• Při zvedání nebo přemisťování monitoru neotáčejte monitor vzhůru nohama, zatímco držíte základnu nebo podstavec. Mohlo by dojít k nechtěnému poškození monitoru nebo ke zranění osob.

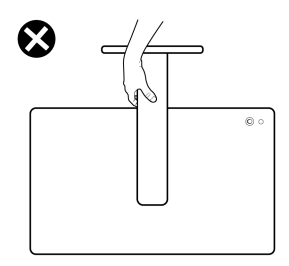

# **Pokyny k údržbě**

### **Čištění vašeho monitoru**

**VÝSTRAHA: Před čištěním monitoru si přečtěte a dodržujte část**  [Bezpečnostní pokyny](#page-5-0)**.**

#### **VAROVÁNÍ: Před čištěním monitoru odpojte napájecí kabel ze síťové zásuvky.**

Pro dosažení nejlepších výsledků postupujte při vybalování, čištění nebo manipulaci s monitorem podle níže uvedených pokynů:

- K čištění podstavce, obrazovky a těla monitoru Dell používejte čistý hadřík mírně navlhčený vodou. Používejte hadřík na čištění obrazovky nebo roztok vhodný na čištění monitorů Dell, pokud je máte k dispozici.
- Po vyčištění povrchu stolu se ujistěte, že je důkladně suchý a zbavený jakékoli vlhkosti nebo zbytků čisticího prostředku. Teprve poté na něj umístěte monitor Dell.
- **VÝSTRAHA: Nepoužívejte čisticí prostředky ani jiné chemikálie, jako je benzen, ředidlo, čpavek, abrazivní čisticí prostředky, alkohol nebo stlačený vzduch.**
- **VÝSTRAHA: Použití chemikálií k čištění může změnit vzhled monitoru, například vyblednutí barev, mléčný film na monitoru, deformaci, nerovnoměrný tmavý odstín a odlupování plochy obrazovky.**
- **VAROVÁNÍ: Nestříkejte čisticí roztok ani vodu přímo na povrch monitoru. V takovém případě se na spodní straně panelu displeje hromadí kapaliny, které způsobují korozi elektroniky a její trvalé poškození. Místo toho naneste čisticí roztok nebo vodu na měkký hadřík a poté monitor vyčistěte.**

DØL

- **POZNÁMKA: Poškození monitoru v důsledku nesprávných metod čištění a použití benzenu, ředidla, čpavku, abrazivních čisticích prostředků, alkoholu, stlačeného vzduchu a jakýchkoli čisticích prostředků vede k poškození způsobenému zákazníkem (CID). Na CID se nevztahuje standardní záruka společnosti Dell.**
	- Pokud si po vybalení monitoru všimnete bílého prášku, setřete jej hadříkem.
	- S monitorem zacházejte opatrně, jelikož škrábance a bílé stopy otěru u tmavého monitoru jsou zřetelnější než u světlého monitoru.
	- Pro zachování nejlepší kvality obrazu vašeho monitoru používejte dynamicky se měnící spořič obrazovky a vždy monitor vypněte, pokud jej nebudete používat.

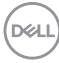

# **Nastavení monitoru**

# **Upevnění podstavce**

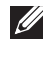

**POZNÁMKA: Při dodání monitoru z továrny podstavec není předem nainstalovaný.**

**POZNÁMKA: Následující pokyny se týkají pouze podstavce, který byl dodán s vaším monitorem. Pokud připojujete podstavec, který jste zakoupili z jiného zdroje, postupujte podle pokynů, které s daným podstavcem byly dodány.**

Upevnění podstavce monitoru:

**1.** Vyjměte podstavec a základnu podstavce z vycpávky.

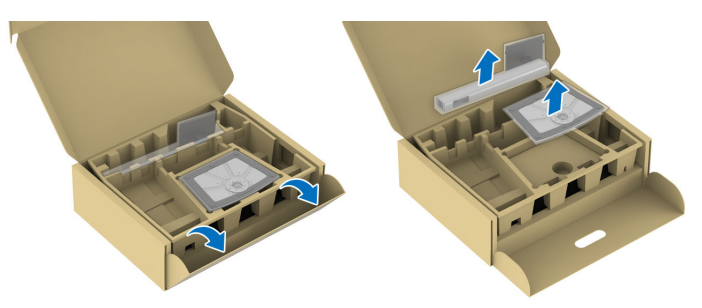

**POZNÁMKA: Obrázky slouží pouze pro ilustrační účely. Umístění a skutečný vzhled vycpávky se mohou lišit podle modelu.**

- **2.** Vložte bloky základny podstavce plně do otvoru v základně.
- **3.** Zvedněte madlo se šroubem a otočte šroub ve směru hodinových ručiček.

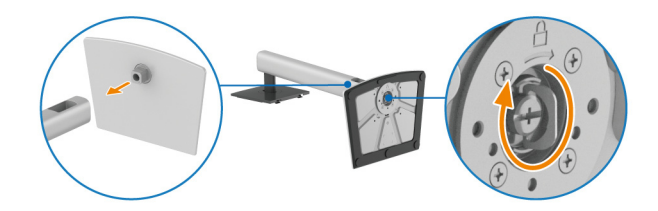

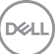

**4.** Po úplném utažení šroubu složte madlo na plocho do dutiny.

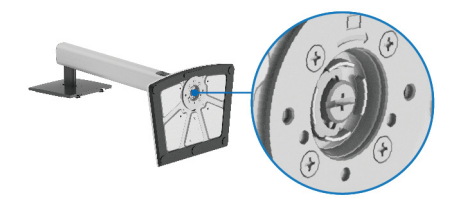

**5.** Podle pokynů zvedněte ochranný kryt, abyste se dostali k části VESA pro podstavec.

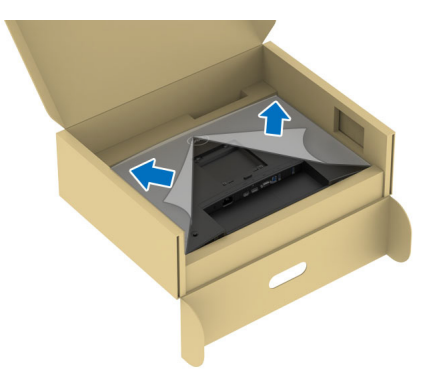

- **POZNÁMKA: Před připevněním podstavce k displeji se ujistěte, že je plně otevřena klapka přední desky, jak je ukázáno níže, aby byl zajištěn prostor pro podstavec.**
	- **6.** Upevněte podstavec k displeji.
		- Vložte dvě západky v horní části podstavce do drážky na zadní straně zobrazovacího zařízení.
		- Zatlačte podstavec tak, aby zapadl na místo.

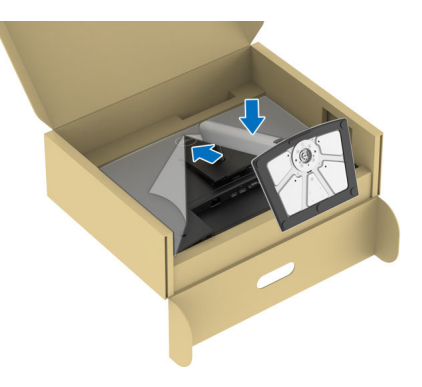

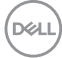

**7.** Uchopte podstavec a opatrně monitor zvedněte a potom jej položte na rovný povrch.

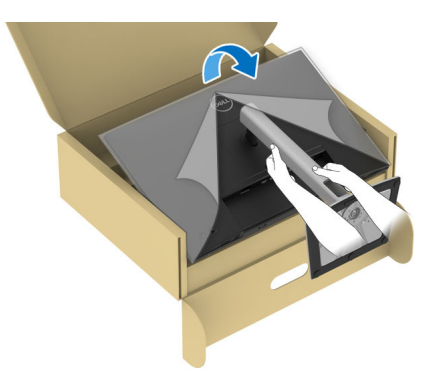

- **POZNÁMKA: Opatrně monitor zvedejte tak, aby se nesklouzl nebo nespadl.**
	- **8.** Sejměte ochranný kryt z monitoru.

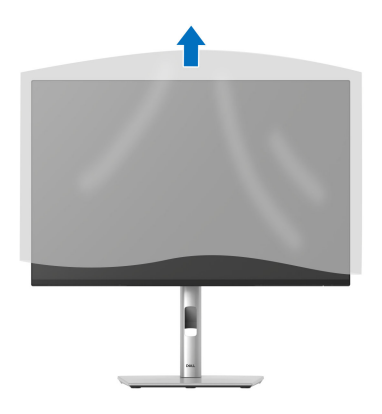

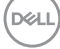

# <span id="page-53-0"></span>**Připojení monitoru**

- **VAROVÁNÍ: Před prováděním jakéhokoliv postupu v této části si prosím přečtěte část** [Bezpečnostní pokyny](#page-5-0)**.**
- **POZNÁMKA: Monitory Dell jsou navrženy tak, aby optimálně fungovaly s kabely dodávanými společností Dell v krabici. Společnost Dell nezaručuje kvalitu a výkon videa, pokud používáte kabely od jiného výrobce.**
- **POZNÁMKA: Veďte kabely otvorem pro uspořádání kabelů a teprve potom je zapojte.**
- **POZNÁMKA: Nepřipojujte všechny kabely k počítači současně.**
- **POZNÁMKA: Obrázky slouží pouze pro ilustrační účely. Skutečný vzhled počítače se může lišit.**

Připojení monitoru k počítači:

- **1.** Vypněte monitor a odpojte napájecí kabel.
- **2.** Připojte kabel DisplayPort, HDMI nebo VGA od monitoru k počítači.
- **3.** Propojte výstupní port USB 3.2 Gen1 na monitoru a příslušný port USB 3.2 Gen1 na počítači pomocí dodaného kabelu USB (podrobnosti najdete v části [Pohled zezadu a spodní pohled](#page-15-0)).
- **4.** Připojte periferní zařízení USB ke vstupním portům USB 3.2 Gen1 monitoru.
- **5.** Připojte napájecí kabely počítače a monitoru do blízké síťové zásuvky.
- **6.** Zapněte monitor a počítač.

Pokud se na monitoru zobrazí obraz, je instalace dokončena. Pokud se obraz nezobrazí, viz část [Obecné problémy](#page-89-0).

### **Připojení kabelu DisplayPort (DP na DP)**

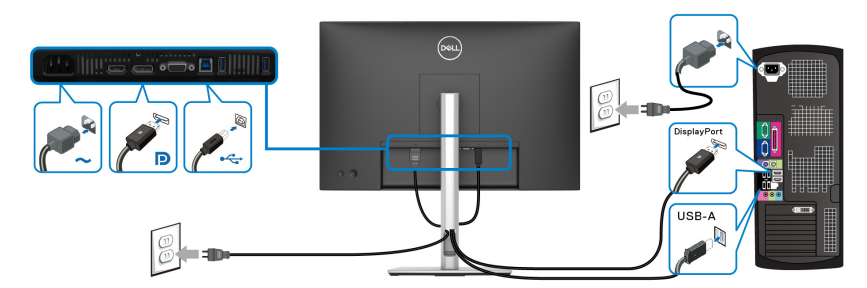

DØL

#### **Připojení kabelu HDMI (volitelně)**

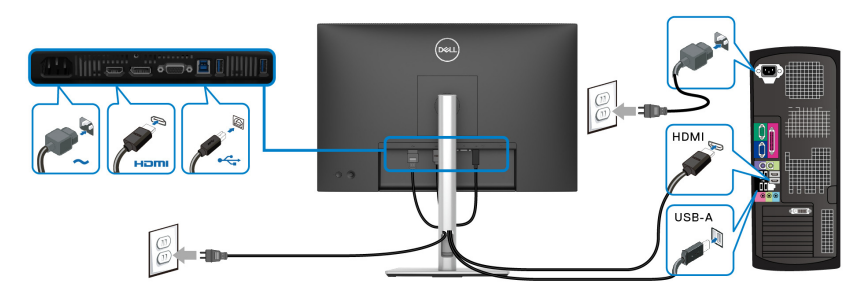

### **Připojení kabelu VGA (volitelně)**

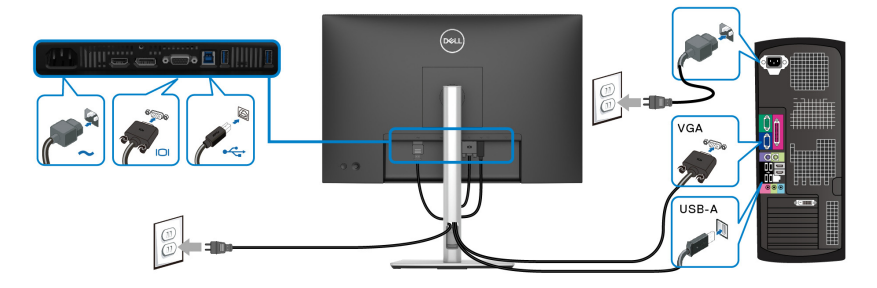

# **Uspořádání kabelů**

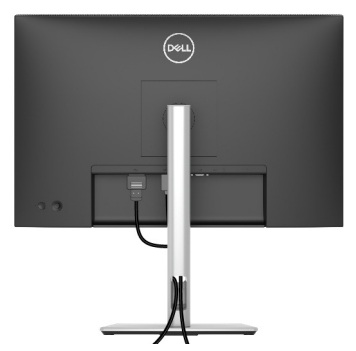

Při připojování potřebných kabelů (viz [Připojení monitoru](#page-53-0) pro připojení kabelů) uspořádejte všechny kabely podle výše uvedeného obrázku.

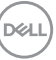

# **Zabezpečení monitoru pomocí zámku Kensington (volitelné)**

Slot pro bezpečnostní zámek je umístěn ve spodní části monitoru (viz část Otvor [pro bezpečnostní zámek](#page-15-1)). Připevněte monitor ke stolu pomocí bezpečnostního zámku Kensington.

Další informace o používání zámku Kensington (prodává se samostatně) naleznete v dokumentaci dodávané se zámkem.

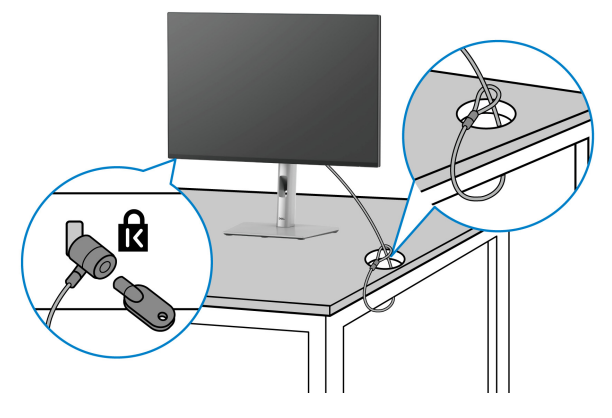

**POZNÁMKA: Obrázek slouží pouze pro ilustrační účely. Skutečný vzhled zámku se může lišit.**

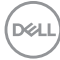

# <span id="page-56-0"></span>**Sejmutí stojanu monitoru**

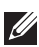

**POZNÁMKA: Abyste zabránili poškrábání obrazovky LCD při demontáži podstavce, položte monitor na měkký čistý povrch a zacházejte s ním opatrně.**

**POZNÁMKA: Následující kroky jsou specificky pro odebrání podstavce dodaného s monitorem. Pokud demontujete podstavec, který jste zakoupili z jiného zdroje, postupujte podle pokynů, které jsou s daným podstavcem dodány.**

Demontáž podstavce:

- **1.** Umístěte monitor na měkkou látku nebo hadřík.
- **2.** Podržte stisknuté tlačítko pro uvolnění podstavce na zadní straně displeje.
- **3.** Zvedněte sestavu podstavce nahoru směrem od monitoru.

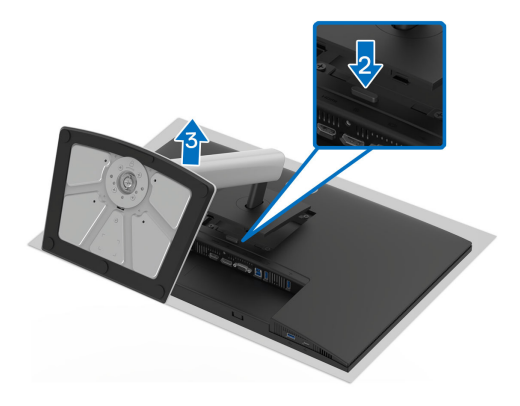

# **Montáž na stěnu pomocí držáku VESA (volitelně)**

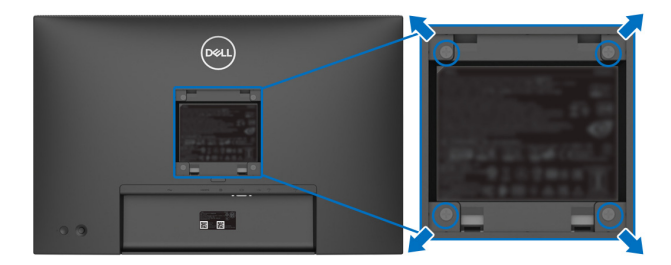

(Rozměry šroubu: M4x10 mm).

Postupujte podle pokynů, které jsou přiloženy k sadě pro montáž na stěnu kompatibilní s VESA.

- **1.** Umístěte monitor na měkkou látku nebo hadřík a položte jej na stabilní rovný povrch.
- **2.** Sejměte podstavec (viz část [Sejmutí stojanu monitoru](#page-56-0)).
- **3.** Pomocí křížového šroubováku odšroubujte čtyři šrouby zajišťující plastový kryt.
- **4.** Upevněte k monitoru montážní držák, který je součástí sady pro montáž na stěnu.
- **5.** Upevněte monitor na stěnu. Více informací najdete v dokumentaci, která byla zaslána spolu se sadou pro montáž na stěnu.
- **POZNÁMKA: Pouze pro použití s držákem pro montáž na stěnu schváleným akreditovanou institucí UL, CSA nebo GS s minimální hmotností nebo nosností 10,32 kg (P2225H)/12,48 kg (P2425H/ P2425H WOST)/12,60 kg (P2425)/16,12 kg (P2725H/P2725H WOST).**

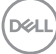

# <span id="page-58-0"></span>**Ovládání monitoru**

# **Zapněte monitor**

Zapněte monitor stisknutím tlačítka napájení.

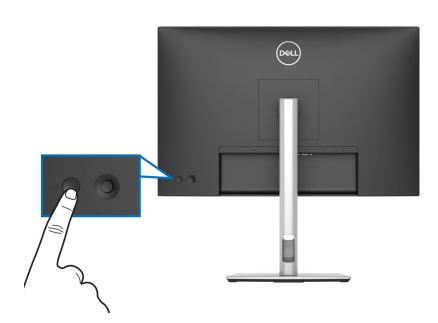

# **Používání pákového ovladače**

Pomocí pákového ovladače na zadní straně monitoru můžete provádět nastavení nabídky OSD (On-Screen Display).

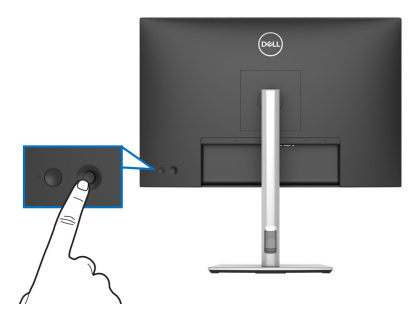

- **1.** Stisknutím pákového ovladače spusťte Spouštěč nabídek.
- **2.** Přesunutím pákového ovladače nahoru, dolů, vlevo nebo vpravo přepínejte mezi možnostmi.
- **3.** Výběr potvrďte opětovným stisknutím pákového ovladače.

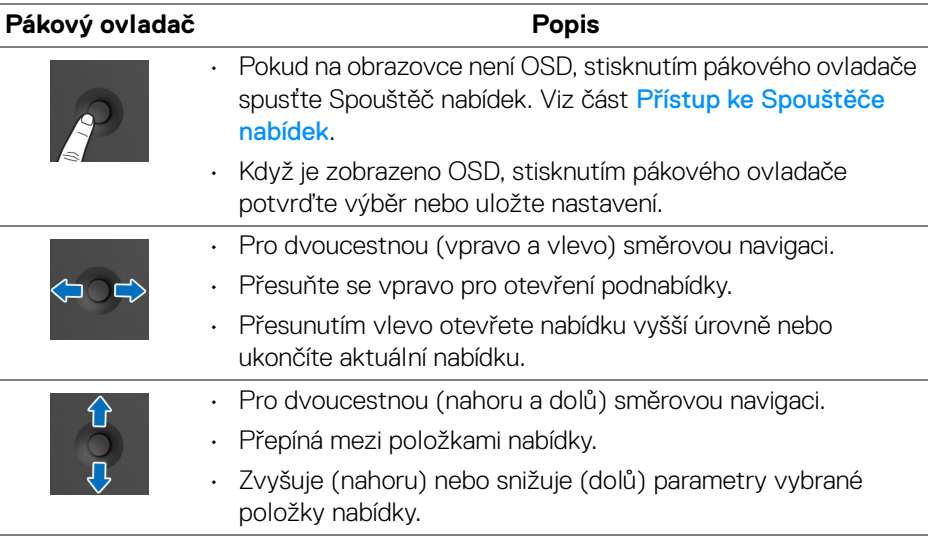

# **Použití nabídky OSD (On-Screen Display)**

#### <span id="page-59-0"></span>**Přístup ke Spouštěče nabídek**

Když přepnete nebo stisknete pákový ovladač, zobrazí se Spouštěč nabídek, který vám umožní přístup k hlavní nabídce OSD a funkcím zástupců.

Pro výběr funkce přesuňte pákový ovladač.

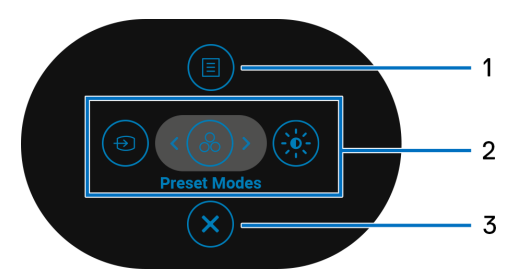

Následující tabulka popisuje funkce Spouštěče nabídek:

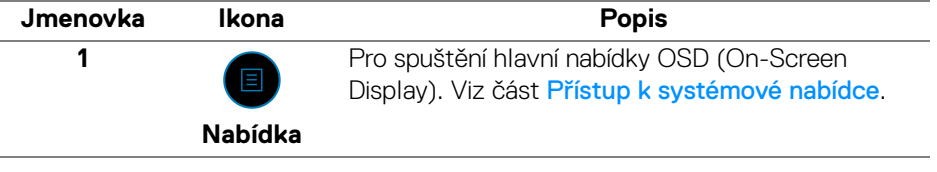

DELI

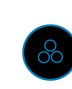

Když přesunete pákový ovladač doleva nebo doprava pro přepnutí mezi funkcemi zástupců, vybraná položka se zvýrazní a posune do středové polohy. Stiskněte pákový ovladač pro otevření příslušné podnabídky.

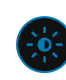

**Funkce zástupců**

- **Input Source (Vstupní zdroj)**: Výběr vstupního zdroje z uvedených videosignálů.
- **Preset Modes (Přednastavené režimy)**: Výběr preferovaného barevného režimu ze seznamu přednastavených režimů.
	- **Brightness (Jas)/ Contrast (Kontrast)**: Pro přístup k nastavovacím posuvníkům jasu a kontrastu.

**POZNÁMKA:** Můžete si nastavit své preferované funkční tlačítko. Další informace naleznete v části [Personalize \(Přizpůsobit\)](#page-72-0).

**POZNÁMKA:** Po změně nastavení potvrďte změny pomocí navigačních tlačítek a teprve poté přejděte k jiné funkci nebo ji ukončete.

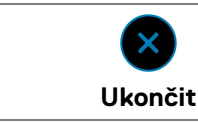

**3**

Pro ukončení Spouštěče nabídek.

#### **Používání navigačních tlačítek**

Je-li hlavní nabídka OSD aktivní, pomocí pákového ovladače nakonfigurujte nastavení podle navigačních kláves zobrazených pod OSD.

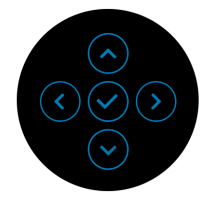

**POZNÁMKA: Chcete-li ukončit aktuální položku nabídky a vrátit se do předchozí nabídky, přesunujte pákový ovladač doleva, dokud neukončíte.**

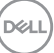

#### <span id="page-61-0"></span>**Přístup k systémové nabídce**

**POZNÁMKA: Po změně nastavení uložte změny stisknutím pákového ovladače a poté ukončete nebo přejděte do jiné nabídky.**

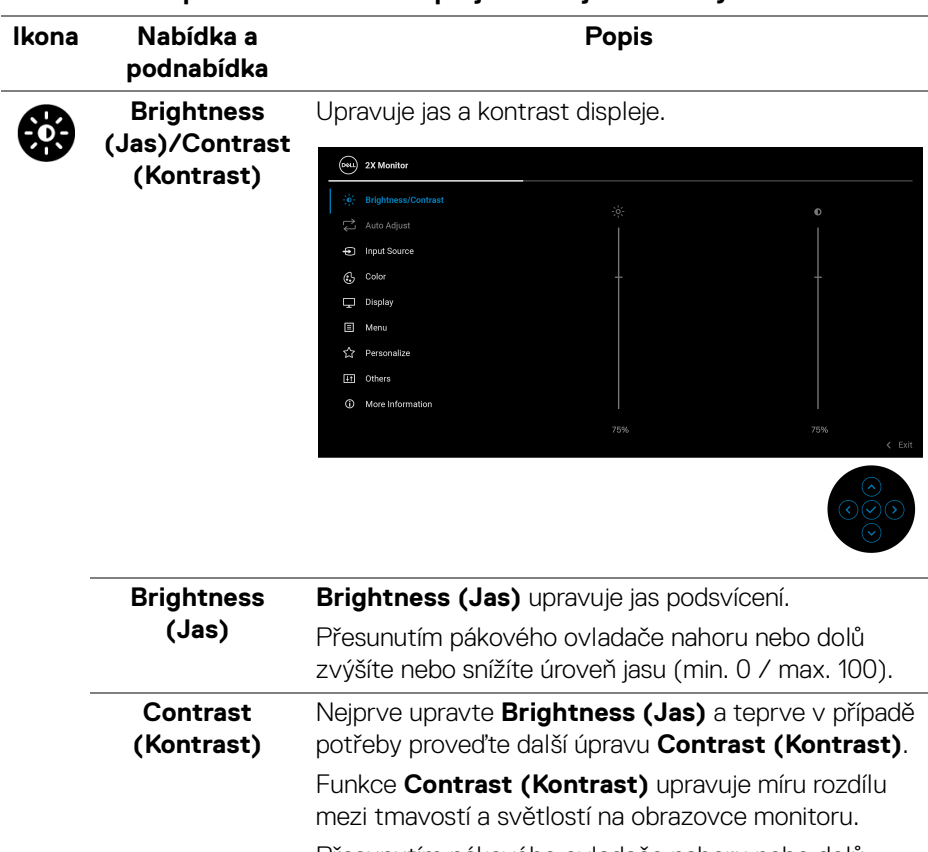

Přesunutím pákového ovladače nahoru nebo dolů zvýšíte nebo snížíte úroveň kontrastu (min. 0 / max. 100).

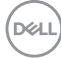

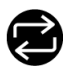

### **Auto Adjust (Automatické nastavení)**

I pokud je monitor po spuštění počítače rozpoznán, umožňuje funkce **Auto Adjust (Automatické nastavení)** optimalizaci nastavení monitoru pro použití v konkrétní instalaci.

**Auto Adjust (Automatické nastavení)** umožňuje provést automatické přizpůsobení monitoru vstupnímu video signálu. Po použití funkce **Auto Adjust (Automatické nastavení)** můžete doladit nastavení monitoru pomocí funkcí **Pixel Clock (Frekvence pixelů)** (Hrubé nastavení) a **Phase (Fáze)** (jemné nastavení) v položce **Display (Zobrazení)**.

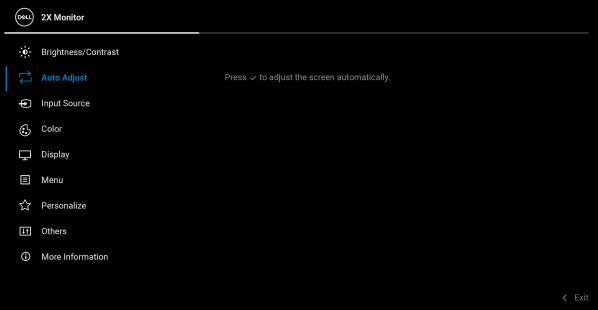

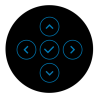

Při automatickém přizpůsobení monitoru aktuálnímu vstupu se zobrazí následující zpráva:

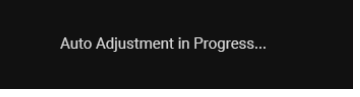

# **POZNÁMKA:** Funkce **Auto Adjust (Automatické**

**nastavení)** zajistí ve většině případů nejlepší obraz pro vaši konfiguraci.

**POZNÁMKA: Auto Adjust (Automatické nastavení)** je k dispozici pouze v případě, že je monitor připojen pomocí kabelu VGA.

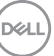

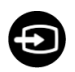

#### **Input Source (Vstupní zdroj)**

Slouží pro výběr mezi různými video signály, které mohou být připojeny k vašemu monitoru.

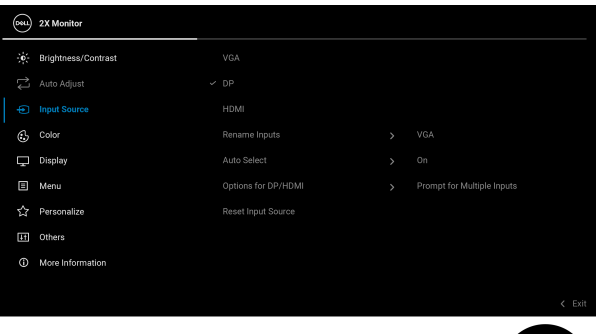

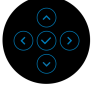

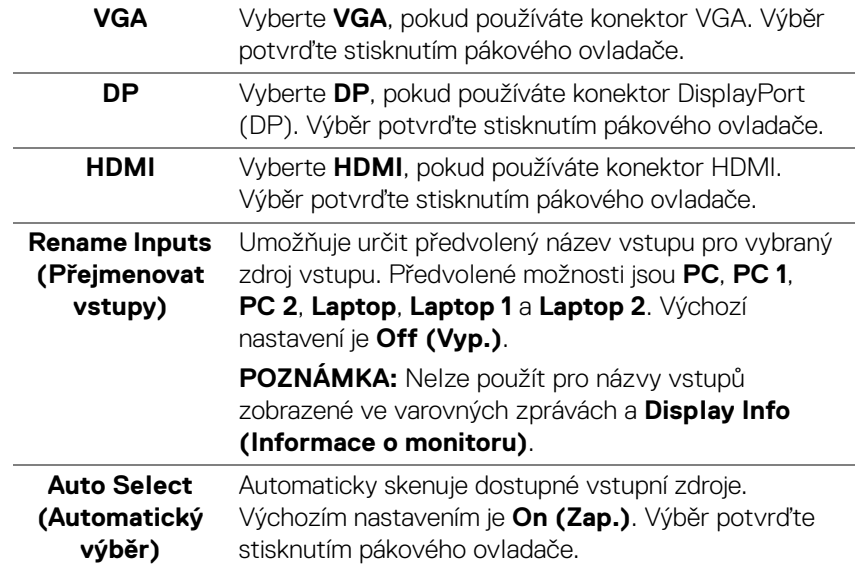

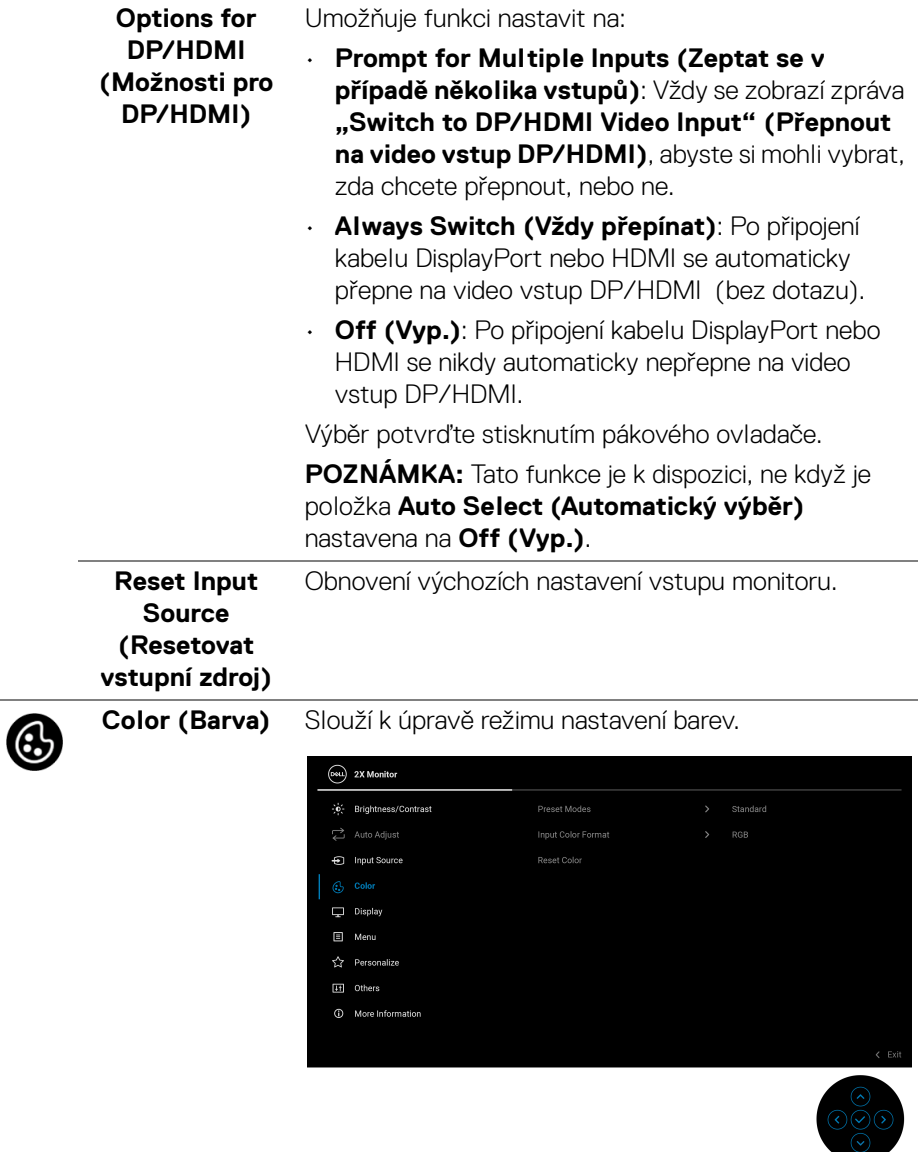

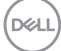

#### **Preset Modes (Přednastavené režimy)**

Umožňuje vám výběr některého z přednastavených barevných režimů. Výběr potvrďte stisknutím pákového ovladače.

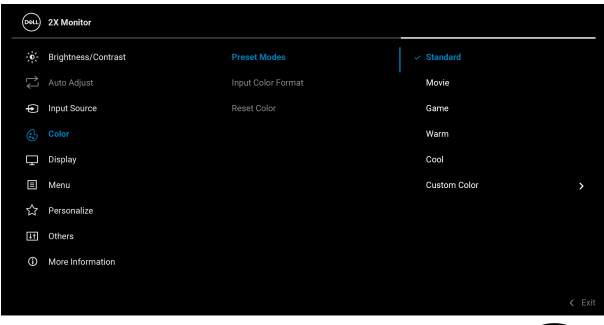

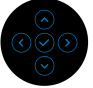

- **Standard (Standardní)**: Toto je výchozí nastavení. Tento monitor používá panel s nízkým obsahem modrého světla, který je certifikován organizací TÜV a snižuje vyzařování modrého světla a vytváří více relaxační a méně stimulující obraz.
- **Movie (Film)**: Použití nastavení barev vhodných pro filmy.
- **Game (Hry)**: Použití nastavení barev vhodných pro většinu herních aplikací.
- **Warm (Teplý)**: Prezentuje barvy s nižší teplotou barev. Obraz bude teplejší s červeným/žlutým odstínem.
- **Cool (Studený)**: Prezentuje barvy s vyšší teplotou barev. Obraz bude chladnější s modrým odstínem.
- **Custom Color (Uživatelské barvy)**: Umožňuje ručně upravit nastavení barev (R/G/B) a vytvořit vlastní přednastavený barevný režim.

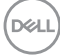

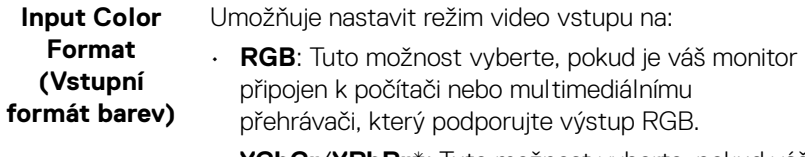

• **YCbCr**/**YPbPr**\*: Tuto možnost vyberte, pokud váš multimediální přehrávač podporuje pouze výstup YCbCr/YPbPr.

Výběr potvrďte stisknutím pákového ovladače.

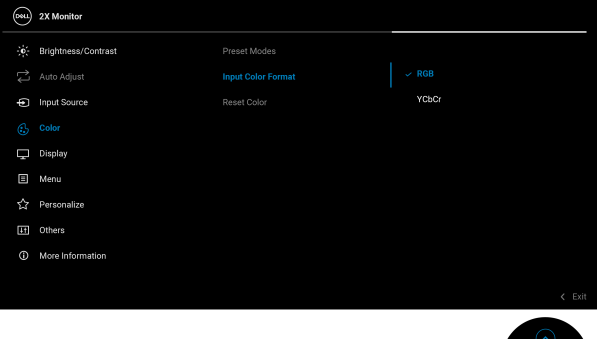

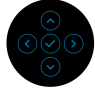

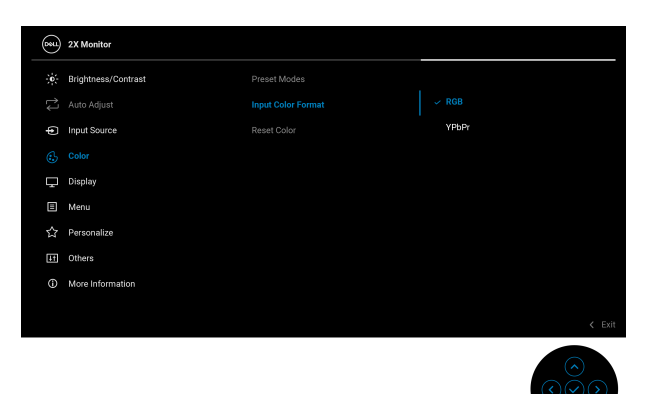

\*Když je vybrán vstup VGA.

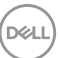

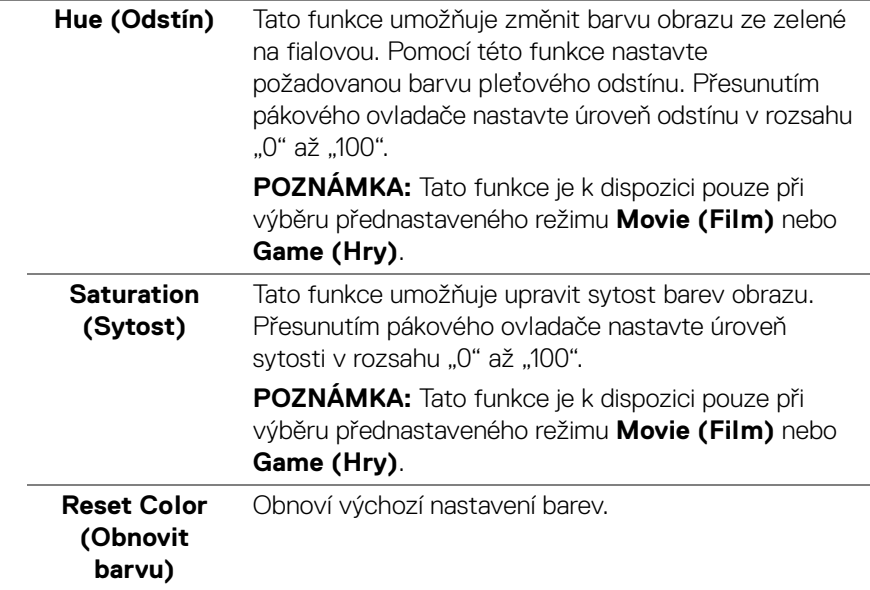

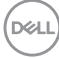

# Œ.

#### **Display (Zobrazení)**

Obraz upravte pomocí **Display (Zobrazení)**. **P2225H/P2425H/P2425H WOST/P2725H/ P2725H WOST**

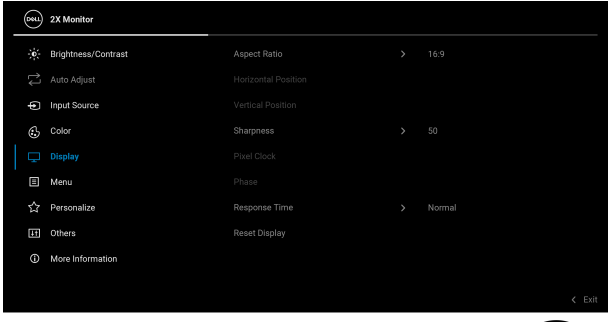

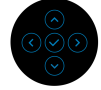

#### **P2425**

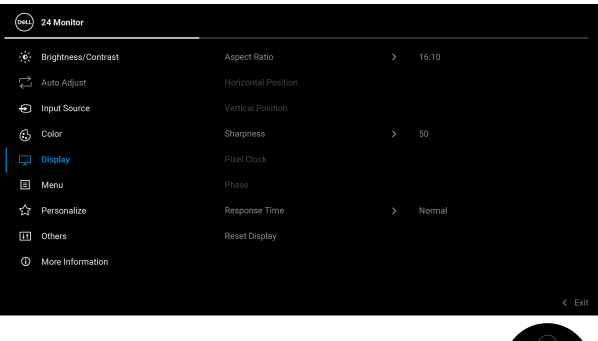

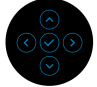

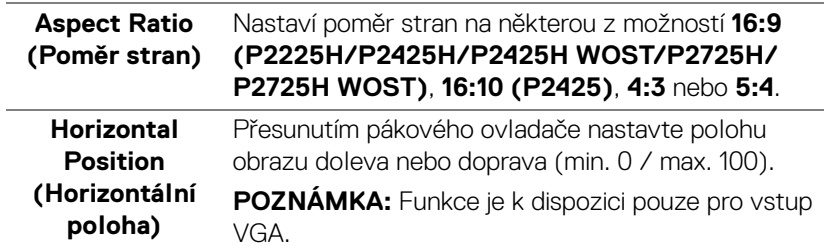

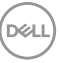

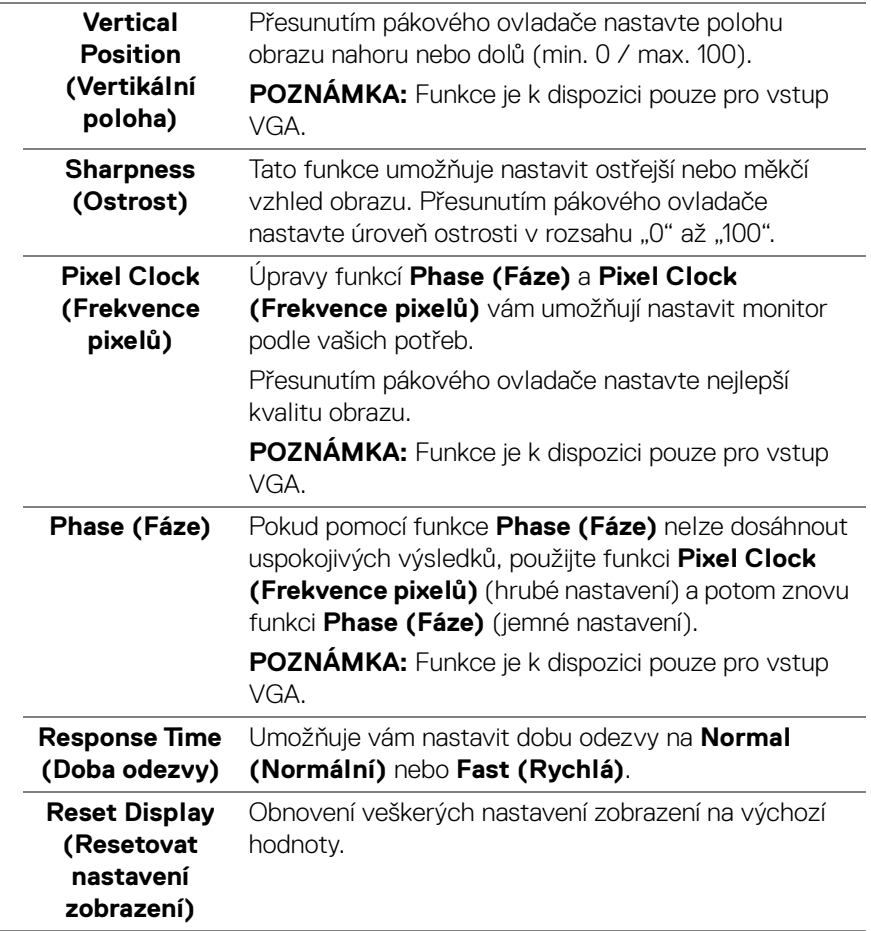

 $\left(\nabla \times \mathbf{L}\right)$ 

J.

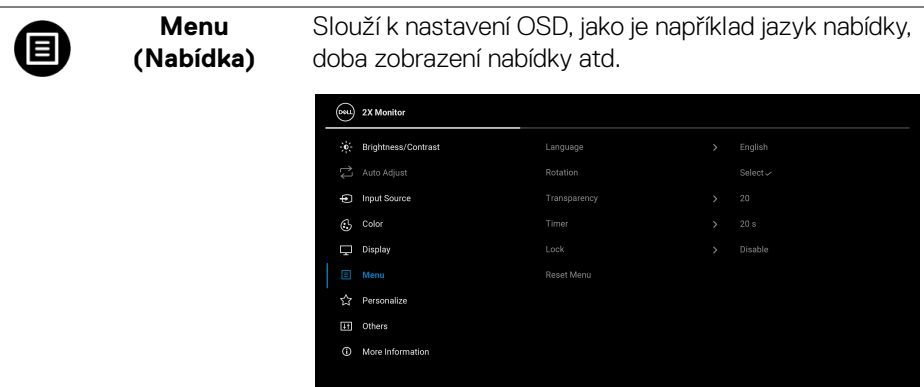

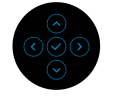

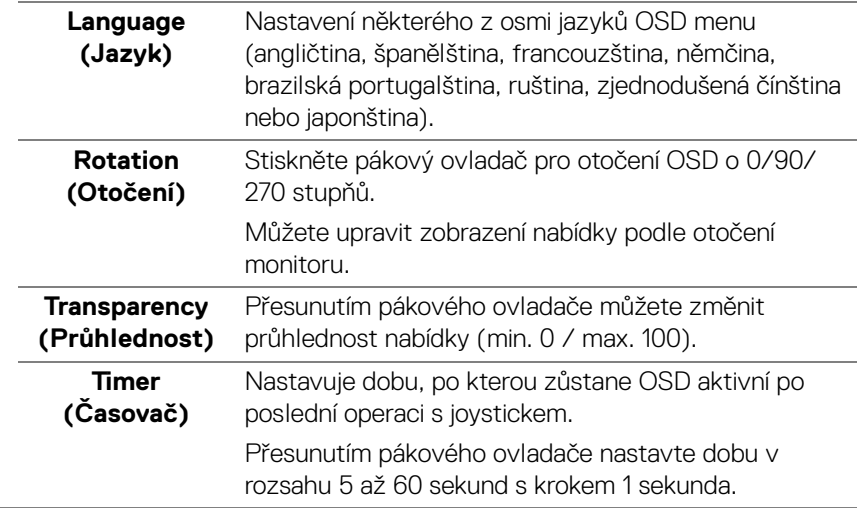

**Lock (Zámek)** Pokud jsou ovládací tlačítka na monitoru uzamčena, můžete ostatním zabránit v přístupu k ovládacím prvkům.

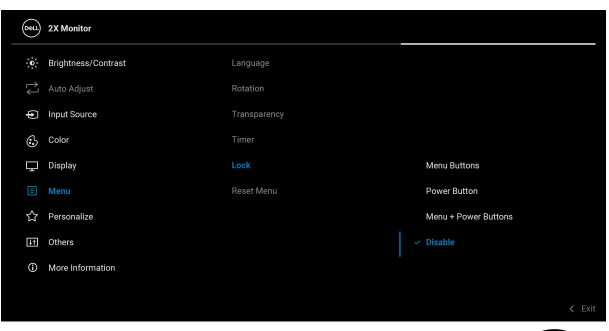

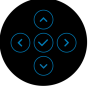

- **Menu Buttons (Tlačítka nabídky)**: Všechny funkce pákového ovladače jsou zamčené a uživateli nepřístupné.
- **Power Button (Tlačítko napájení)**: Zamčené je pouze tlačítko napájení a není pro uživatele přístupné.
- **Menu + Power Buttons (Tlačítko nabídky a tlačítko napájení)**: Zamčený je pákový ovladač a tlačítko napájení a nejsou pro uživatele přístupné.

Výchozí nastavení je **Disable (Zakázat)**.

Alternativní metoda zámku: Pohybem pákového ovladače nahoru, dolů, vlevo nebo vpravo po dobu 4 sekund nastavte možnosti zámku pomocí rozevírací nabídky a poté stisknutím pákového ovladače konfiguraci potvrďte.

**POZNÁMKA:** Pro odemknutí posuňte pákový ovladač nahoru, dolů, vlevo nebo vpravo po dobu 4 sekund a poté stisknutím pákového ovladače potvrďte změny a zavřete rozevírací nabídku.

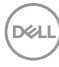
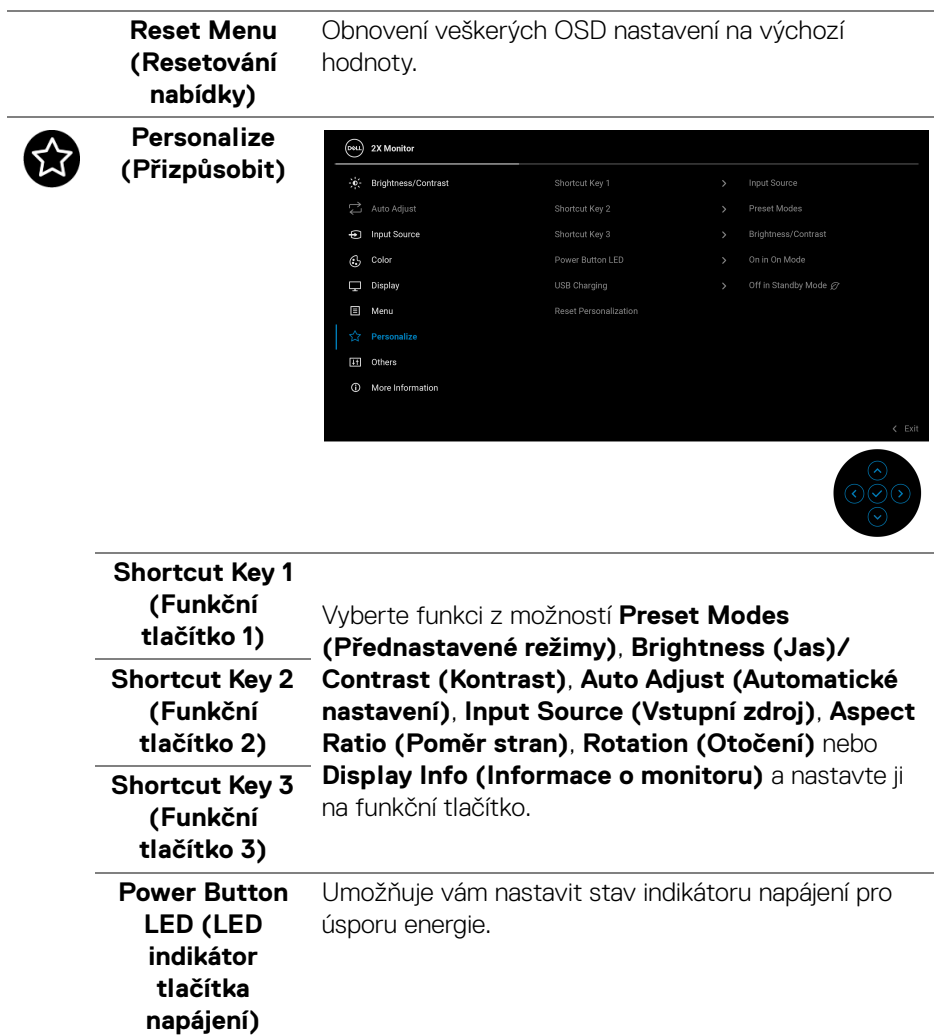

**DELL** 

**USB Charging (Napájení USB)** během pohotovostního režimu monitoru. Umožňuje vám povolit nebo zakázat funkci USB

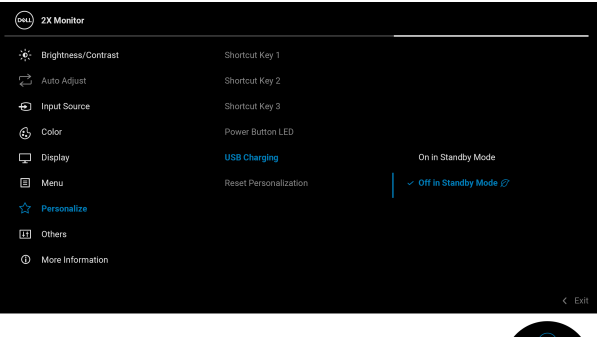

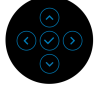

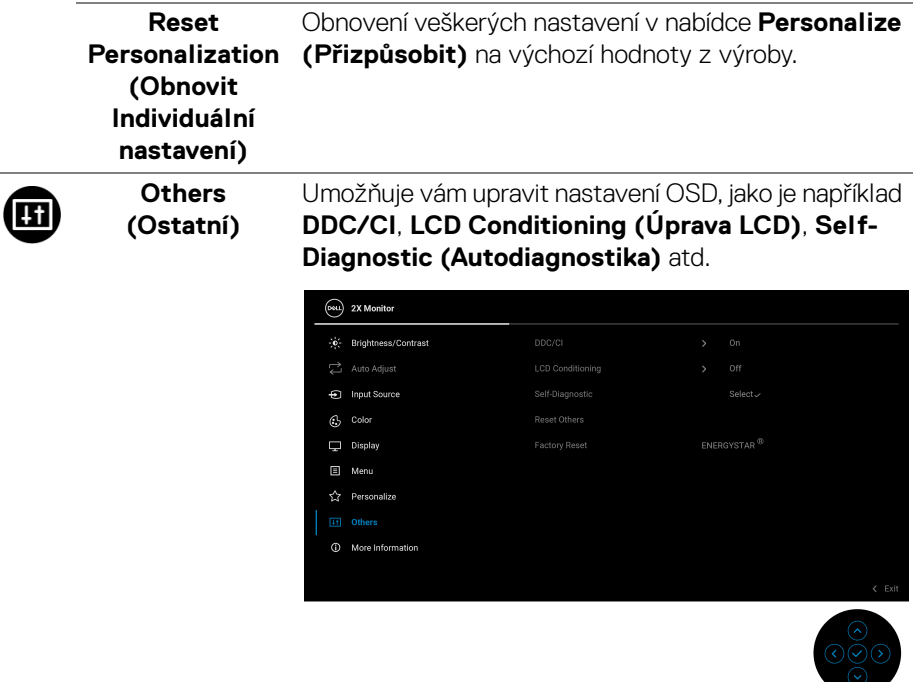

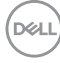

**DDC/CI DDC/CI** (Display Data Channel/Command Interface) umožňuje provést nastavení monitoru pomocí softwaru na vašem počítači. Aktivací této funkce můžete dosáhnout nejlepšího vizuálního zážitku a optimálního výkonu vašeho monitoru. Tuto funkci můžete zakázat výběrem možnosti **Off (Vyp.)**.

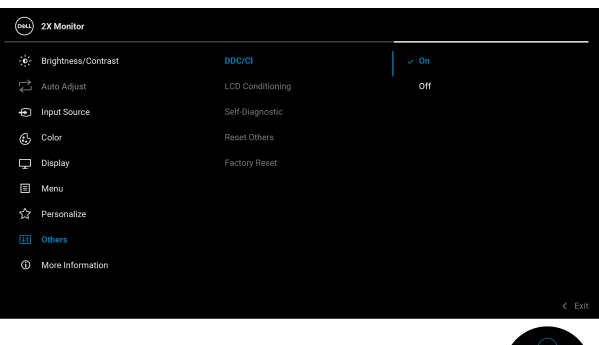

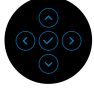

### **LCD Conditioning (Úprava LCD)**

Pomáhá snížit méně závažné případy vypálení obrazu. V závislosti na míře vypálení obrazu může činnost programu chvíli trvat. Tuto funkci můžete aktivovat výběrem možnosti **On (Zap.)**.

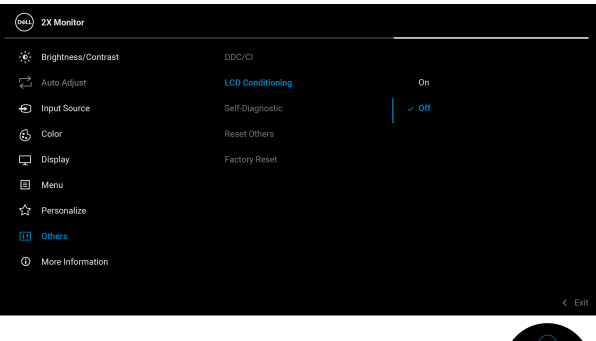

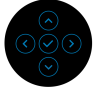

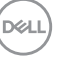

<span id="page-75-0"></span>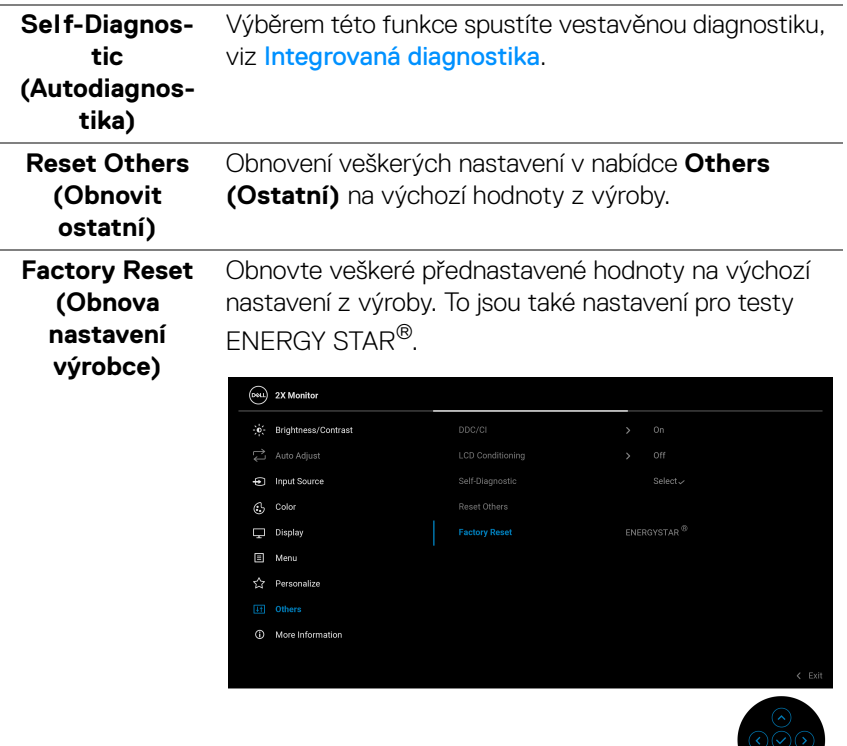

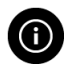

**More Information (Další informace)**

Pomocí nabídky můžete zobrazit informace o monitoru nebo vyhledat další podporu monitoru.

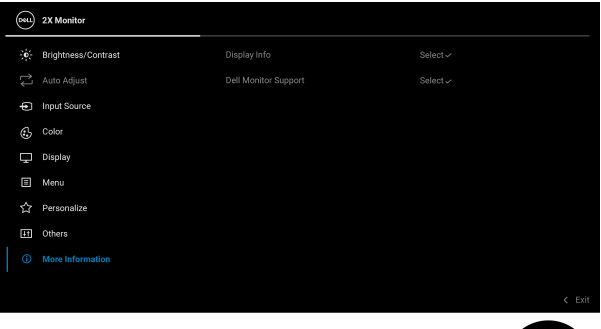

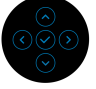

#### **Display Info (Informace o monitoru)**

Výběrem zobrazíte aktuální nastavení, verzi firmwaru a servisní značku monitoru.

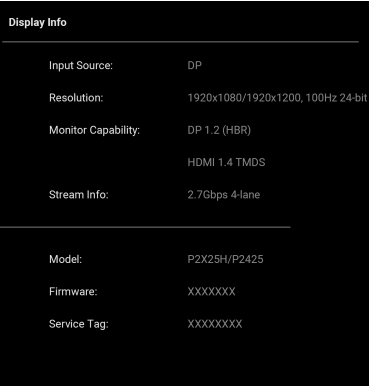

**POZNÁMKA:** Výše uvedený obrázek je pouze ilustrační. Informace se mohou lišit v závislosti na modelu a aktuálním nastavení.

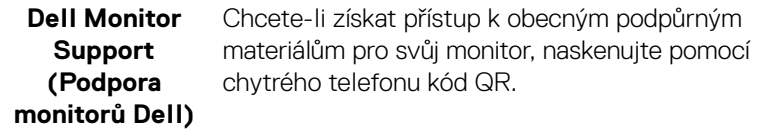

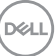

# **Zprávy OSD**

### **Počáteční nastavení**

Pokud je vybrána možnost **Factory Reset (Obnova nastavení výrobce)**, zobrazí se následující zpráva:

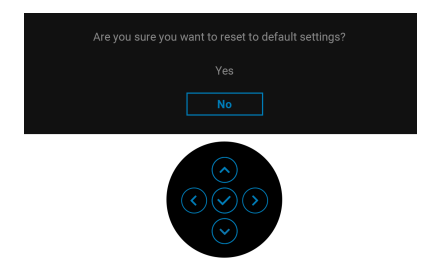

Pokud vyberete možnost **Yes (Ano)** pro obnovení výchozího nastavení, zobrazí se následující zpráva:

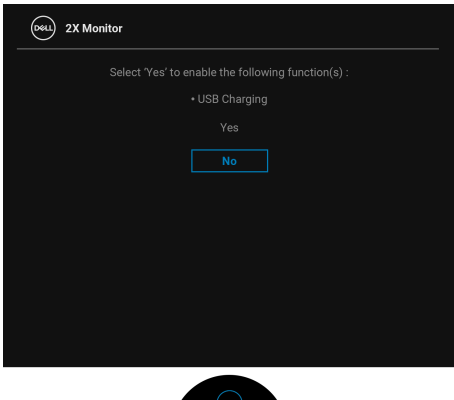

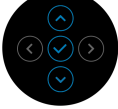

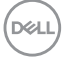

## **Varovné zprávy OSD**

**P2425**

Pokud monitor nepodporuje příslušné rozlišení, zobrazí se následující zpráva:

## **P2225H/P2425H/P2425H WOST/P2725H/P2725H WOST**

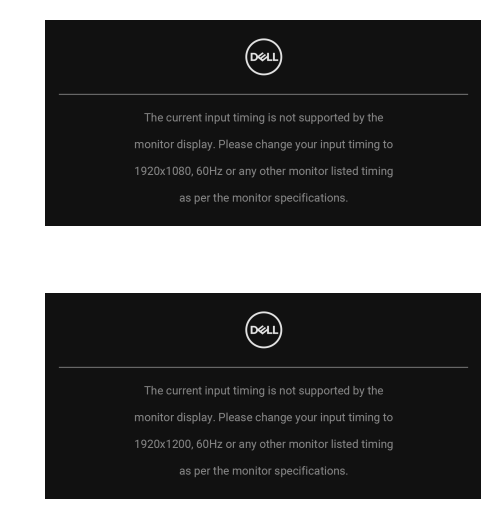

To znamená, že monitor není schopen provést synchronizaci se signálem, který přijímá z počítače. Rozsah horizontálních a vertikálních frekvencí tohoto monitoru – viz část [Specifikace monitoru](#page-17-0). Doporučený režim je **1920 x 1080** (**P2225H/ P2425H/P2425H WOST/P2725H/P2725H WOST**)/**1920 x 1200** (**P2425**).

Při prvním nastavení úrovně **Brightness (Jas)** nad výchozí úroveň se zobrazí následující zpráva:

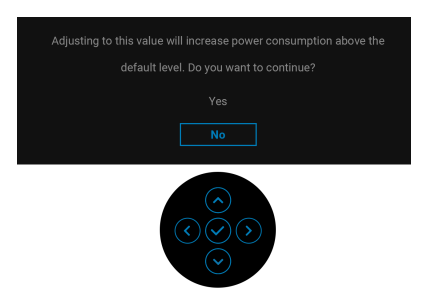

**POZNÁMKA: Pokud vyberete možnost Yes (Ano), zpráva se nezobrazí, až příště změníte nastavení Brightness (Jas).**

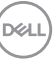

Před aktivací funkce **Lock (Zámek)** se zobrazí následující zpráva:

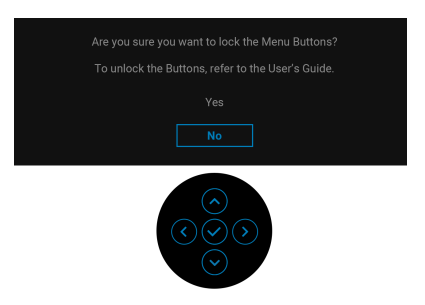

## **POZNÁMKA: Zpráva může být poněkud jiná s ohledem na vybraná nastavení.**

Při první změně výchozího nastavení **USB Charging (Napájení USB)** se zobrazí následující zpráva:

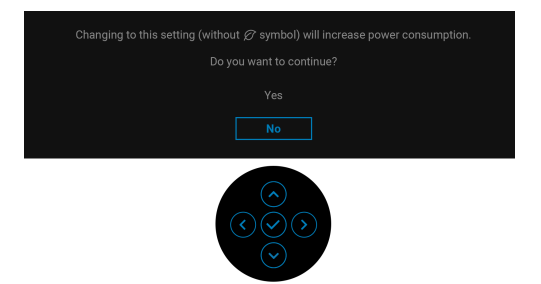

**POZNÁMKA: Pokud vyberete možnost Yes (Ano), zpráva se nezobrazí, až příště změníte nastavení USB Charging (Napájení USB). Když provedete obnovení nastavení z výroby (viz [Factory Reset \(Obnova](#page-75-0)  [nastavení výrobce\)\)](#page-75-0), zobrazí se zpráva znovu.**

Před deaktivací funkce **DDC/CI** se zobrazí následující zpráva:

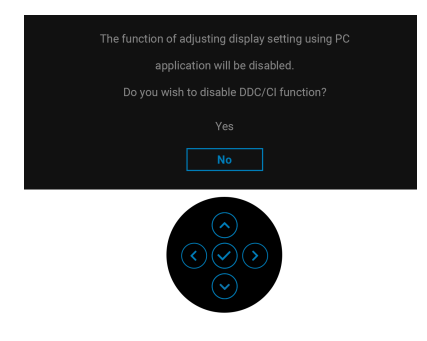

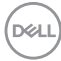

Při aktivaci pohotovostního režimu se zobrazí následující zpráva:

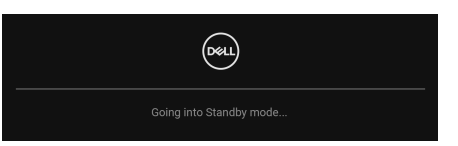

Pro přístup do [OSD](#page-59-0) aktivujte počítač a obnovte činnost monitoru.

OSD funguje pouze v normálním provozním režimu. Při stisknutí pákového ovladače během pohotovostního režimu se v závislosti na vybraném vstupu zobrazí některá z následujících zpráv:

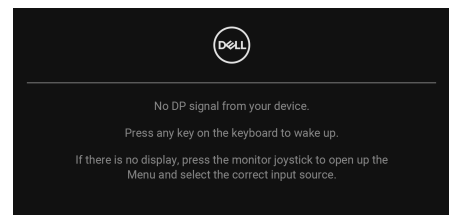

Pro přístup do [OSD](#page-59-0) aktivujte počítač a monitor.

#### **POZNÁMKA: Zpráva může být poněkud jiná s ohledem na připojený vstupní signál.**

Pokud je vybrán vstup DisplayPort, HDMI nebo VGA a není připojen příslušný kabel, zobrazí se následující zpráva:

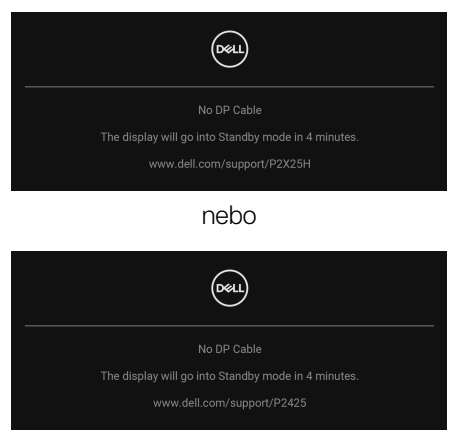

**POZNÁMKA: Zpráva může být poněkud jiná s ohledem na vybraný vstupní signál.**

Další informace najdete v [Odstraňování problémů](#page-87-0).

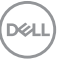

# <span id="page-81-0"></span>**Uzamčení ovládacích tlačítek**

Ovládací tlačítka monitoru můžete zamknout, abyste zabránili přístupu k nabídce OSD nebo tlačítku napájení.

**1.** Přesuňte pákový ovladač nahoru, dolů, vlevo nebo vpravo a asi na 4 sekundy jej podržte, dokud se nezobrazí rozevírací nabídka.

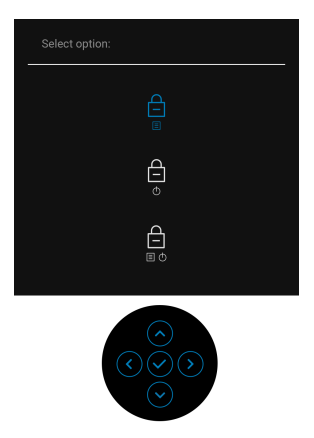

- **2.** Pohybem pákového ovladače vyberte jednu z následujících možností:
	- $\exists$ : Nastavení nabídky OSD jsou uzamčena a nejsou přístupná.
	- : Tlačítko napájení je uzamčeno.
- : Nastavení nabídky OSD nejsou přístupná a tlačítko napájení je zablokované.
- **3.** Konfiguraci potvrďte stisknutím pákového ovladače.

Pro odemknutí posuňte pákový ovladač nahoru, dolů, vlevo nebo vpravo po dobu asi 4 sekund, dokud se na obrazovce nezobrazí nabídka, a poté výběrem f odemkněte a zavřete rozevírací nabídku.

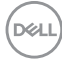

# **Nastavení maximálního rozlišení**

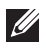

## **POZNÁMKA: Kroky se mohou mírně lišit v závislosti na tom, jakou verzi systému Windows máte.**

Pro nastavení maximálního rozlišení monitoru proveďte níže uvedený postup:

V systému Windows 8.1:

- **1.** V systému Windows 8.1 přepněte na klasickou plochu výběrem dlaždice Plocha.
- **2.** Na ploše klikněte pravým tlačítkem myši a vyberte položku **Rozlišení obrazovky**.
- **3.** Pokud máte připojený více než jeden monitor, vyberte **P2225H/P2425H/ P2425/P2725H**.
- **4.** Klikněte na rozevírací seznam **Rozlišení obrazovky** a vyberte **1920 x 1080** (**P2225H/P2425H/P2425H WOST/P2725H/P2725H WOST**)/**1920 x 1200** (**P2425**).
- **5.** Klikněte na tlačítko **OK**.

V systému Windows 10 a Windows 11:

- **1.** Pravým tlačítkem myši klikněte na plochu a klikněte na možnost **Nastavení zobrazení**.
- **2.** Pokud máte připojen více než jeden monitor, ujistěte se, že jste vybrali možnost **P2225H/P2425H/P2425/P2725H**.
- **3.** Klikněte na rozevírací seznam **Rozlišení obrazovky** a vyberte **1920 x 1080** (**P2225H/P2425H/P2425H WOST/P2725H/P2725H WOST**)/**1920 x 1200** (**P2425**).
- **4.** Klikněte na položku **Zachovat změny**.

Pokud nevidíte možnost 1920 x 1080/1920 x 1200, musíte aktualizovat grafický ovladač na nejnovější verzi. V závislosti na vašem počítači proveďte jeden z níže uvedených kroků:

Pokud máte stolní počítač nebo notebook Dell:

· Navštivte webové stránky [www.dell.com/support](https://www.dell.com/support), zadejte kód ze servisního štítku a stáhněte si nejnovější ovladače pro vaši grafickou kartu.

Pokud nemáte počítač Dell (stolní počítač nebo notebook):

- Navštivte webové stránky výrobce vašeho počítače jiné značky než Dell počítače a stáhněte si nejnovější ovladače pro vaši grafickou kartu.
- Navštivte webové stránky výrobce grafické karty a stáhněte si nejnovější ovladače pro grafickou kartu.

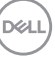

## **Úprava naklonění, natočení, otočení a nastavení výšky**

**POZNÁMKA: Následující pokyny jsou pouze pro připojení podstavce, který byl dodán s vaším monitorem. Pokud připojujete podstavec, který jste zakoupili z jiného zdroje, postupujte podle pokynů, které s daným podstavcem byly dodány.**

#### **Úprava naklonění a natočení**

Podstavec upevněný k monitoru umožňuje naklonit a natočit monitor pro dosažení nejpohodlnějšího úhlu pohledu.

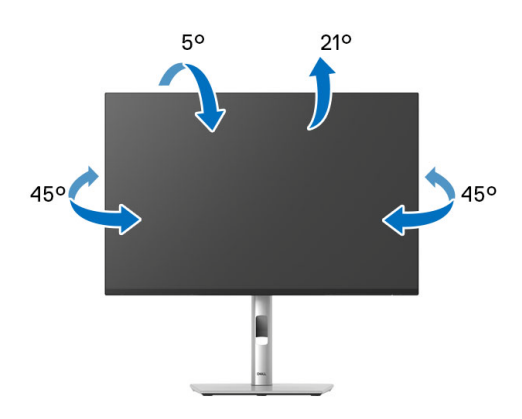

**POZNÁMKA: Při dodání monitoru z továrny podstavec není předem nainstalovaný.**

#### **Nastavení výšky**

**POZNÁMKA: Podstavec lze vertikálně vysunout až o 150 mm. Postup pro vysunutí je uveden na následujícím obrázku.**

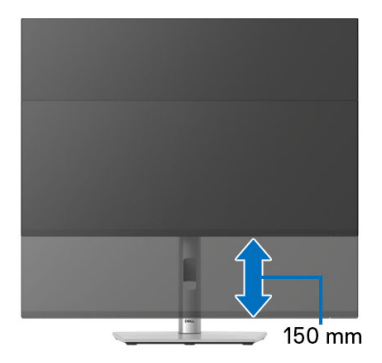

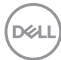

#### **Nastavení otočení**

Před otočením byste měli displej zcela vysunout svisle a naklonit jej co nejvíc nahoru, aby nedošlo k nárazu spodního okraje monitoru.

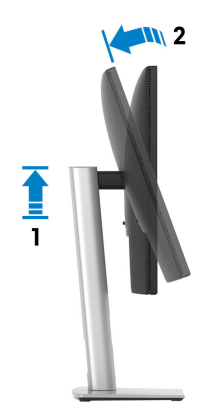

**Otočit ve směru hodinových ručiček**

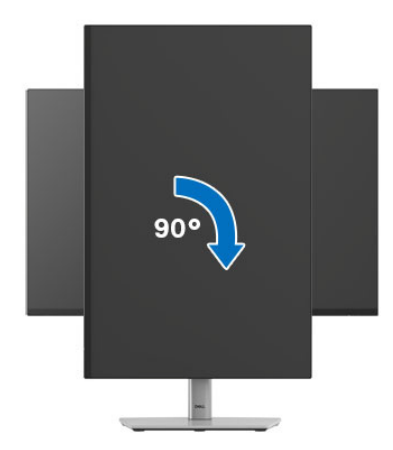

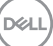

#### **Otočit proti směru hodinových ručiček**

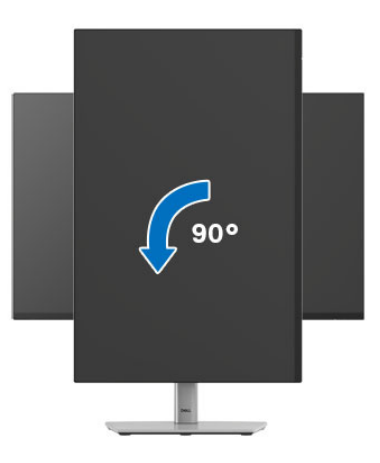

- **POZNÁMKA: Pro použití funkce Otočení zobrazení (na šířku nebo na výšku) u vašeho počítače Dell je vyžadován aktualizovaný grafický ovladač, který není dodáván k tomuto monitoru. Nejnovější grafický ovladač lze stáhnout na** [www.dell.com/support](https://www.dell.com/support) **v části Stáhnout – Video ovladače.**
- **POZNÁMKA: V režimu Na výšku může při používání graficky náročných aplikací jako je 3D hraní, dojít ke snížení výkonu.**

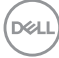

## **Nastavení otočení zobrazení u vašeho systému**

Po otočení monitoru je třeba dokončit níže uvedený postup a nastavit funkci Otočení zobrazení ve vašem systému.

### **POZNÁMKA: Pokud používáte monitor s počítačem jiného výrobce než Dell, zobrazte webové stránky výrobce grafického ovladače nebo vašeho počítače, kde najdete informace o otočení zobrazeného obsahu.**

Postup pro nastavení otočení zobrazení:

- **1.** Na ploše stiskněte pravé tlačítko myši a vyberte položku **Vlastnosti**.
- **2.** Klepněte na záložku **Nastavení** a potom na tlačítko **Upřesnit**.
- **3.** Pokud máte grafickou kartu AMD, vyberte záložku **Otočení** a nastavte požadované otočení.
- **4.** Pokud máte grafickou kartu NVIDIA, klepněte na záložku **NVIDIA**, v levém sloupci vyberte položku **NVRotate** a potom nastavte požadované otočení.
- **5.** Pokud máte grafickou kartu Intel, vyberte záložku grafiky **Intel**, klikněte na tlačítko **Vlastnosti grafiky**, vyberte záložku **Otočení** a potom nastavte požadované otočení.
- **POZNÁMKA: Pokud nevidíte požadovanou možnost otočení nebo obraz není otočen správně, navštivte** [www.dell.com/support](https://www.dell.com/support) **a stáhněte si nejnovější ovladač pro vaši grafickou kartu.**

**D**<sup></sup>

# <span id="page-87-0"></span>**Odstraňování problémů**

**VAROVÁNÍ: Před prováděním jakéhokoliv postupu v této části si prosím přečtěte část** [Bezpečnostní pokyny](#page-5-0)**.**

## <span id="page-87-1"></span>**Autotest**

Váš monitor nabízí funkci autotestu, která vám umožňuje zkontrolovat, zda monitor pracuje správně. Pokud jsou monitor a počítač správně připojeny, avšak obrazovka monitoru zůstává tmavá, proveďte autotest monitoru pomocí následujících kroků:

- **1.** Vypněte počítač i monitor.
- **2.** Odpojte video kabel od počítače.
- **3.** Zapněte monitor.

Pokud monitor nemůže detekovat video signál a pracuje správně, zobrazí se následující zpráva:

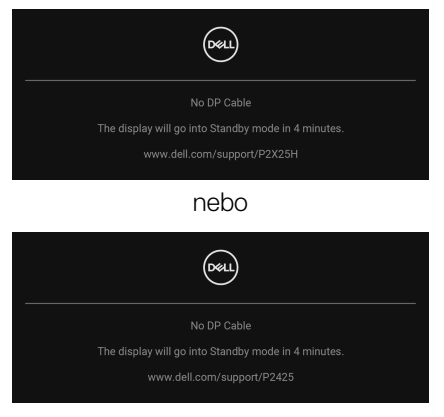

- **POZNÁMKA: Zpráva může být poněkud jiná s ohledem na připojený vstupní signál.**
- **POZNÁMKA: V režimu autotestu bude LED indikátor napájení svítit bíle.** 
	- **4.** Toto okno se rovněž zobrazí při normálním používání, pokud dojde k odpojení video kabelu nebo jeho poškození.
	- **5.** Vypněte monitor a znovu připojte video kabel. Potom zapněte počítač i monitor.

Jestliže po provedení předchozího postupu zůstane obrazovka monitoru černá, zkontrolujte video adaptér a počítač, protože monitor pracuje správně.

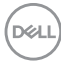

# <span id="page-88-1"></span><span id="page-88-0"></span>**Integrovaná diagnostika**

Váš monitor je vybaven integrovaným diagnostickým nástrojem, který vám pomůže určit, zda jsou abnormality obrazovky problémem monitoru, nebo vašeho počítače a grafické karty.

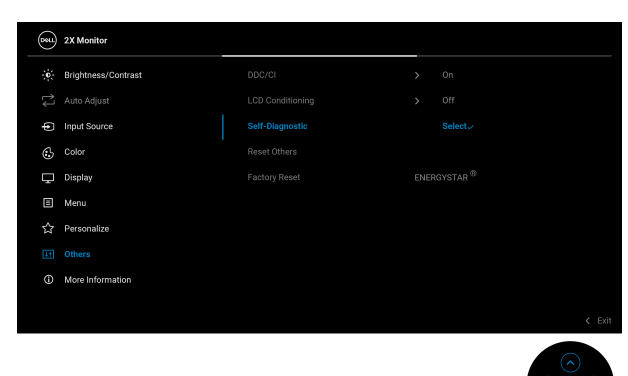

Spuštění integrované diagnostiky:

- **1.** Ujistěte se, že je obrazovka čistá (žádný prach na povrchu obrazovky).
- **2.** Pohybem nebo stisknutím pákového ovladače spusťte Spouštěče nabídek.
- **3.** Posunutím pákového ovladače nahoru vyberte **a** a otevřete hlavní nabídku.
- **4.** Posunutím pákového ovladače se pohybujte a vyberte **Others (Ostatní)** a potom **Self-Diagnostic (Autodiagnostika)**.
- **5.** Pro spuštění integrované diagnostiky stiskněte pákový ovladač. Zobrazí se šedá obrazovka.
- **6.** Sledujte, zda má obrazovka nějaké vady nebo abnormality.
- **7.** Překlopte pákový ovladač znovu tak, aby se zobrazila červená obrazovka.
- **8.** Sledujte, zda má obrazovka nějaké vady nebo abnormality.
- **9.** Zopakujte kroky 7 a 8, dokud se na obrazovce nezobrazí zelená, modrá, černá a bílá barva. Všimněte si případných abnormalit nebo vad.

Jakmile se zobrazí obrazovka s textem, je test dokončen. Pro ukončení znovu překlopte pákový ovladač.

Pokud při použití integrovaného diagnostického nástroje nerozpoznáte žádné abnormality obrazovky, pracuje monitor správně. Zkontrolujte grafickou kartu a počítač.

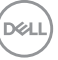

# **Obecné problémy**

Následující tabulka obsahuje obecné informace o běžných problémech monitoru, se kterými se můžete setkat, a uvádí také jejich případná řešení:

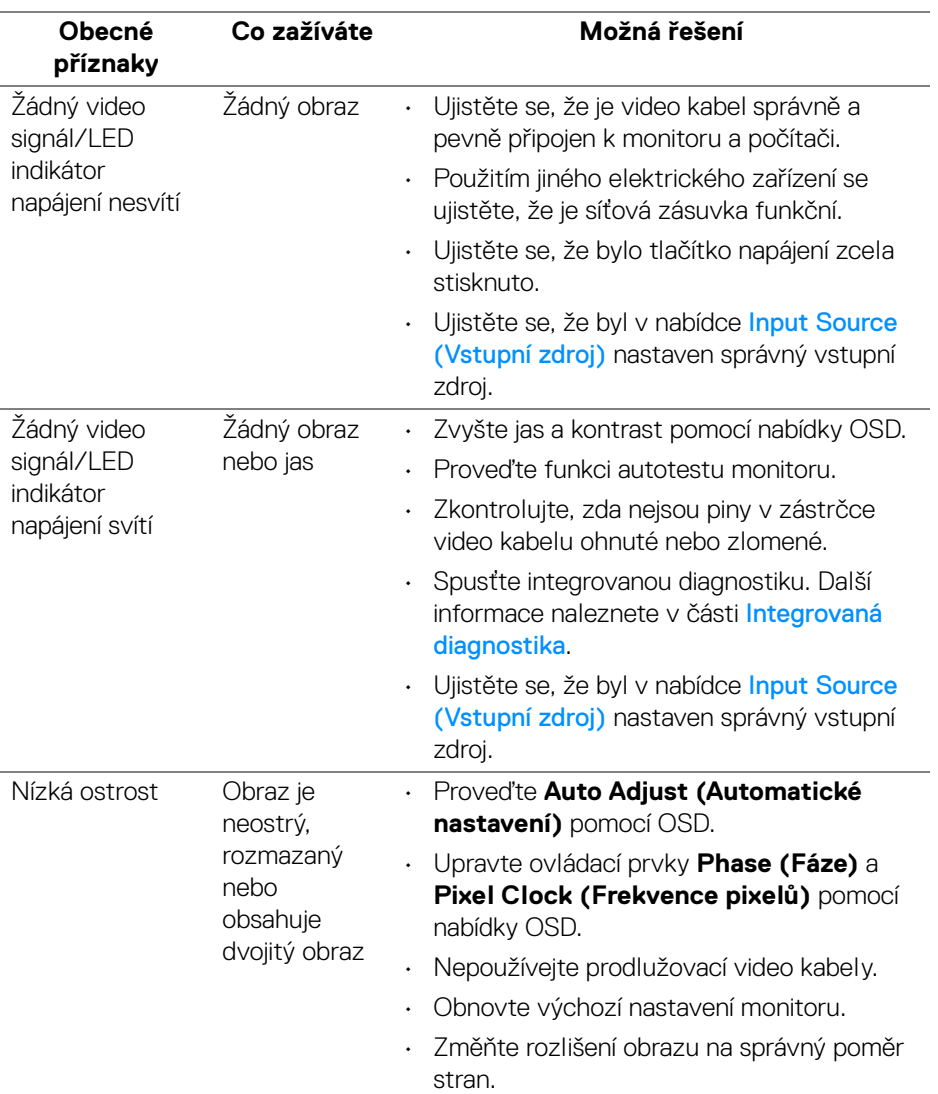

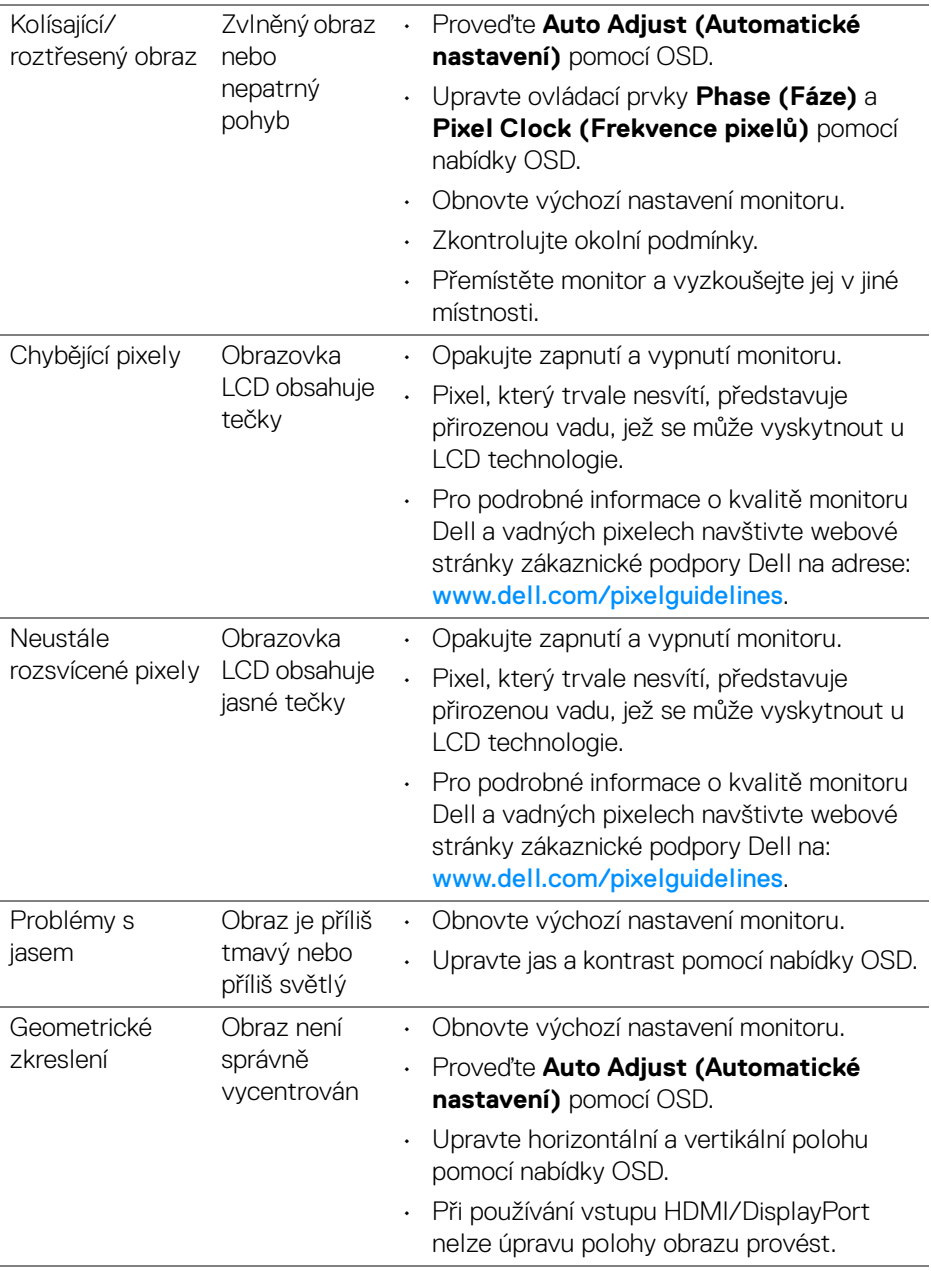

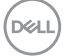

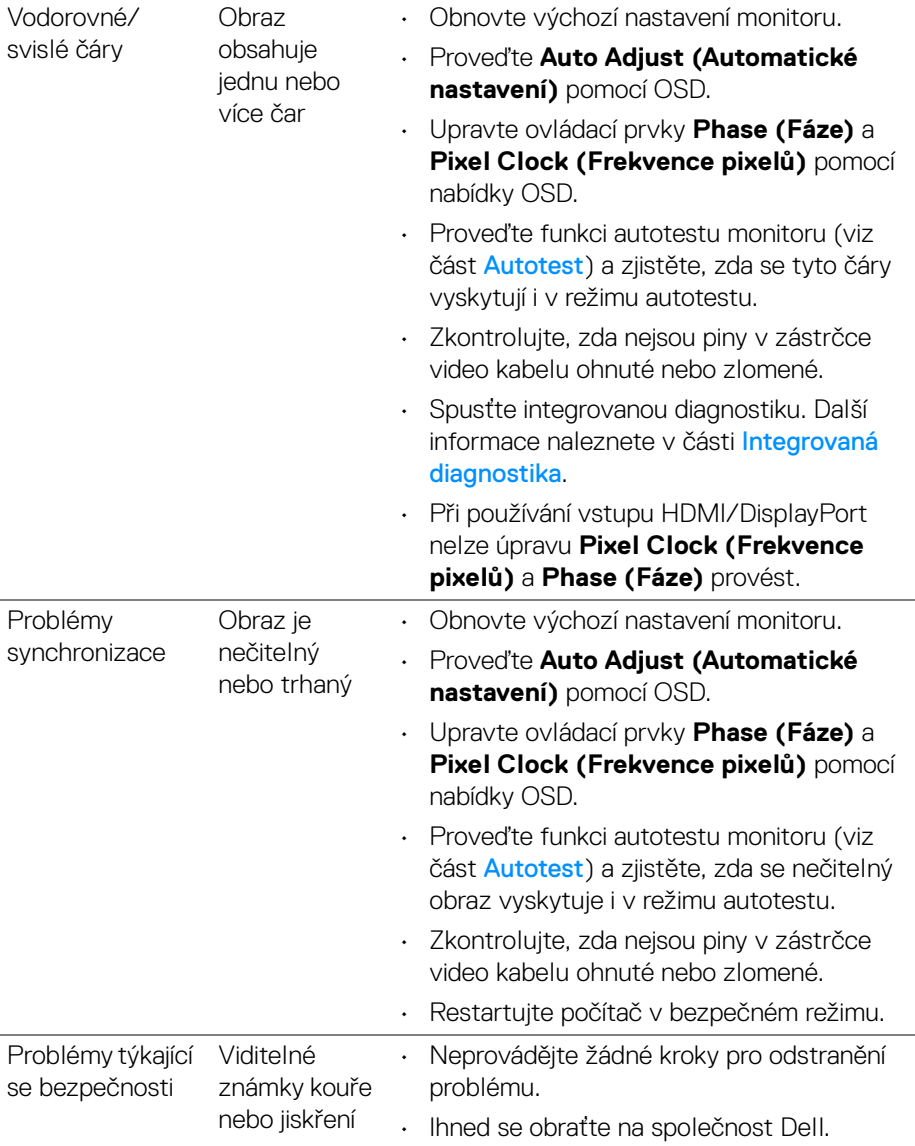

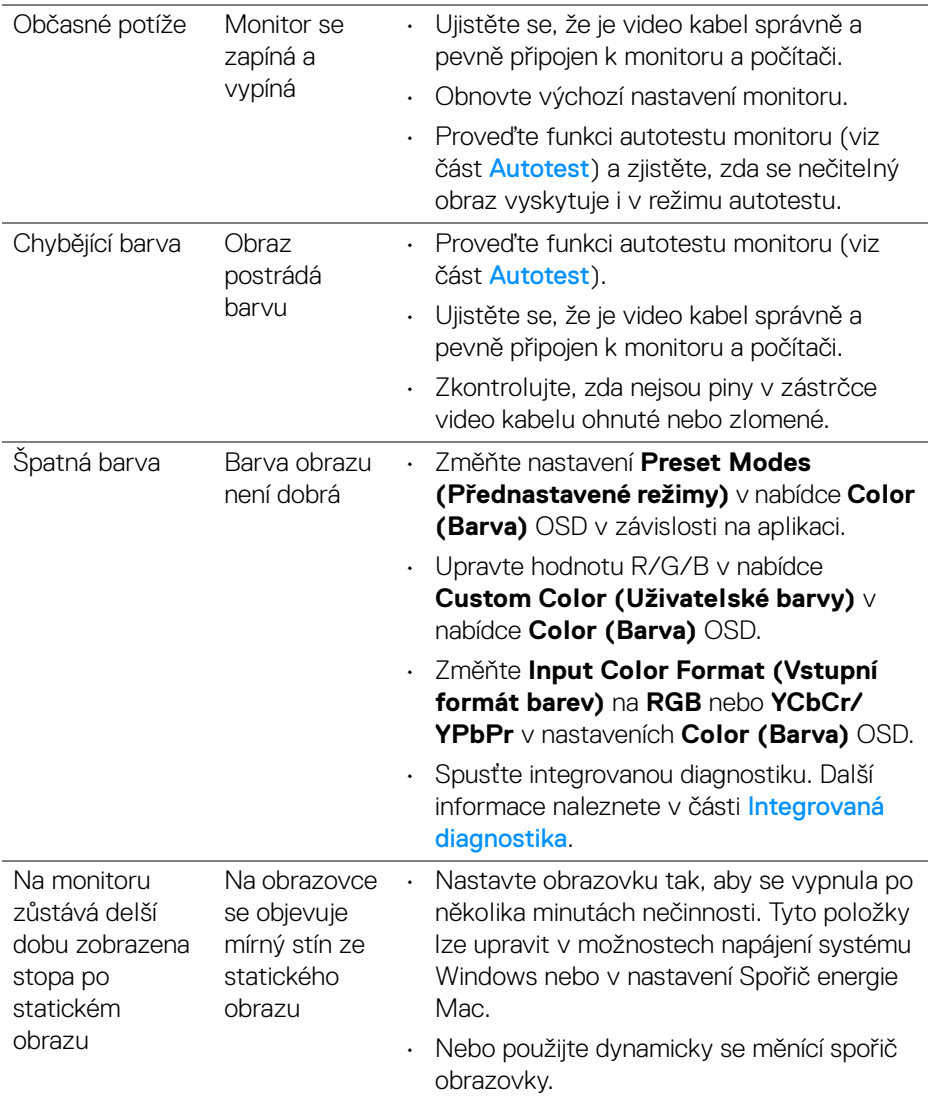

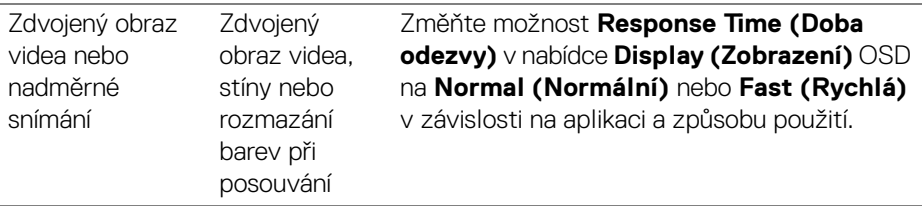

**POZNÁMKA: Auto Adjust (Automatické nastavení), Phase (Fáze) a Pixel Clock (Frekvence pixelů) jsou k dispozici pouze pro vstupní zdroj VGA.**

## **Specifické problémy výrobku**

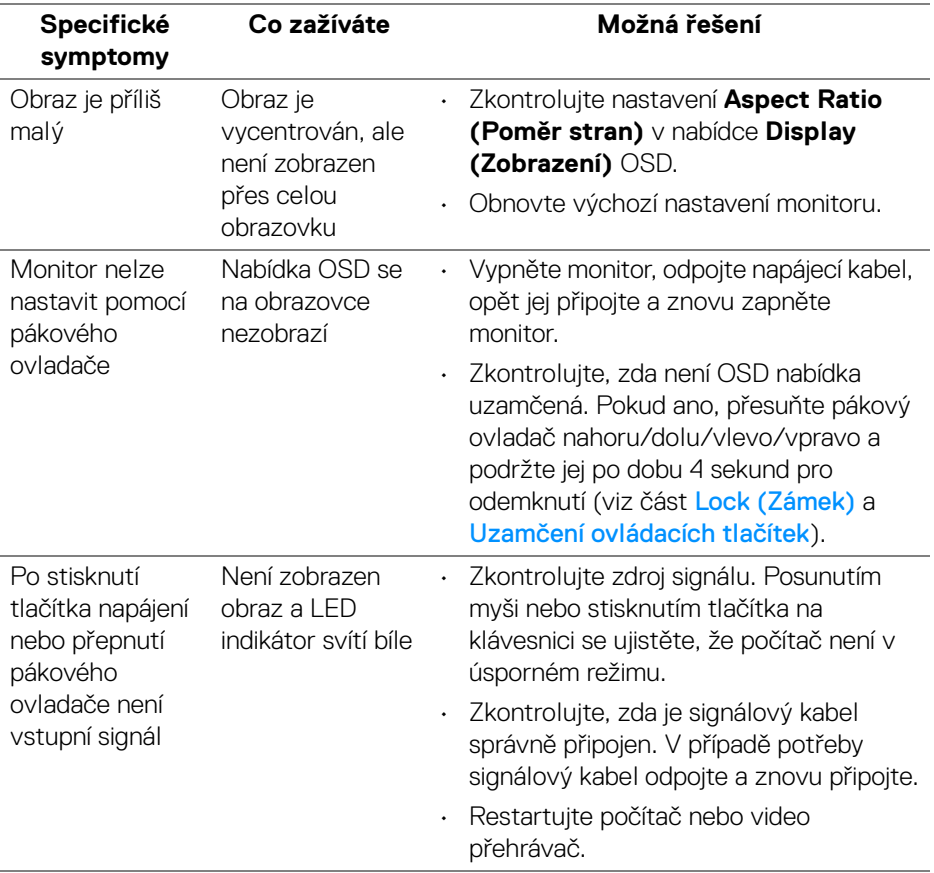

DELL

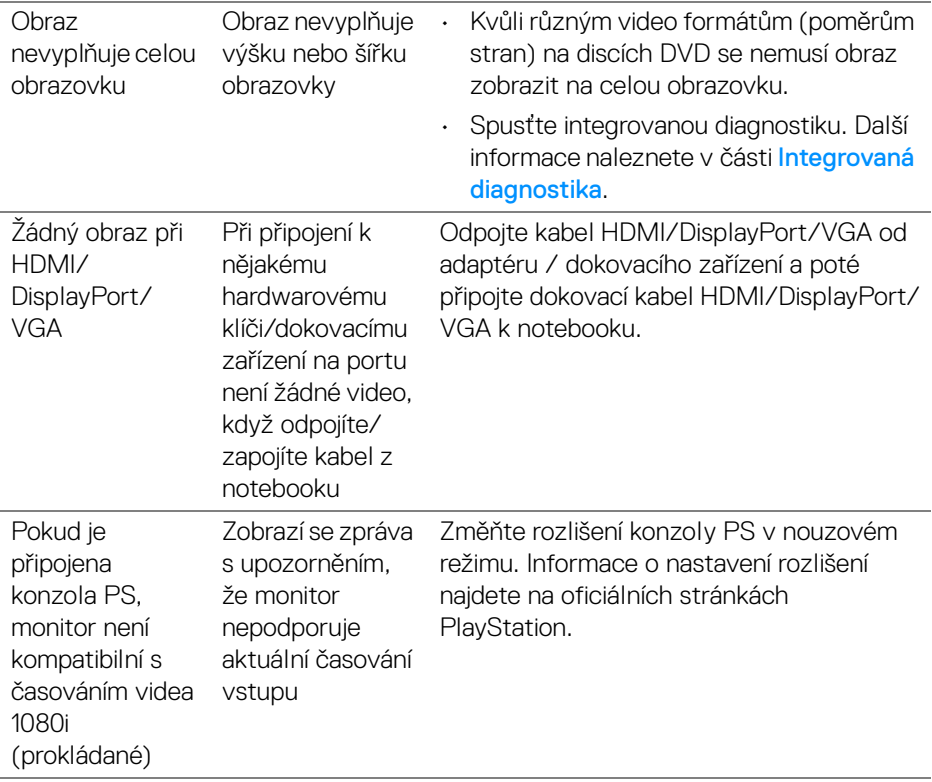

 $(\nabla \times L)$ 

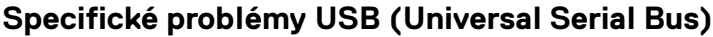

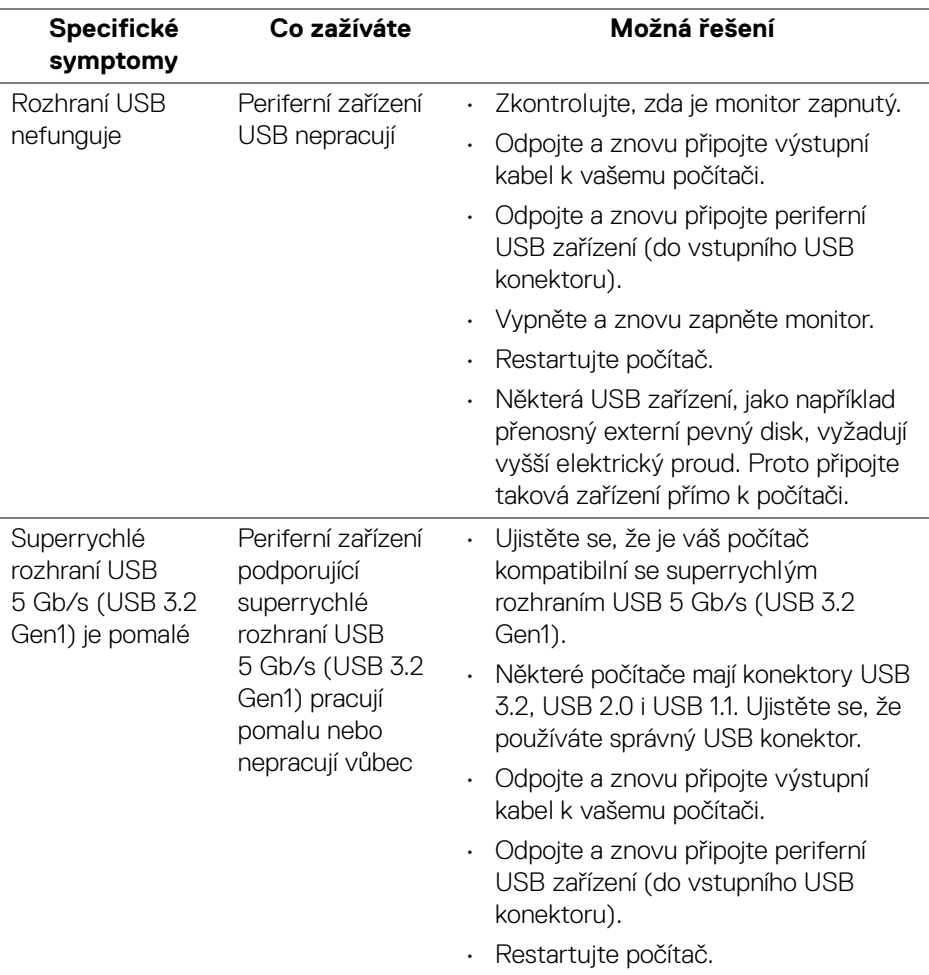

 $(\overline{DCL}$ 

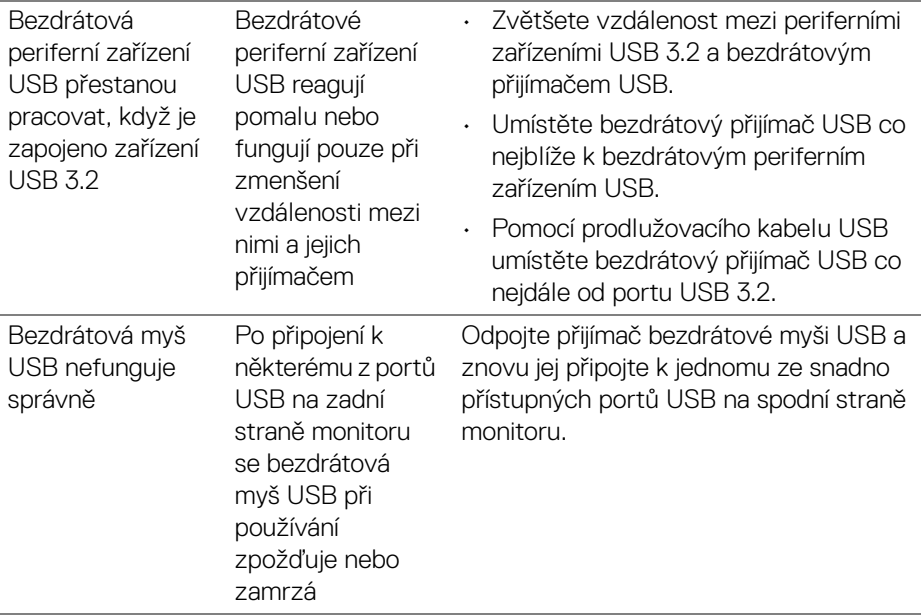

# **Informace o předpisech**

# **Oznámení FCC (pouze USA) a další informace o předpisech**

Pro oznámení FCC a další informace o předpisech navštivte webové stránky popisující soulad s předpisy na [www.dell.com/regulatory\\_compliance](https://www.dell.com/regulatory_compliance).

## **Databáze produktů EU pro energetický štítek a informační list produktu**

P2225H: <https://eprel.ec.europa.eu/qr/1865618> P2425H: <https://eprel.ec.europa.eu/qr/1865623> P2425H WOST: <https://eprel.ec.europa.eu/qr/1865626> P2425: <https://eprel.ec.europa.eu/qr/1870858> P2725H: <https://eprel.ec.europa.eu/qr/1862987> P2725H WOST: <https://eprel.ec.europa.eu/qr/1874335>

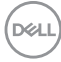

# **Kontakt na společnost Dell**

Pokud chcete kontaktovat společnost Dell ohledně prodeje, technické podpory nebo zákaznických služeb, navštivte stránku [www.dell.com/contactdell](https://www.dell.com/contactdell).

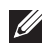

**POZNÁMKA: Jejich dostupnost se liší podle země a výrobku. Některé služby nemusí být ve vaší zemi dostupné.**

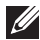

**POZNÁMKA: Pokud nemáte aktivní připojení k internetu, můžete nalézt kontaktní informace na vaší nákupní faktuře, dodacím listu, účtence nebo v produktovém katalogu Dell.**

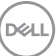